## Peregrine Get-Resources Instalacja i administracja

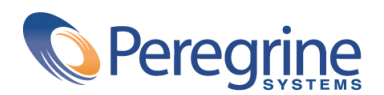

PART NUMBER GET-2.5-POL-01003-00234

© Copyright 2002 Peregrine Systems, Inc.

Wszelkie prawa zastrzeżone.

Informacje zawarte w ninieszym dokumencie są własnością Peregrine Systems, Incorporated i mogą być używane lub ujawniane jedynie za pisemną zgodą firmy. Zabrania się reprodukcji niniejszego podręcznika lub dowolnej jego części bez uprzedniego uzyskania pisemnej zgody firmy Peregrine Systems, Inc.. W dokumentacji wymienione są liczne marki produktów. Większość z nich to znaki towarowe zastrzeżone przez ich właścicieli.

Peregrine Systems ®, ServiceCenter ®, FacilityCenter ® i Remedy ® Help Desk ™ są znakami towarowymi firmy Peregrine Systems, Inc. lub jej filii.

Produkt zawiera składniki oprogramowania Apache Software Foundation ([http://www.apache.org\)](http://www.apache.org) Advantys ([http://www.advantys.com\)](http://www.advantys.com). Produkt zawiera również składniki oprogramowania opracowane przez następujące firmy lub osoby: Sun Microsystems, Inc. , Jean-Marc Lugrin, Netscape Communications Corporation i Original Reusable Objects, Inc.

Oprogramowanie opisane w niniejszym podręczniku jest dostarczane w ramach umowy licencyjnej pomiędzy Peregrine Systems, Inc. a użytkownikiem końcowym i musi być używane z zachowaniem warunków umowy. Informacje zawarte w tym dokumencie mogą zostać zmienione bez uprzedzenia i nie wiążą w żaden sposób Peregrine Systems, Inc.. Skontaktuj się z działem obsługi klienta Peregrine Systems, Inc., aby otrzymać informacje na temat daty ostatniej wersji niniejszego dokumentu.

Nazwy firm i osób wymienione w demonstracyjnej bazie danych i w przykładach podręcznikowych są fikcyjne, a ich celem jest zilustrowanie działania oprogramowania. Wszelkie podobieństwo do rzeczywistych firm lub osób, istniejących w przeszłości lub obecnie, jest czysto przypadkowe.

Informacje techniczne o produkcie lub dokumentację na temat licencjonowanego produktu można uzyskać w dziale Obsługi klienta Peregrine Systems, Inc. pod następującym adresem: support@peregrine.com.

Wszelkie informacje lub sugestie dotyczące niniejszego dokumentu prosimy kierować do Działu publikacji technicznych Peregrine Systems, Inc. pod następujący adres: doc\_comments@peregrine.com.

Niniejsze wydanie dotyczy wersji 2.5 programu objętego umową licencyjną.

Get-Resources

Peregrine Systems, Inc. Worldwide Corporate Campus and Executive Briefing Center 3611 Valley Centre Drive San Diego, CA 92130 Tel 800.638.5231 or 858.481.5000 Fax 858.481.1751 www.peregrine.com

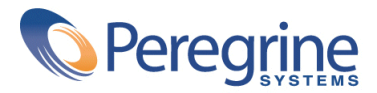

# Instalacja i Spis treści

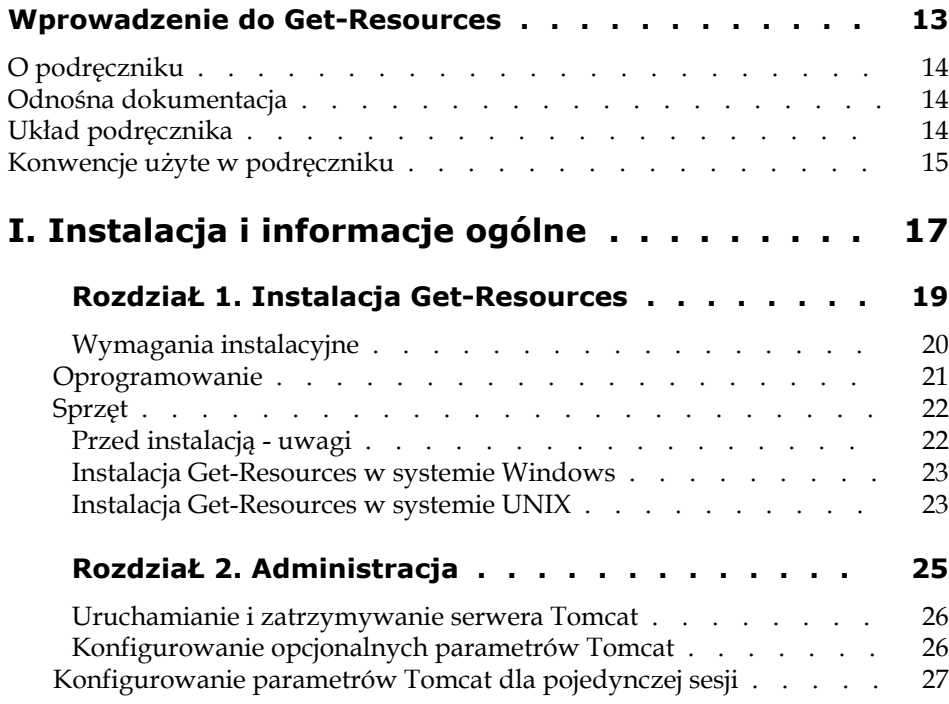

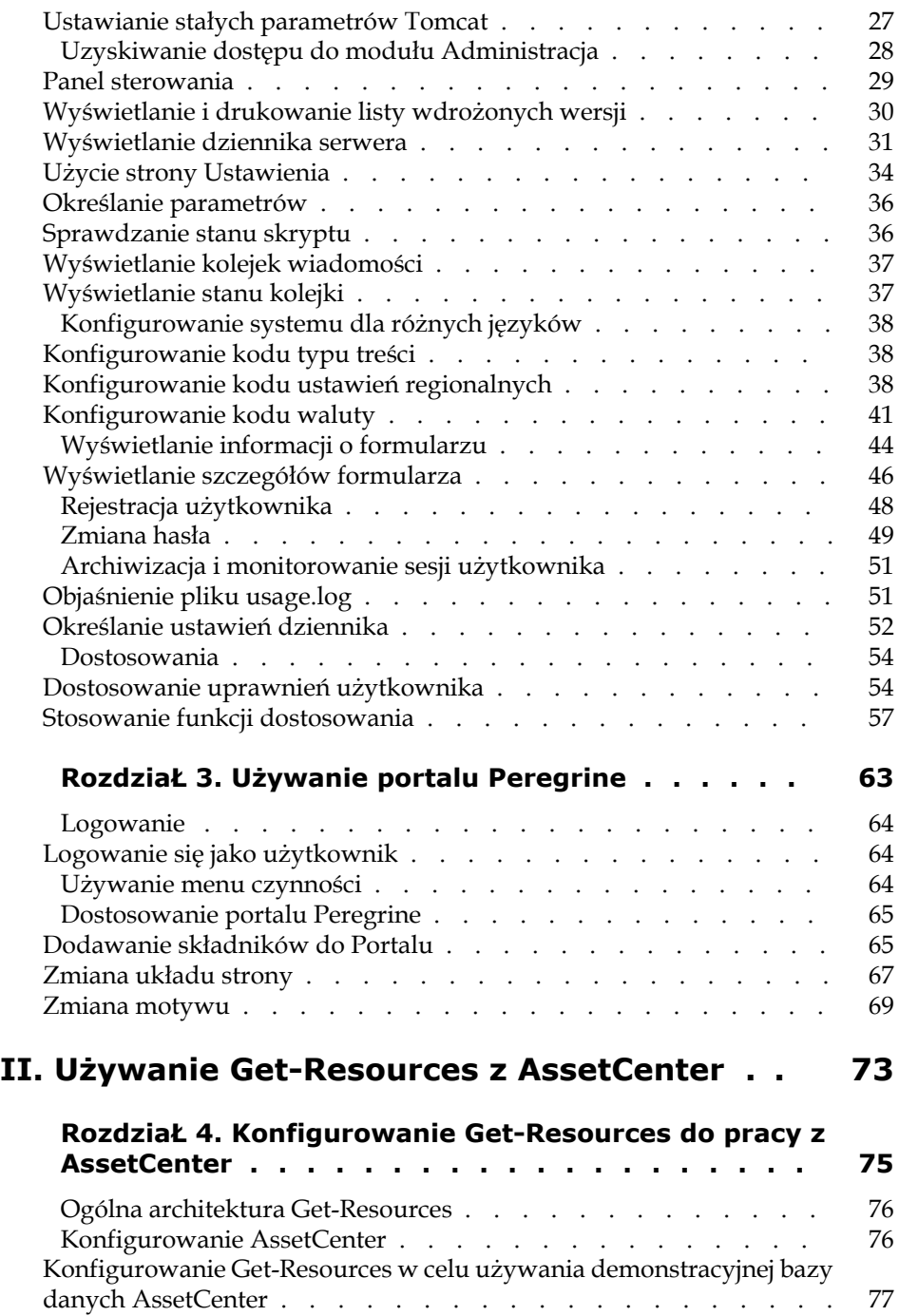

4 Get-Resources 2.5 - Instalacja i administracja

### Instalacja i administracja

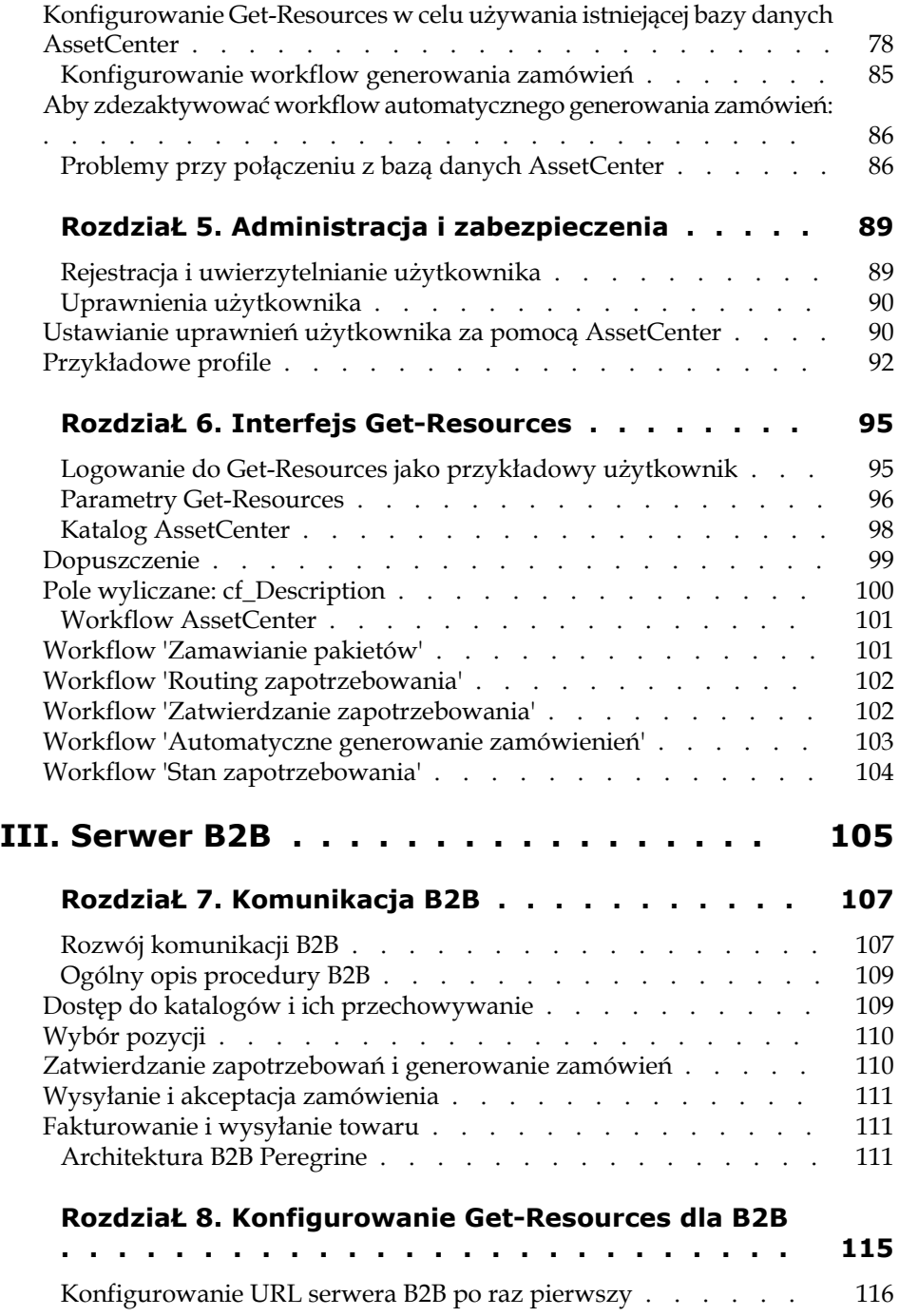

Get-Resources

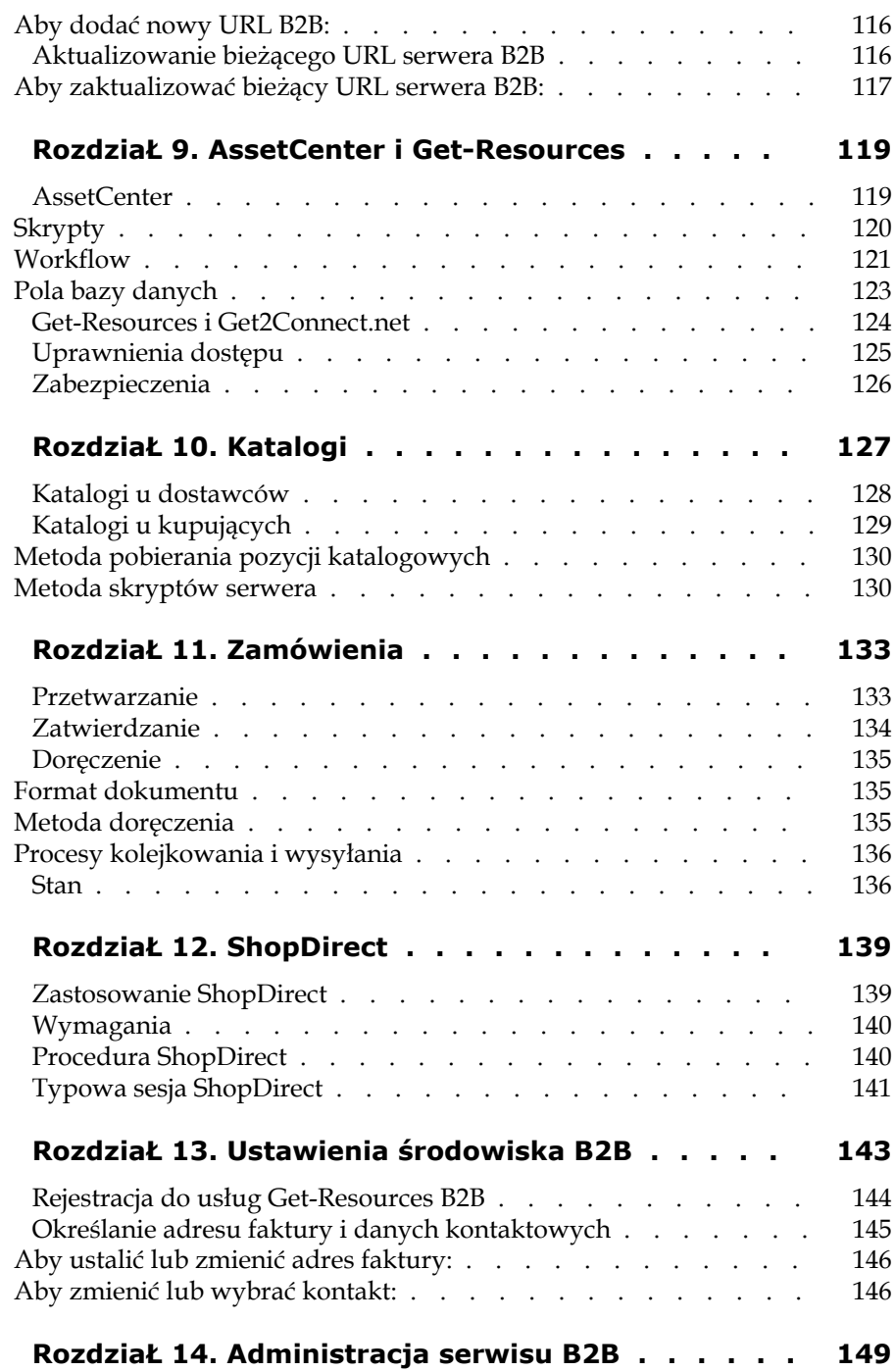

### Instalacja i administracja

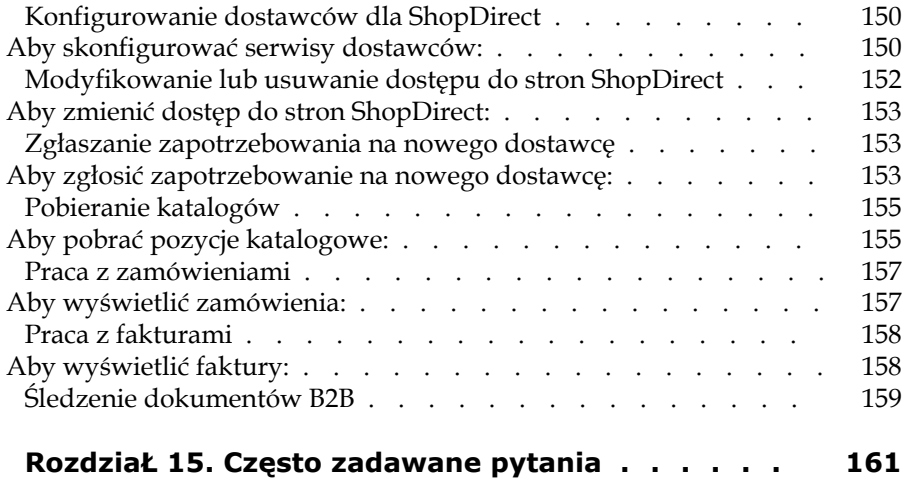

Instalacja i Spis rysunków

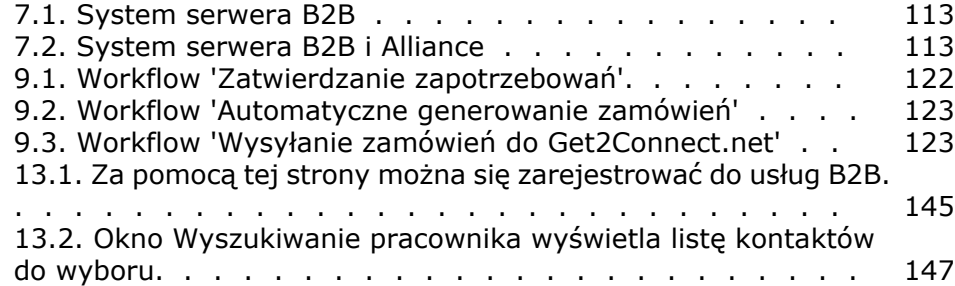

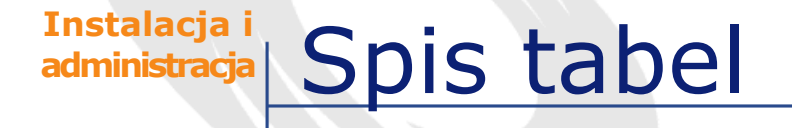

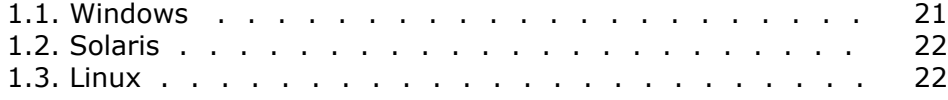

Get-Resources 2.5 - Instalacja i administracja 11

## Wprowadzenie do Get-Resources

**PRZEDMOWA**

<span id="page-12-0"></span>Program Get-Resources Peregrine Systems należy do pakietu Get-It zawierającego produkty typu Employee Self-Services. Umożliwia on poszczególnym wydziałom nabywanie zasobów za pośrednictwem sieci intranet firmy.

Wykorzystanie programu AssetCenter jako systemu zaplecza daje dostęp do katalogu produktów i umożliwia składanie zamówień. W Get-Resources zapotrzebowanie początkowe przechodzi przez cykl zatwierdzania, wykorzystujący workflow, a następnie przez procedury zamawiania i odbioru zasobów. Wraz z Get-Resources dostarczana jest przykładowa baza danych AssetCenter. W rozdziale "[Konfigurowanie AssetCenter"](#page-75-1) można znaleźć zasady stosowania Get-Resources z programem AssetCenter.

Stosując Get-Resources z produktami Peregrine typu B2B, można automatycznie wymieniać zabezpieczone informacje z innymi sieciami dostawców e-biznes. Informacje na temat konfiguracji programu dla produktów B2B można znaleźć w rozdziale ["Serwer](#page-104-0) [B2B](#page-104-0)".

## **O podręczniku**

<span id="page-13-0"></span>Podręcznik ten opracowany został dla administratorów konfigurujących i serwisujących aplikację Get-Resources. Dla jego efektywnego wykorzystania potrzebna jest praktyczna znajomość:

- XML i skryptu ECMA (lub skryptu Java/skryptu J)
- Podręczników praktycznych, instrukcji i innej dokumentacji dotyczącej własnego sprzętu komputerowego i systemu operacyjnego
- <span id="page-13-1"></span>• Dokumentacji na temat programu Tomcat znajdującej się w katalogu ...Tomcat\docs.
- AssetCenter

## **Odnośna dokumentacja**

<span id="page-13-2"></span>Uzupełnieniem niniejszego podręcznika są podręczniki do oprogramowania AssetCenter.

## **Układ podręcznika**

Podręcznika dzieli się na następujące części:

- Część I 'Instalacja i informacje ogólne' zawiera instrukcje dotyczące instalacji Get-Resources, informacje na temat ogólnych czynności administracyjnych i wprowadzenie do interfejsu.
- Część II 'Używanie Get-Resources z AssetCenter' opisuje konfigurację, administrację i parametry właściwe dla systemu Get-Resources stosowanego razem z programem AssetCenter.
- Część III 'Get-Resources i B2B' opisuje sposób konfigurowania programu i administrowania nim, a także zasady używania Get-Resources z produktami B2B.

## **Konwencje użyte w podręczniku**

<span id="page-14-0"></span>Ilustracje użyte w podręczniku służą jedynie za przykłady. Na ekranach Get-Resources użyto motywu 'Classic'.

W niniejszym podręczniku użyto następujących konwencji:

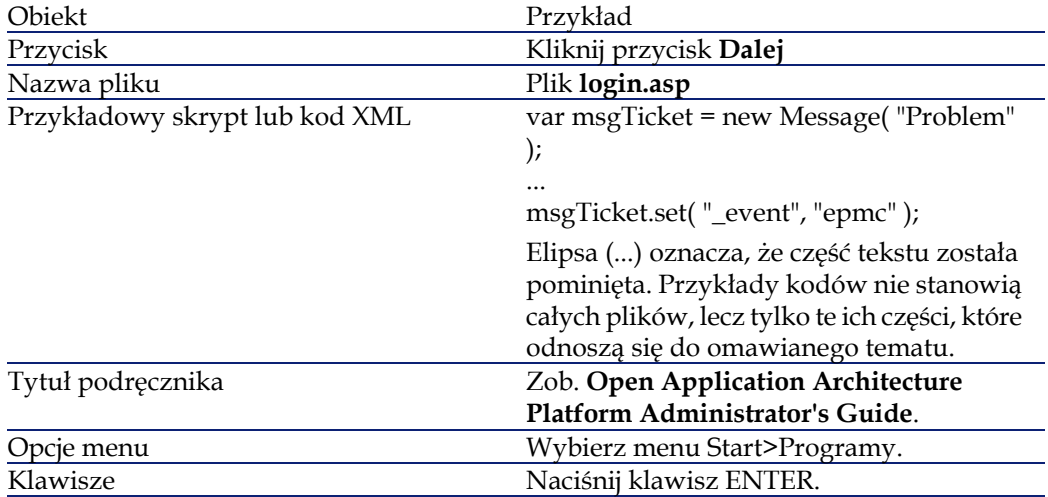

<span id="page-16-0"></span>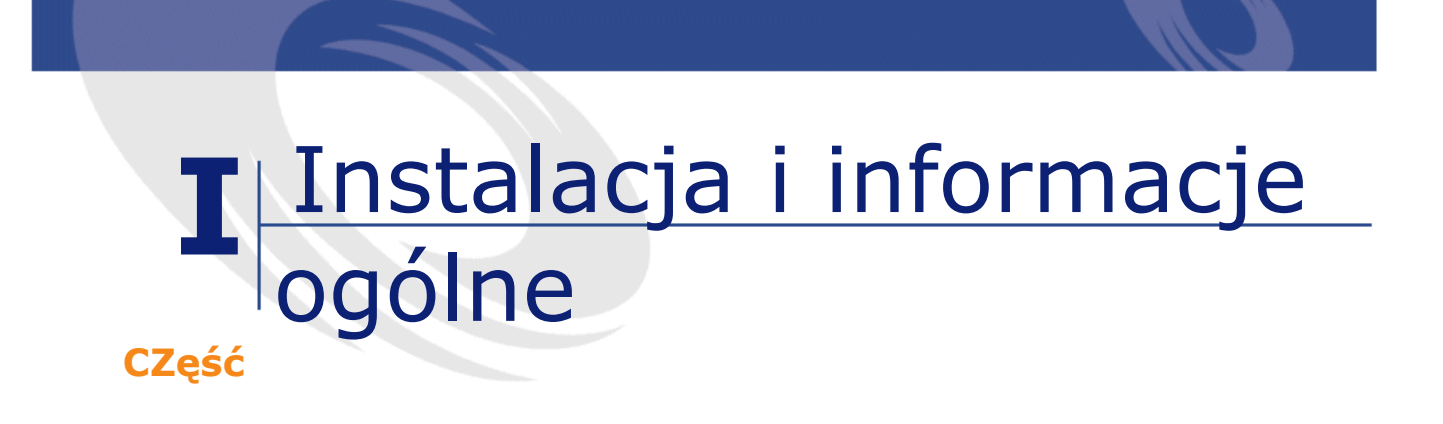

Get-Resources 2.5 - Instalacja i administracja 17

## **1** Instalacja Get-Resources **ROZDZIAŁ**

<span id="page-18-0"></span>W niniejszym rozdziale opisano instalację i konfigurację Get-Resources w systemach Windows i UNIX. Szczegółową instrukcję instalacji można znaleźć w podręczniku **Open Application Architecture Platform Administrator's Guide**.

Podczas instalacji zostaną zainstalowane:

- Java 2 SDK Standard Edition v1.3.1\_01, środowisko wykonawcze Javy.
- Tomcat 3.2.4, serwer aplikacji
- Peregrine Open Application Architecture Platform (platforma OAA) oraz Get-Resources

Get-Resources 2.5 obsługuje następujące dodatkowe serwery aplikacji:

- WebSphere 4.0
- WebLogic 6.0 SP1
- JRun 3.1

Więcej informacji na ten temat można znaleźć w tablicach zgodności, dostępnych na stronie internetowej Obsługi Klienta pod adresem: support.peregrine.com.

### WAŻNE:

W przypadki stosowania jednego z tych serwerów zamiast Tomcat, należy zastosować procedury opisane w podręczniku **Open Application Architecture Platform Administrator's Guide** w celu zainstalowania Java 2 SDK (jeżeli nie została ona jeszcze zainstalowana) i Get-Resources. W podręczniku **Open Application Architecture Platform Administrator's Guide** zostały również zawarte instrukcje konfiguracji serwera aplikacji.

### Uwaga:

<span id="page-19-0"></span>CD-Rom Get-Resources nie zawiera programu AssetCenter. Informacje na temat instalacji AssetCenter można znaleźć w dokumentacji do tego oprogramowania.

## **Wymagania instalacyjne**

W niniejszym podrozdziale omówiona została minimalna konfiguracja zalecana dla właściwego zainstalowania i skonfigurowania Get-Resources. Przed przystąpieniem do instalowania należy się upewnić, czy został zainstalowany właściwy sprzęt i oprogramowanie, zgodnie ze wskazówkami podanymi w następnych podrozdziałach.

### Uwaga:

Wersja OAA współdziałająca z Get-Resources 2.5 może nie działać z innymi aplikacjami opartymi na platformie OAA. Przed ich zainstalowaniem należy sprawdzić ich zgodność w tablicach zgodności, dostępnych na stronie internetowej Obsługi Klienta pod adresem http://support.peregrine.com.

## <span id="page-20-0"></span>**Oprogramowanie**

### <span id="page-20-1"></span>**Tabela 1.1. Windows**

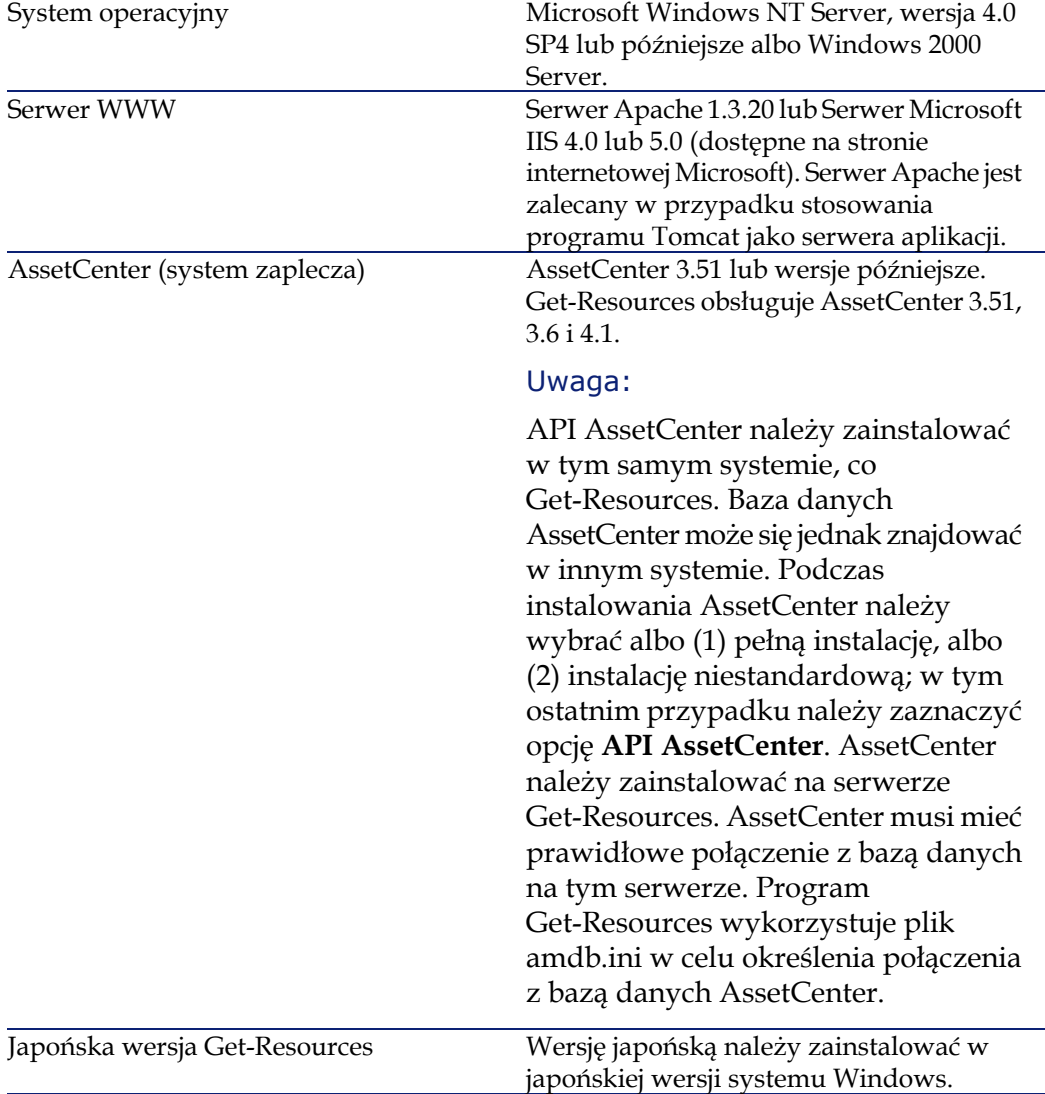

### <span id="page-21-2"></span>**Tabela 1.2. Solaris**

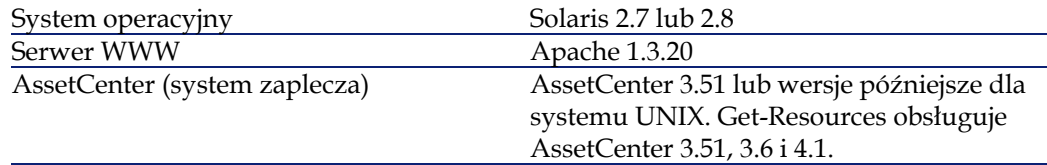

### <span id="page-21-3"></span>**Tabela 1.3. Linux**

<span id="page-21-0"></span>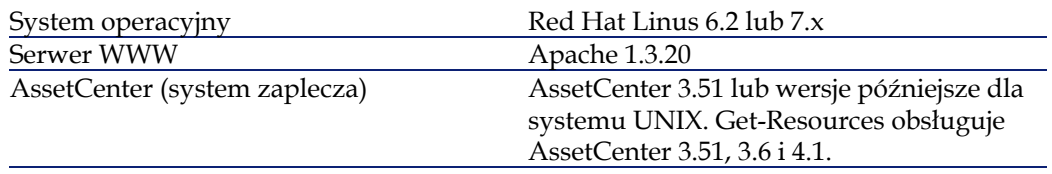

### **Sprzęt**

- <span id="page-21-1"></span>• Pentium, 400 MHz lub szybszy, z pamięcią operacyjną co najmniej 512 MB RAM.
- Przybliżona pojemność dysku: 100 MB.

## **Przed instalacją - uwagi**

Przed rozpoczęciem instalacji należy sprawdzić:

- Czy zostało zainstalowane środowisko wykonawcze Javy. Program Java 2 SDK Standard Edition v1.3.1\_01 znajduje się na CD-ROM-ie instalacyjnym i jest wymagany w przypadku użycia Tomcat jako serwera aplikacji.
- Czy został zainstalowany obsługiwany serwer aplikacji Java. Tomcat 3.2.4 można zainstalować z CD-Rom-u instalacyjnego Get-Resources.

### Uwaga:

W przypadku stosowania jednego z pozostałych serwerów, należy zastosować procedury opisane w niniejszym podręczniku. Informacje na temat konfigurowania serwera aplikacji można znaleźć w podręczniku **Open Application Architecture Platform Administrator's Guide**.

<span id="page-22-0"></span>• Jeżeli Get-Resources nie będzie instalowany w folderach domyślnych, należy podać folder, w którym zostanie zainstalowany.

## **Instalacja Get-Resources w systemie Windows**

Pełna instalacja składa się z następujących czynności, które muszą zostać przeprowadzone w podanej kolejności:

- 1 Instalacja Java 2 SDK Standard Edition v1.3.1\_01.
- 2 Instalacja Tomcat 3.2.4, jeżeli będzie on używany jako serwer aplikacji.
- 3 Instalacja Get-Resources.
- <span id="page-22-1"></span>4 Konfiguracja połączenia między Tomcat a Apache.

Wszystkie te czynności zostały opisane w podręczniku **Open Application Architecture Platform Administrator's Guide**.

## **Instalacja Get-Resources w systemie UNIX**

**Pełna instalacja w systemie UNIX składa się z następujących czynności, które muszą zostać przeprowadzone w podanej kolejności:**

- 1 Instalacja Java 2 SDK Standard Edition v1.3.1\_01, środowiska wykonawczego Javy.
- 2 Instalacja Tomcat 3.2.4, serwera aplikacji
- 3 Instalacja platformy Peregrine Open Application Architecture Platform oraz Get-Resources
- 4 Przeprowadzenie dodatkowych czynności konfiguracyjnych.
- 5 Ustanowienie połączenia między serwerem aplikacji Tomcat a serwerem WWW Apache.

Składniki Get-Resources można zainstalować za pomocą CD-ROM-u instalacyjnego. Instrukcję instalacji można znaleźć w podręczniku **Open Application Architecture Platform Administrator's Guide**.

### Uwaga:

Klient AssetCenter dla systemu UNIX musi zostać zainstalowany na serwerze wcześniej. Instrukcję instalacji można znaleźć w dokumentacji do oprogramowania AssetCenter. Podczas instalowania AssetCenter należy zanotować miejsce instalacji pliku amdb.ini.

## **2** Administracja **ROZDZIAŁ**

<span id="page-24-0"></span>Niniejszy rozdział zawiera ogólne informacje na temat systemu Get-Resources oraz wprowadzenie do modułu 'Administracja'.

Po przeczytaniu niniejszego rozdziału należy przejść do rodziału II zatytułowanego "[Używanie Get-Resources z AssetCenter"](#page-72-0), aby uzyskać informacje na temat czynności administracyjnych dotyczących systemu AssetCenter.

Do konfigurowania parametrów systemu Get-Resources służy moduł 'Administracja', w którym można:

- Monitorować połączenia między serwerem Get-Resources a serwerami zaplecza.
- Wyświetlać dziennik serwera, który rejestruje wszelką działalność na serwerze Get-Resources.
- Wyświetlać i zmieniać ustawienia.
- Uruchamiać i wyłączać różne funkcje skryptu ECMA za pomocą pozycji menu Stan skryptu.
- Wyświetlać zawartość kolejek za pomocą pozycji menu Kolejki wiadomości.
- Stosować pozycję menu Stan kolejek, żeby wyświetlić wszystkie kolejki.
- Ustawiąć konektor dla połączenia z bazą danych.

<span id="page-25-0"></span>W rozdziale tym zostały również zawarte instrukcje dotyczące uruchamiania i zatrzymywania Tomcat, konfigurowania opcjonalnych zmiennych Tomcat, autorejestracji użytkownika, zmiany hasła oraz wyświetlania informacji o wykonywanych formularzach i skryptach.

## **Uruchamianie i zatrzymywanie serwera Tomcat**

#### **Aby uruchomić lub zatrzymać Tomcat:**

- 1 Otwórz okno poleceń DOS.
- 2 Przejdź do katalogu <tomcat>\bin.
- 3 Wpisz jedno z następujących poleceń:

<span id="page-25-1"></span>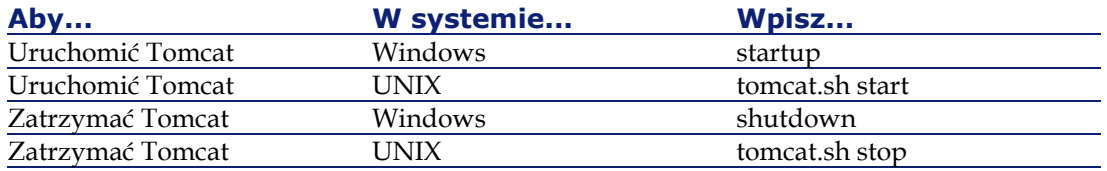

## **Konfigurowanie opcjonalnych parametrów Tomcat**

Pewną liczbę parametrów Tomcat można skonfigurować tak, by zoptymalizować swój system. Listę parametrów oraz instrukcje dotyczące ich zastosowania można znaleźć w podręczniku do Java SDK. Plik README dla Java SDK (znajdujący się na CD-ROM-ie instalacyjnym Get-Resources) zawiera informacje o dokumentacji Java i podaje adres stron WWW Sun Java, obecnie java.sun.com.

### WAŻNE:

<span id="page-26-0"></span>W przypadku zmiany parametrów Tomcat, przed użyciem nowych ustawień w użytkowanym systemie należy je wypróbować w środowisku programowania. Zastosuj poniższą procedurę, żeby skonfigurować wartości dla pojedynczej sesji.

## **Konfigurowanie parametrów Tomcat dla pojedynczej sesji**

### **Aby skonfigurować parametry Tomcat dla pojedynczej sesji:**

- 1 Zatrzymaj Tomcat, jeśli działa.
- 2 W oknie wiersza poleceń DOS stosowanym do uruchomienia Tomcat, wpisz zmienną stosując następującą składnię:

set TOMCAT\_OPTS xxxx

gdzie xxxx stanowi zmienną zgodnie ze wskazaniami dokumentacji Java.

- 3 Naciśnij klawisz ENTER.
- <span id="page-26-1"></span>4 Uruchom Tomcat.

Wprowadzona zmienna ważna będzie tylko podczas bieżącej sesji. Po zatrzymaniu Tomcat, wartość zmiennej powróci do ustawienia domyślnego.

## **Ustawianie stałych parametrów Tomcat**

W celu stałej zmiany parametrów Tomcat, dodaj zmienne do zmiennych środowiskowych systemu w następujący sposób:

- 1 Otwórz okno dialogowe **Właściwości systemu** i wybierz zakładkę **Zaawansowane**. Kliknij przycisk **Zmienne środowiskowe**. Wyświetla się okno dialogowe **Zmienna środowiskowa**.
- 2 Dodaj parametr i jego wartość do ramki **Zmienne systemowe** albo **Zmienne użytkownika**, w zależności od potrzeb.
- 3 Kliknij przycisk **OK**.

## <span id="page-27-0"></span>**Uzyskiwanie dostępu do modułu Administracja**

Strona logowania administratora portalu Peregrine daje dostęp do modułu Administracja portalu Peregrine. Moduł Administracja służy do określania ustawień programu Get-Resources.

W celu uzyskania dostępu do modułu Administracja nie będąc połączonym z systemem zaplecza, ustanowiony został administrator domyślny Admin. Po skonfigurowaniu własnej nazwy użytkownika w zakładce Wspólne użytkownik będzie miał dostęp do modułu Administracja również z menu nawigacyjnego na stronie głównej.

### WAŻNE:

W przypadku zmiany parametrów za pomocą modułu 'Administracja', w katalogu \<application server>\webapps\oaa\WEB-INF utworzony zostaje plik local.xml do przechowywania tych parametrów. W przypadku ponownej instalacji Get-Resources należy ten plik skopiować i zapisać poza własną instalacją Get-Resources, w przeciwnym razie ustawienia wartości parametrów zostaną utracone w czasie instalacji.

#### **Aby uzyskać dostęp do strony logowania administratora portalu Peregrine:**

- 1 Sprawdź, czy został uruchomiony serwer aplikacji (np. Tomcat).
- 2 W polu Adres przeglądarki internetowej wpisz: localhost/oaa/admin.jsp
- 3 Naciśnij klawisz ENTER.

Wyświetlona zostaje strona logowania administratora Portalu.

- 4 W polu **Nazwa** wpisz Admin. Hasło nie jest wymagane przy początkowym logowaniu.
- 5 Kliknij przycisk **Zaloguj się jako administrator**.

Wyświetla się **Panel sterowania**.

Dostępne w module 'Administracja' czynności obejmują:

• Panel sterowania - kontrola stanu połączeń z systemami zaplecza.

- Wdrożone wersje wyświetlanie i drukowanie listy pakietów, które zostały wdrożone do systemu podczas instalacji.
- Dziennik serwera wyświetlanie działań na serwerze Get-Resources.
- Ustawienia wyświetlanie i zmiana ustawień w pliku archway.ini.
- Stan skryptu sprawdzanie, które skrypty są wykonywane. Z tego okna można też uruchamiać i wyłączać skrypty.
- Kolejki wiadomości wyświetlanie listy wszystkich kolejek wiadomości.
- <span id="page-28-0"></span>• Stan kolejek - wyświetlanie bieżącego stanu kolejek: operacyjny i odblokowany albo zawieszony.

## **Panel sterowania**

Przy pierwszym logowaniu do modułu 'Administracja' wyświetla się **Panel sterowania**.

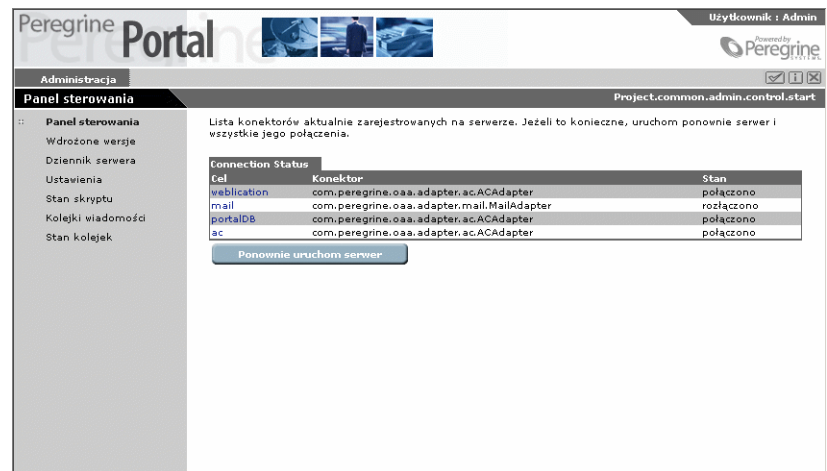

Stronę tę można wykorzystać, aby sprawdzić stan połączeń z bazami danych dostępnymi za pośrednictwem Get-Resources i innych używanych aplikacji internetowych.

### Uwaga:

Przy pierwszym dostępie do strony stan wszystkich pozycji to **rozłączono**, ponieważ cele nie zostały zdefiniowane. Procedury ustawiania tych parametrów można znaleźć w części II niniejszego podręcznika.

Można również ponownie ustanowić połączenie między serwletem Archway i konektorami a systemami zaplecza. W tym celu:

Kliknij przycisk **Ponownie uruchom serwer**.

<span id="page-29-0"></span>U góry ekranu pojawia się komunikat informujący o ponownym ustanowieniu połączeń.

## **Wyświetlanie i drukowanie listy wdrożonych wersji**

Ekran 'Wdrożone wersje' zawiera listę wszystkich pakietów wdrożonych podczas instalacji wraz z numerami ich wersji.

**Aby wyświetlić listę wdrożonych wersji:**

1 W menu po lewej kliknij pozycję **Wdrożone wersje**.

Wyświetlona zostaje lista zainstalowanych pakietów.

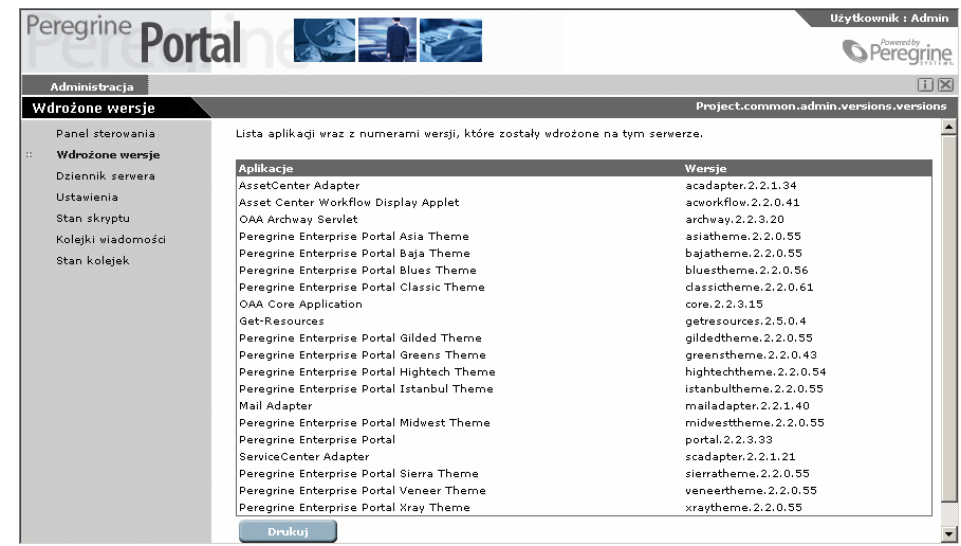

<span id="page-30-0"></span>2 W celu wydrukowania listy kliknij przycisk **Drukuj**.

## **Wyświetlanie dziennika serwera**

**Dziennik serwera** dostarcza historię zdarzeń mających miejsce na serwerze.

**Aby wyświetlić dziennik serwera:**

1 Wybierz polecenie **Dziennik serwera** z menu **czynności** po lewej stronie.

Get-Resources 2.5 - Instalacja i administracja 31

Get-Resources

Wyświetlona zostaje lista dostępnych dzienników.

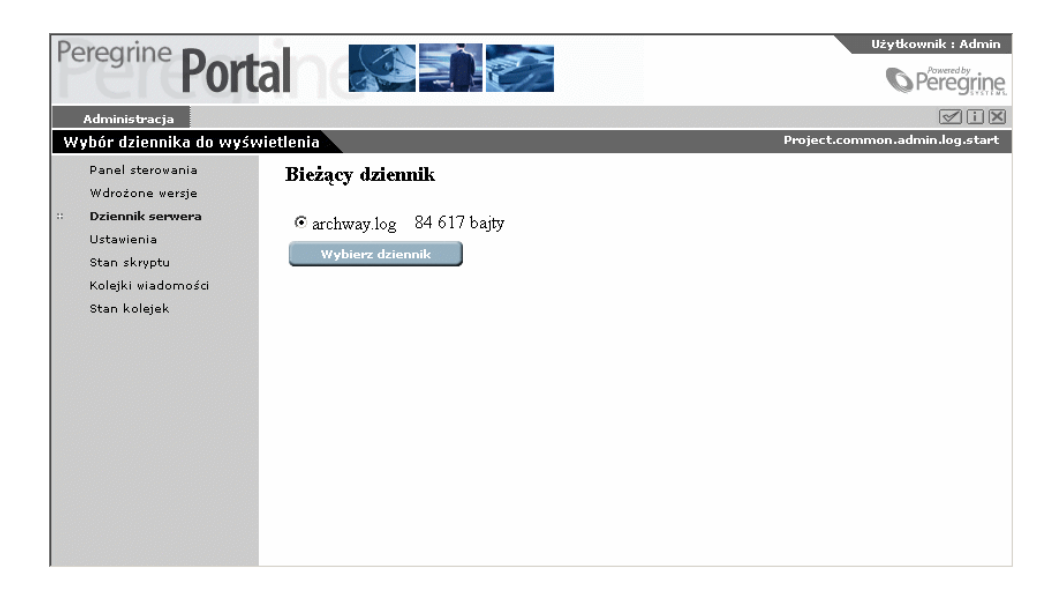

2 Zaznacz dziennik do wyświetlenia i kliknij przycisk **Wybierz dziennik**.

Wyświetla się formularz wyszukiwania. Za jego pomocą można wyszukać konkretnego elementu, przeszukać dziennik począwszy od pewnego momentu aż do końca oraz ustalić liczbę pozycji dziennika do wyświetlenia.

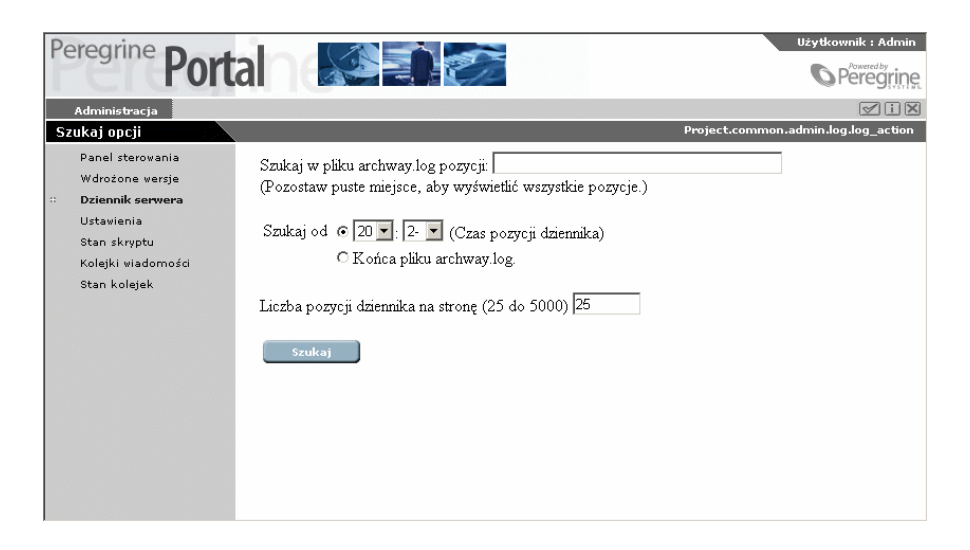

3 Po dokonaniu wyborów kliknij przycisk **Szukaj**. Zostają wyświetlone żądane pozycje dziennika.

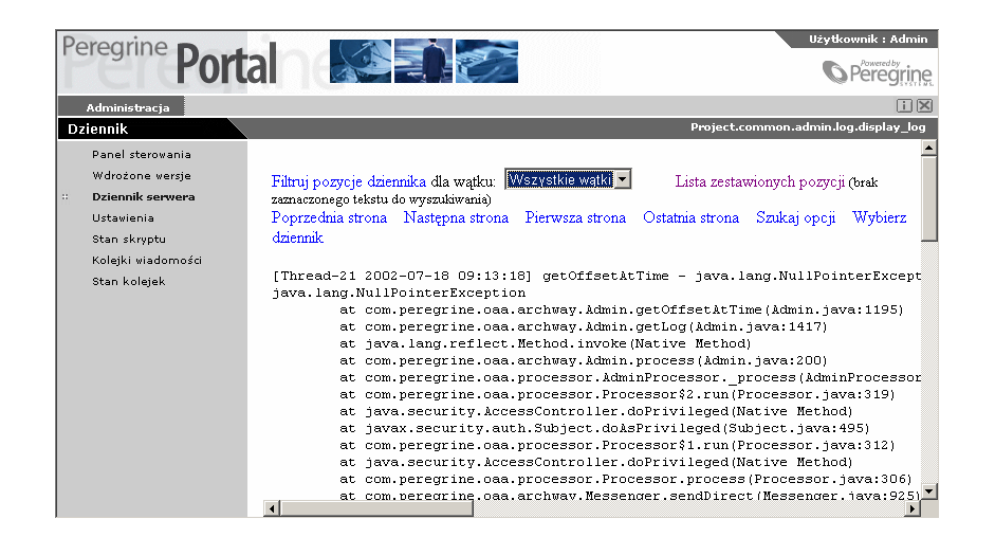

Użyj łączy znajdujących się u góry i u dołu ekranu dziennika do nawigacji w dzienniku. Możesz też wrócić do stron wyszukiwania opcji (**Szukaj opcji**) i wyboru dziennika (**Wybierz dziennik**), aby dokonać nowego wyboru.

Lista rozwijana **Filtruj pozycje dziennika** umożliwia filtrowanie dziennika według identyfikatora wątku. Spowoduje to wyświetlenie wiadomości tylko określonego przez ciebie wątku. Jeśli, na przykład, masz działający okresowo program odpytywania skryptów, jego wiadomości będą oddzielone od wielu innych wiadomości. Filtrowanie według konkretnego wątku spowoduje wyświetlenie tylko wiadomości od programu odpytywania skryptów.

### <span id="page-33-0"></span>**Użycie strony Ustawienia**

Aby wyświetlić bieżące ustawienia parametrów, w menu czynności kliknij pozycję **Ustawienia**.

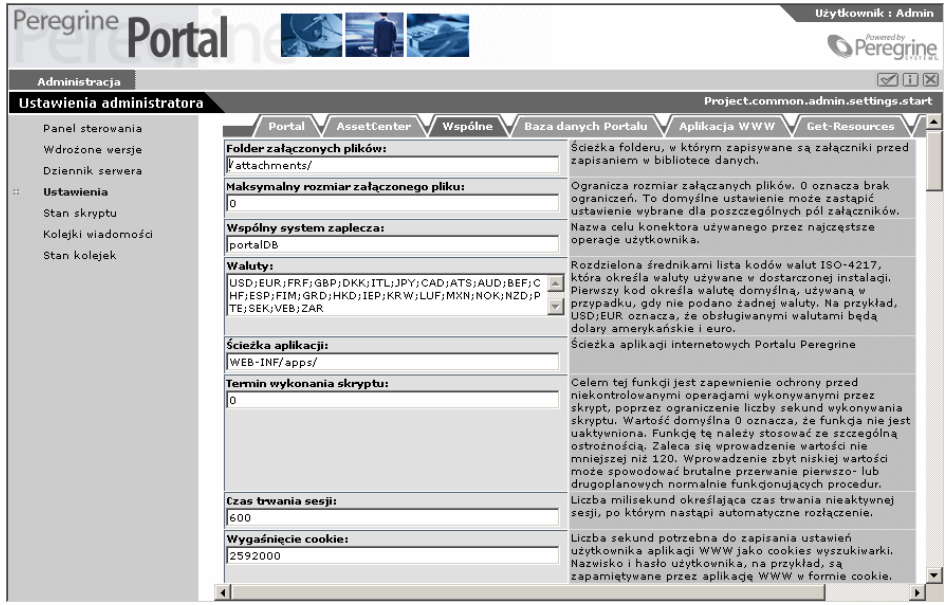

34 Get-Resources 2.5 - Instalacja i administracja

Strona **Ustawienia** podzielona jest na zakładki. W Get-Resources na stronie **Ustawień** występują następujące zakładki:

- Wspólne
- Poczta
- Baza danych Portalu
- Portal
- Aplikacja WWW
- Get-Resources
- AssetCenter (zakładka dla systemu zaplecza)

Wszystkim polom w zakładkach towarzyszy ich dokładny opis. Wiele pól jest już wypełnionych za pomocą wartości domyślnych właściwych dla danego systemu. W przypadku zmiany wartości w polu opisu pojawia się łącze. Klikając to łącze można przywrócić wartość domyślną.

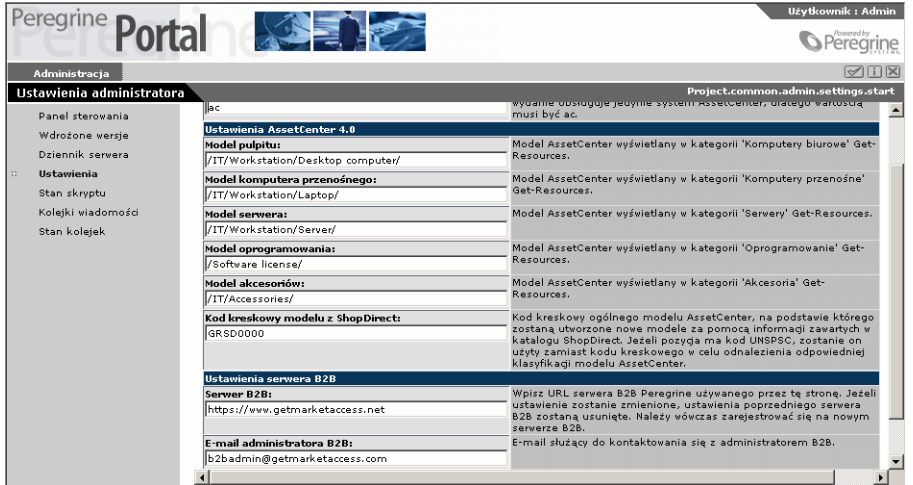

W przypadku zmian wprowadzonych za pomocą strony **Ustawienia administratora**, zostaje utworzony plik local.xml w katalogu C:\<application server>\webapps\oaa\WEB-INF. Wszystkie zmiany ustawień właściwości są zapisane w tym pliku. Po

wprowadzeniu zmian zapisywanych w pliku local.xml należy ponownie uruchomić Tomcat.

### WAŻNE:

<span id="page-35-0"></span>W przypadku zmiany parametrów na stronie **Ustawienia administratora** i ponownej instalacji Get-Resources, ważne jest, aby skopiować plik local.xml do lokalizacji innej niż nstalacja Get-Resources. W przeciwnym razie wszystkie ustawienia zostaną utracone w czasie instalacji Get-Resources. Po zainstalowaniu aplikacji należy umieścić kopię pliku z powrotem w katalogu WEB-INF.

## **Określanie parametrów**

#### **W celu określenia parametrów:**

1 Znajdź ustawienie, które zamierzasz zmienić, a następnie wpisz nową wartość parametru.

### Uwaga:

Po dokonaniu zmiany wartości parametru można powrócić do ustawienia domyślnego klikając łącze **Przywróć wartość domyślną** wyświetlone w obszarze opisowym zmienionego parametru. Łącze to jest wyświetlane tylko wtedy, gdy zmieniona została uprzednio wartość domyślna parametru.

2 Przewiń stronę do dołu i kliknij przycisk **Zapisz**.

Wyświetla się **Panel sterowania**.

<span id="page-35-1"></span>3 Kliknij przycisk **Ponownie uruchom serwer**.

U góry **Panelu Sterowania** wyświetlony zostaje komunikat o ponownym uruchomieniu serwera.

### **Sprawdzanie stanu skryptu**

Nazwa i stan obecnie działającego skryptu wyświetlona jest na stronie **Stan skryptu**. Kliknij skrypt w celu jego aktywacji lub dezaktywacji.
#### **Wyświetlanie kolejek wiadomości**

Kolejki wiadomości są wyświetlane zawsze, gdy kolejka posiada dane oczekujące na transfer. Czynność ta jest stosowana przede wszystkim przez systemy B2B.

# **Wyświetlanie stanu kolejki**

**Aby sprawdzić lub zmienić stan kolejek wiadomości:**

- 1 Wybierz **Stan kolejek** w menu **czynności**.
- 2 Kliknij **Przełącz stan operacji w kolejkach**, żeby zmienić stan kolejek z **operacyjnego i odblokowanego** na **zawieszony**.

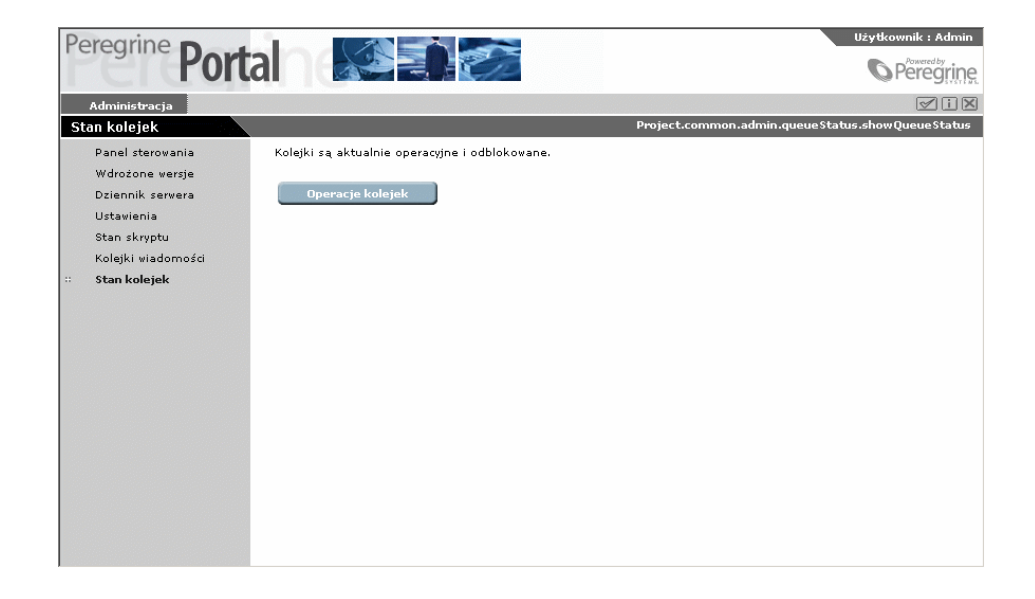

# **Konfigurowanie systemu dla różnych języków**

Podrozdział ten zawiera informacje dla internetowych aplikacji Get-Resources stosujących języki inne niż angielski wraz z tabelami obsługiwanych krajów i walut.

# **Konfigurowanie kodu typu treści**

Kod typu treści jest odwzorowaniem danego zestawu czcionek w postaci wartości liczbowych. Zestaw czcionek zawiera wszystkie elementy alfabetu i symbole stosowane do komunikacji w danym języku.

W Get-Resources możliwe są następujące ustawienia:

- Stany Zjednoczone i Europa ISO-8859-1, domyślna wartość dla Windows.
- Japoński (tylko Windows) Shift\_JIS
- Polski (tylko Windows) ISO-8859-2

#### **W celu ustawienia kodu:**

- 1 Zaloguj się do Get-Resources jako administrator i kliknij moduł 'Administracja'. Kliknij stronę **Ustawienia** w menu czynności.
- 2 W zakładce **Wspólne** w polu **Kod typu treści** wybierz żądane ustawienie.
- 3 Kliknij przycisk **Zapisz** znajdujący się u dołu formularza.
- 4 Uruchom ponownie serwer na ekranie **Panelu Sterowania**.

#### **Konfigurowanie kodu ustawień regionalnych**

Gdy użytkownik loguje się do Get-Resources, programy logowania wykrywają pożądane dla niego ustawienia językowe w przeglądarce i sprawdzają, czy język użytkownika jest obsługiwany. Jeśli jest obsługiwany, Get-Resources zostaje wyświetlony w tym języku.

Jeśli dany język nie jest obsługiwany, stosowany jest język domyślny. Język domyślny jest skonfigurowany w polu Ustawienia regionalne w module 'Administracja'. Pierwsza pozycja w tym polu stanowi język domyślny.

Poniżej podane zostały języki obsługiwane przez Get-Resources wraz z kodem kraju:

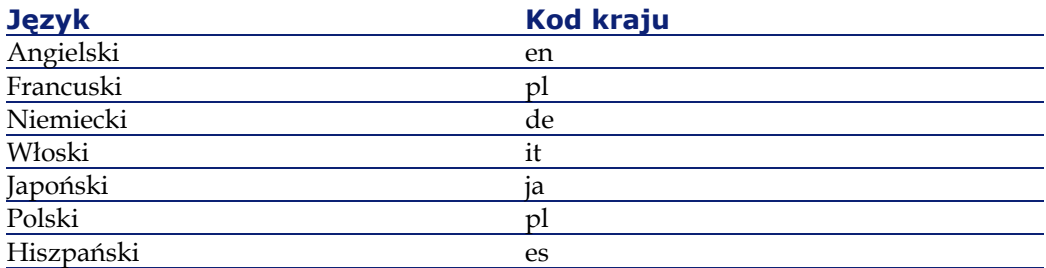

Przedstawiona poniżej procedura zawiera instrukcje dotyczące konfigurowania kodu ustawień regionalnych. Można jej użyć również do ustawienia kodu waluty.

#### **Aby zmienić używany język:**

- 1 Otwórz stronę **Ustawienia administratora**.
- 2 W polu Ustawienia regionalne wpisz dwuliterowe oznaczenie języka, którego chcesz używać.

#### Uwaga:

Jeśli chcesz mieć rozwijaną listę, z której użytkownicy mogliby wybierać język, którego będą używać, dołącz angielski (en) do listy języków w polu Ustawienia regionalne. Wpisz w tym polu, rozdzielając za pomocą przecinków, wszystkie języki, które mają być obsługiwane. Poniższy przykład pokazuje ustawienia regionalne obejmujące język polski, angielski, francuski, niemiecki i włoski.

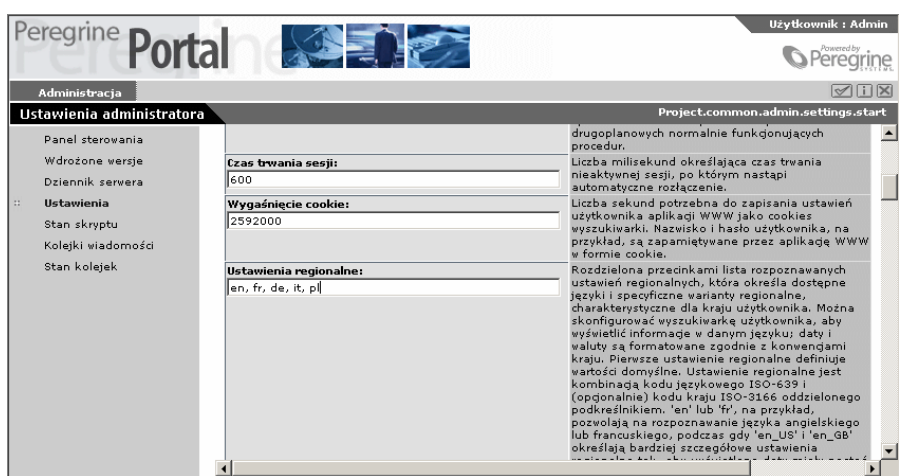

- 3 Przewiń stronę **Ustawienia** do dołu i kliknij **Zapisz**. Wyświetla się **Panel sterowania**.
- 4 Kliknij **Ponownie uruchom serwer**, żeby ponownie połączyć się z systemami zaplecza i dokonać importu nowych danych.

Jeżeli został ustawiony tylko jeden język w polu Ustawienia regionalne, cała zawartość okna wyświetlona jest w tym języku.

Jeżeli zostało ustawionych kilka języków, ekran logowania będzie wyświetlony w języku angielskim z polem Język i rozwijaną listą, z której użytkownik może wybrać inny język. Jeśli jednak system zaplecza posiada ustawienia dla innego języka niż język

Get-Resources, dane z tego systemu zostaną wyświetlone w języku przez niego obsługiwanym.

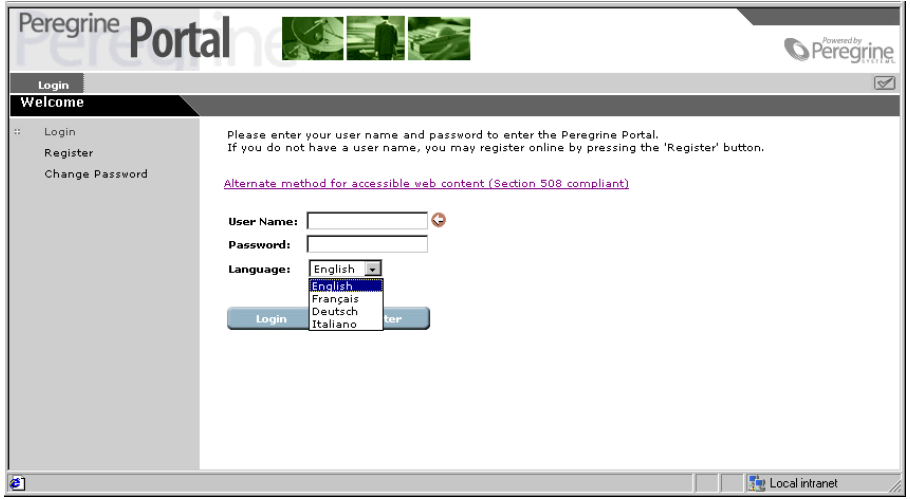

#### **Konfigurowanie kodu waluty**

Poniższa tabela zawiera kody ISO dla walut obsługiwanych przez program. Kody te należy wpisać w polu Waluty na stronie **Ustawienia administratora** w module Administracja.

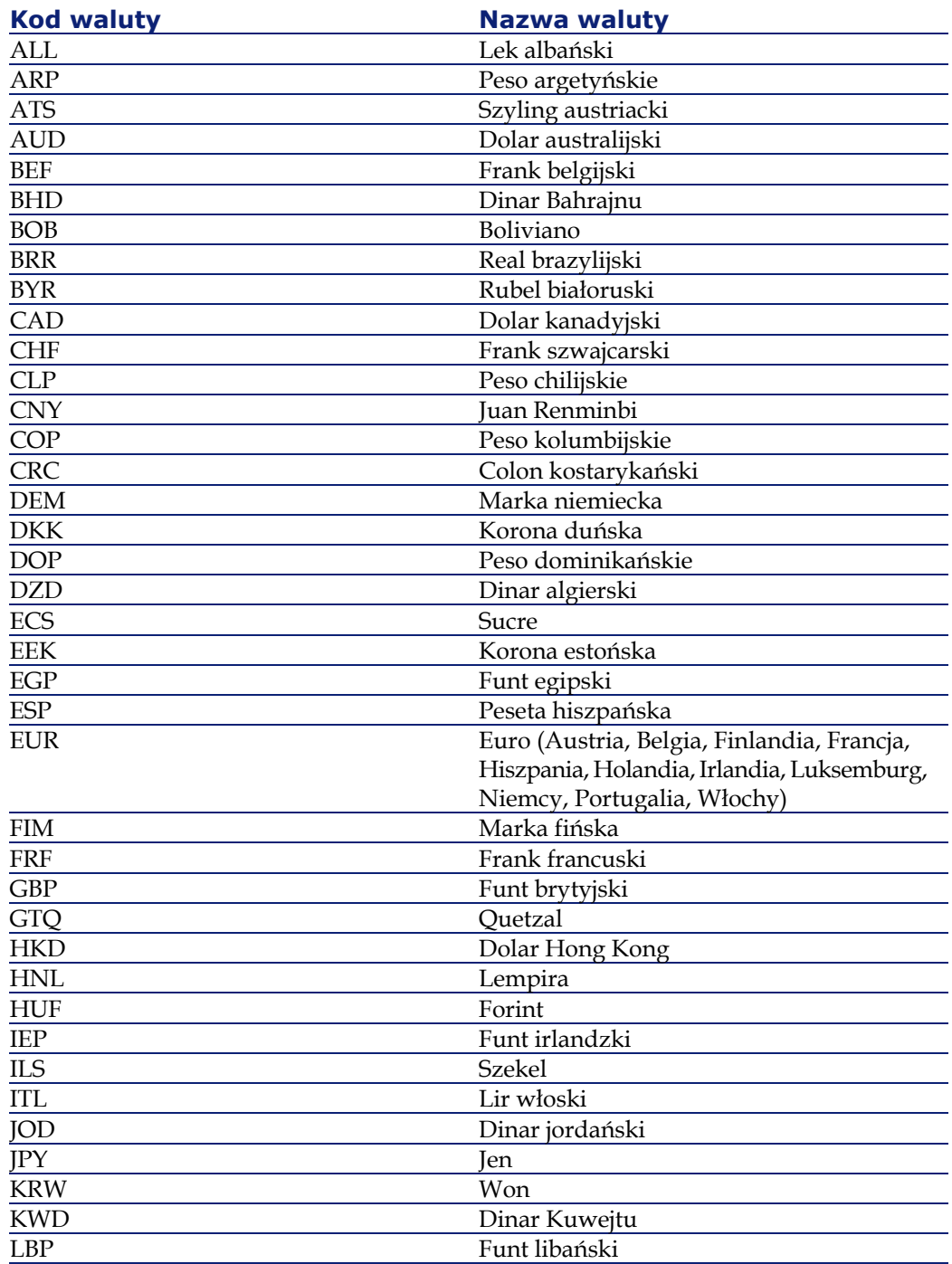

42 Get-Resources 2.5 - Instalacja i administracja

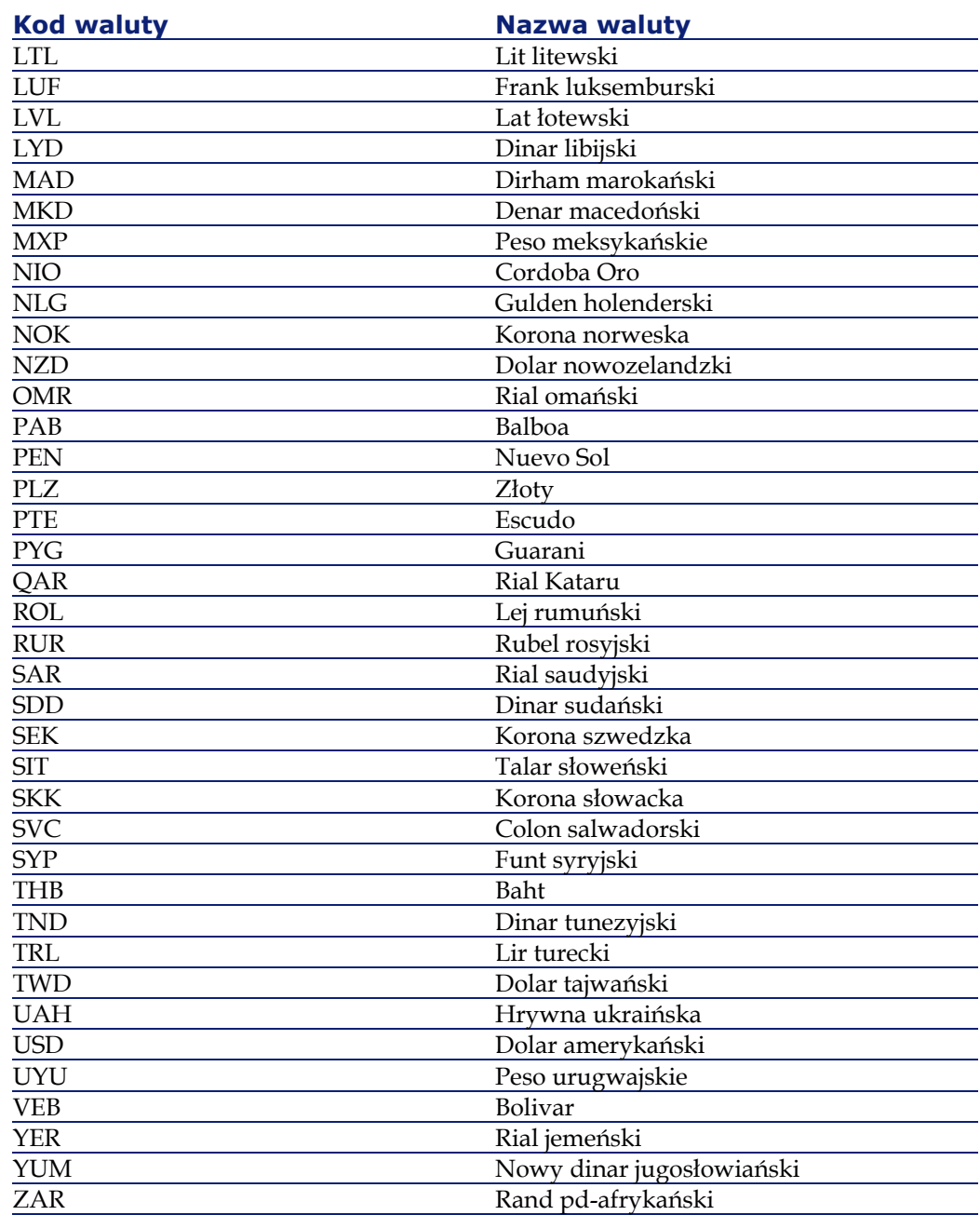

Wszystkie daty i waluty są wyświetlane i edytowane w języku użytkownika. Kalendarze wyświetlają nazwę dnia w języku

użytkownika i rozpoczynają tydzień od dnia podanego w ustawieniach użytkownika.

Waluty są wyświetlane za pomocą odpowiedniego symbolu i separatora cyfr po przecinku. Separatory tysięcy i cyfr po przecinku są określane w ustawieniach użytkownika i nie zależą od wybranej waluty. Polski użytkownik zobaczy dolary amerykańskie w postaci: \$1 234,00; niemiecki - \$1.234,00; amerykański - \$1,234.00.

# **Wyświetlanie informacji o formularzu**

Można użyć modułu Administracja, aby skonfigurować formularze Get-Resources tak, by wyświetlana była lokalizacja i nazwa pliku bieżącego formularza.

#### Uwaga:

Czynność tę należy wykonać jedynie, jeżeli zostanie to zalecone przez Dział Obsługi Klienta Peregrine, ponieważ zmiana tego parametru może wpłynąć na wydajność aplikacji.

#### **Aby wyświetlić informacje o formularzu:**

1 Po wyświetleniu modułu 'Administracja' kliknij pozycję menu **Ustawienia**.

2 Przewiń stronę w dół do pola **Informacje o formularzu**. Wybierz przycisk **Tak**.

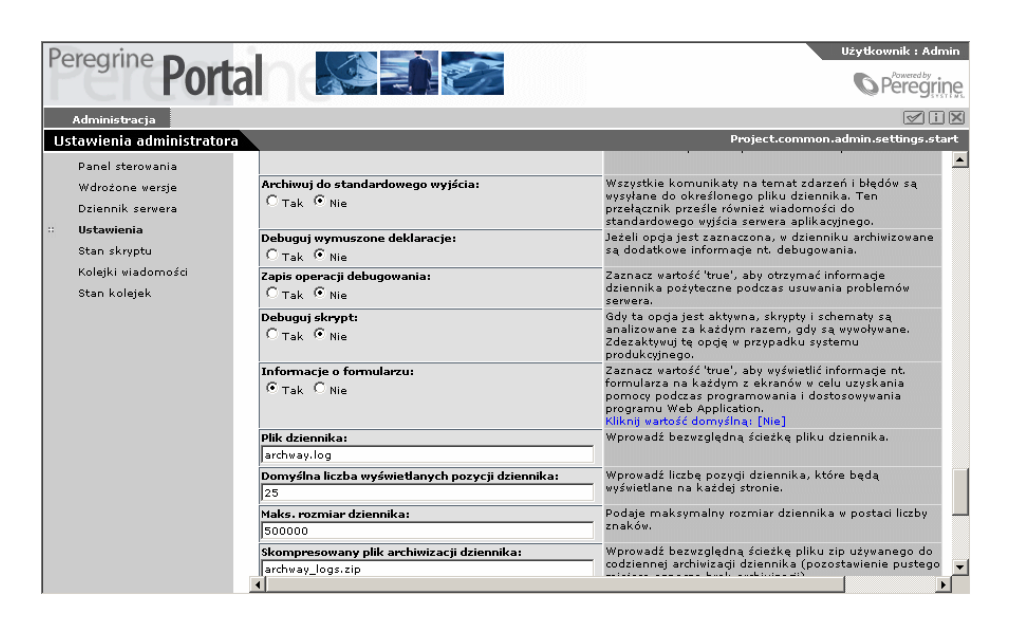

3 Kliknij przycisk **Zapisz** na dole strony.

Wyświetla się **Panel sterowania**.

4 Kliknij przycisk **Ponownie uruchom serwer**.

U góry każdego formularza wyświetla się nazwa formularza.

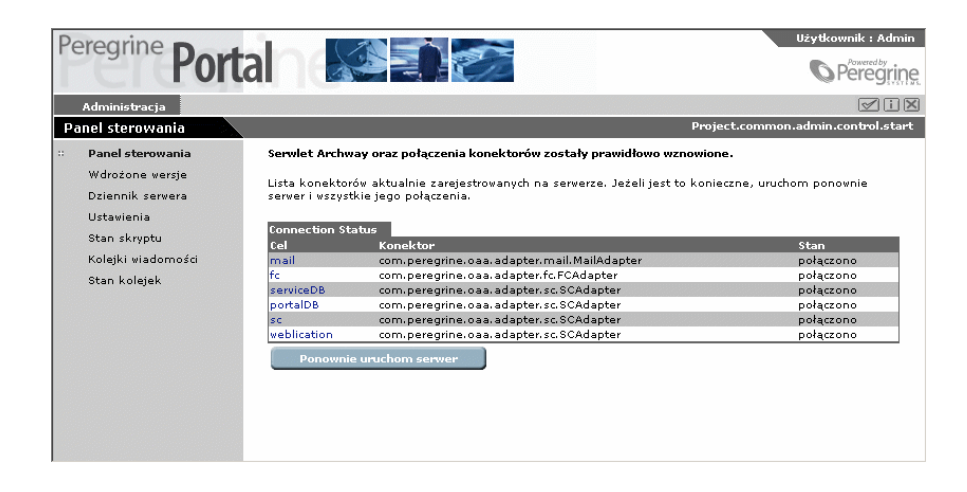

Get-Resources 2.5 - Instalacja i administracja 45

# **Wyświetlanie szczegółów formularza**

Można również wyświetlić szczegółowe informacje na temat bieżącego formularza. Kliknij przycisk **Wyświetl informacje nt. formularza** znajdujący się w prawej, górnej części formularza. Wyświetlone zostanie oddzielne okno z następującymi zakładkami:

• Script Input (Dane wejściowe skryptu) - skrypt, który wysyła zapytanie do systemu zaplecza.

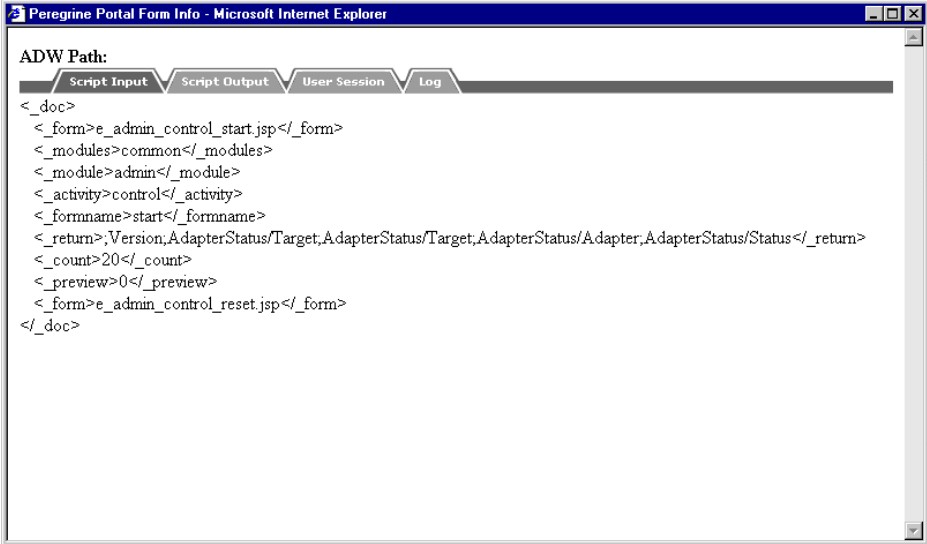

• Script Output (Dane wyjściowe skryptu) - informacje zwracane przez zapytanie skryptu do systemu zaplecza.

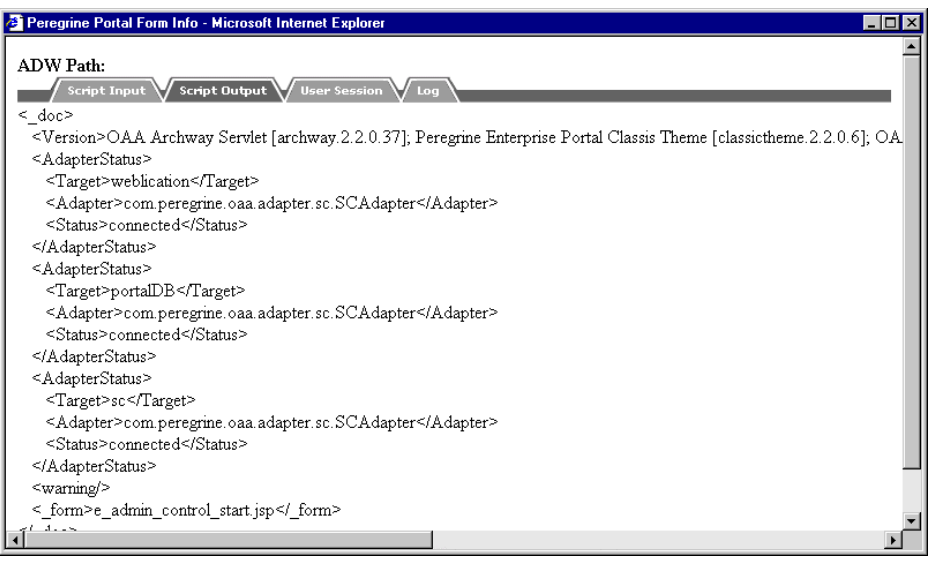

• Sesja użytkownika - szczegóły dotyczące bieżącej sesji użytkownika, łącznie z typem przeglądarki, wersją systemu Get-Resources

zaplecza i uprawnieniami dostępu przydzielonymi temu użytkownikowi.

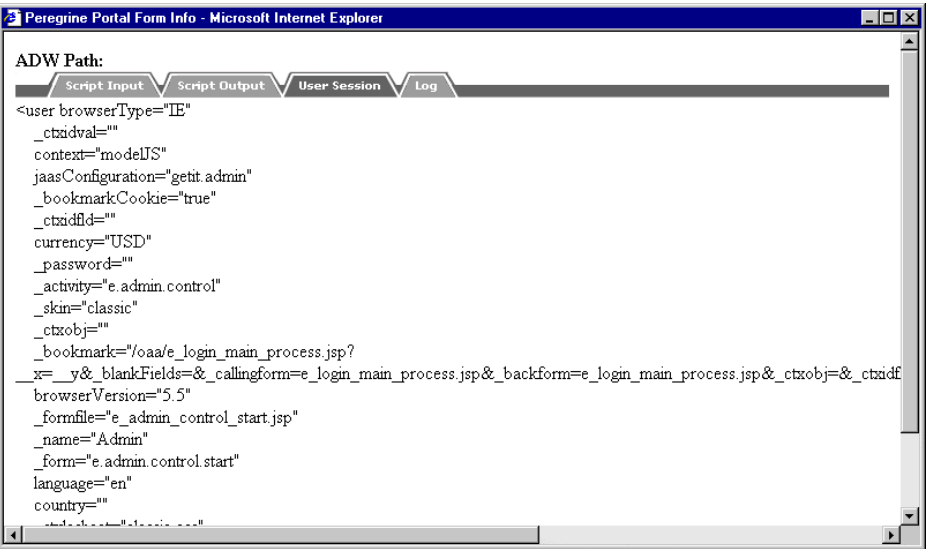

<span id="page-47-0"></span>• Dziennik - dziennik czynności przeprowadzonych przez skrypt w celu wykonania formularza.

# **Rejestracja użytkownika**

Użytkownicy mogą się samodzielnie rejestrować, jeśli dany użytkownik nie został jeszcze utworzony w bazie danych systemu zaplecza. Gdy użytkownik się rejestruje, w systemie zaplecza tworzone jest nowe konto użytkownika o podstawowych uprawnieniach logowania. Więcej informacji na temat samorejestracji można znaleźć w podręczniku 'Open Application Architecture Platform Administrator's Guide'.

#### **Aby się zarejestrować z ekranu logowania:**

1 W menu po lewej kliknij pozycję **Rejestracja**.

2 Wypełnij pola wyświetlonego formularza. Pierwsze cztery pola są obowiązkowe, na co wskazują strzałki po prawej stronie każdego z pól.

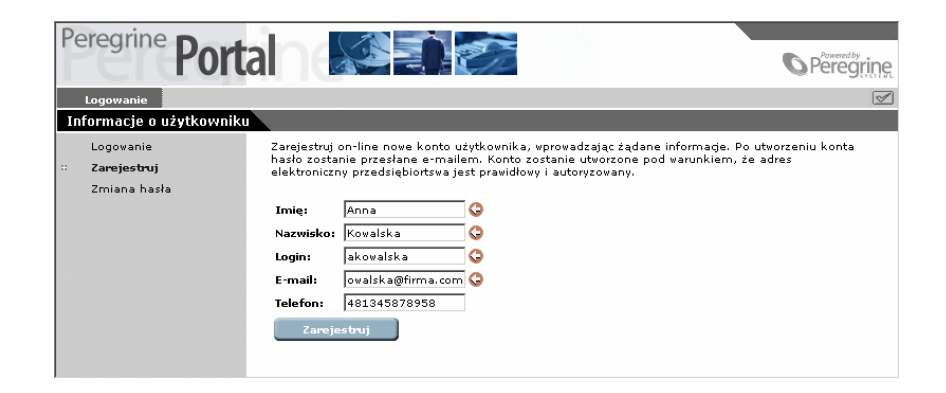

3 Kliknij przycisk **Zarejestruj**.

Wyświetla się komunikat informujący, iż zostałeś zarejestrowany jako nowy użytkownik. Hasło zostanie ci przesłane e-mailem. Instrukcje dotyczące zmiany hasła znajdują się w podrozdziale "[Zmiana hasła](#page-48-0)".

<span id="page-48-0"></span>4 W menu po lewej kliknij pozycję **Logowanie**, aby uzyskać dostęp do ekranu **logowania**.

# **Zmiana hasła**

Można z łatwością zmienić swoje hasło za pomocą polecenia menu czynności Zmiana hasła na ekranie **logowania**.

**Aby zmienić swoje hasło:**

1 Wyświetl stronę **powitania** Portalu Peregrine.

2 W menu po lewej kliknij pozycję **Zmiana hasła**.

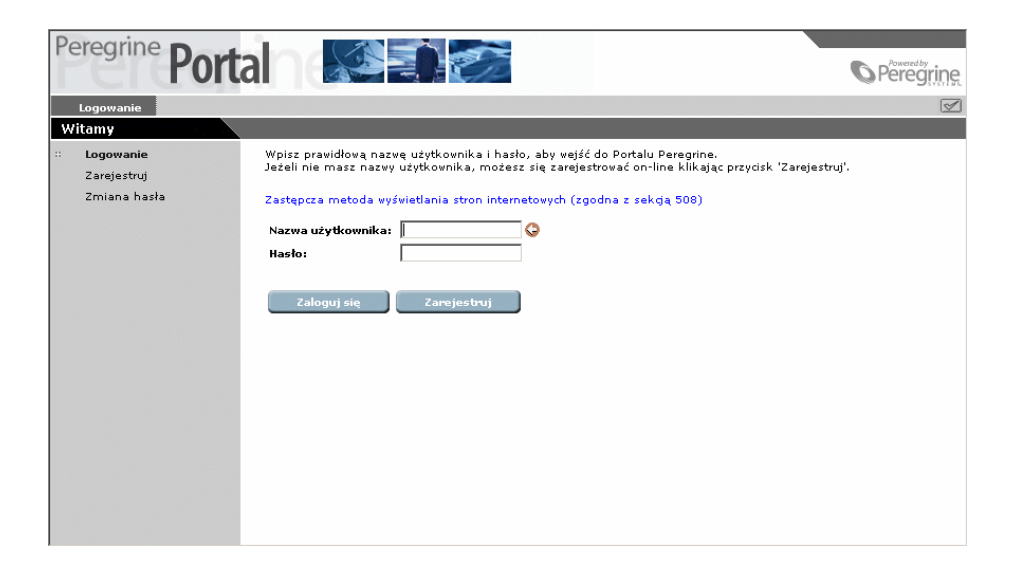

3 W formularzu **Zmiana hasła** wpisz swoją nazwę logowania i obecne hasło.

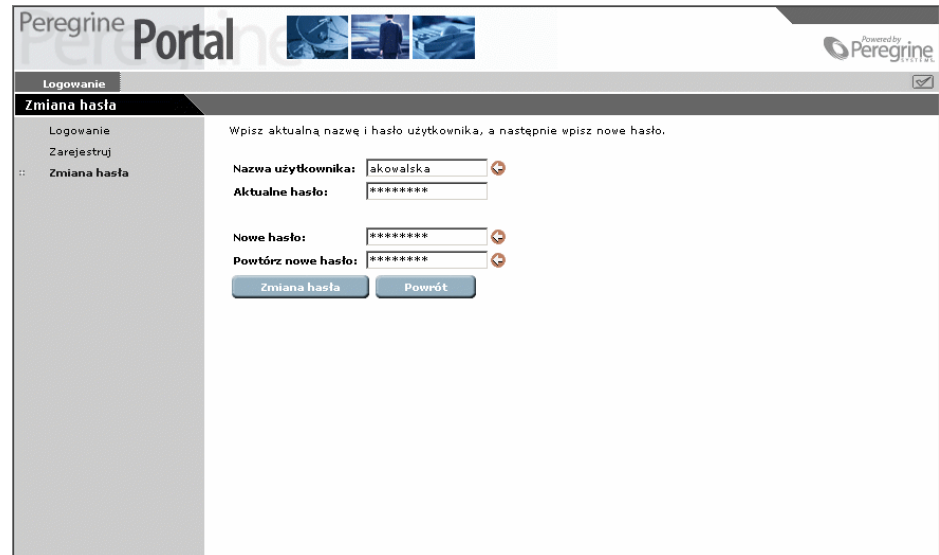

- 4 Wpisz nowe hasło, którego chcesz używać, a następnie powtórz je w drugim polu dla potwierdzenia.
- 5 Kliknij przycisk **Zmiana hasła**.

Wyświetla się komunikat informujący o przeprowadzonej zmianie hasła.

# **Archiwizacja i monitorowanie sesji użytkownika**

Zapis sesji logowania użytkownika jest przechowywany w pliku usage.log, znajdującym się w katalogu bin instalacji serwera aplikacji. Za pomocą tego pliku można ustalić, która aplikacja w danym momencie jest używana i ilu użytkowników uzyskuje w ciągu dnia dostęp do danej aplikacji.

# **Objaśnienie pliku usage.log**

Poniższy wiersz przedstawia fragment pliku usage.log:

localhost - Hartke [02/Mar/2002:14:53:21 +0000] "GET portal/port al/home/ e\_portal\_home\_start.jsp HTTP/1.0" 200 0

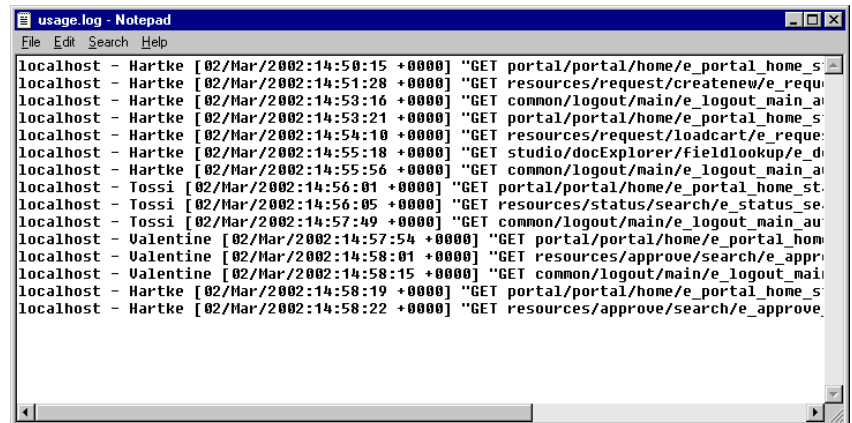

Get-Resources 2.5 - Instalacja i administracja 151

Każda sesja logowania wyświetlona jest w osobnym wierszu. W jednej sesji użytkownika każdy moduł dokonuje zapisu w jednym wierszu.

Poniższa tabela wyjaśnia znaczenie poszczególnych elementów pozycji dziennika:

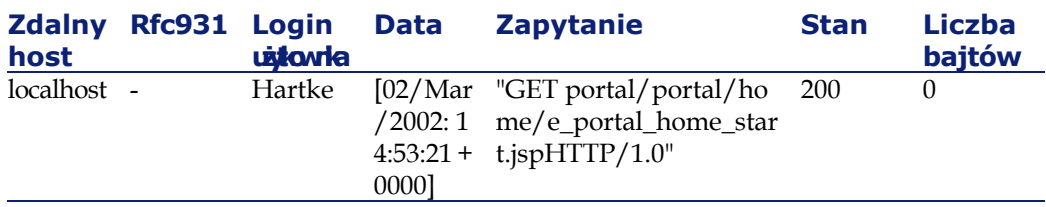

Poniższa lista opisuje poszczególne kolumny tabeli:

- Zdalny host: nazwa zdalnego hosta lub adres IP, jeśli nazwa hosta DNS jest niedostępna lub nie została dostarczona.
- Rfc931: nazwa zdalnego loginu użytkownika. Jest to zawsze pauza, gdyż informacja ta nie jest potrzebna.
- Nazwa użytkownika: nazwa użytkownika uwierzytelniona w celu zalogowania go do portalu Peregrine.
- Data: data i godzina zapytania.
- Zapytanie: moduł, do którego użytkownik uzyskał dostęp. Nazwę modułu stanowi pierwsza część parametru GET. W powyższym przykładzie udostępniony moduł to **usługi powiadomienia**, lokalizacja skryptu logowania.
- Stan: kod odpowiedzi HTTP zwrócony do klienta. Wartością jest zawsze 200 oznaczające, że zapytanie było ważne.
- Liczba bajtów: liczba transferowanych bajtów. Wprowadzana wartość to 0, gdyż informacja ta nie jest potrzebna.

# **Określanie ustawień dziennika**

Ustawienia dla pliku usage.log określa się przy pomocy strony **Ustawienia** modułu 'Administracja'. Pola znajdują się w zakładce

#### **Wspólne** w części o nazwie **Archiwizacja wydarzeń systemu w dzienniku**.

Archiwizacja wydarzeń jest tak skonfigurowana, by utworzyć codzienne archiwum pozycji dziennika, zapisywanych do pliku zip, przy użyciu poniższych dwóch ustawień:

- Godzina codziennej archiwizacji dziennika: godzina, o której codzienne archiwa mają być zapisane do pliku zip. Zastosuj format gg:mm:ss lub gg:mm. Pozostawienie pola pustego oznacza brak archiwizacji. Wartością domyślną jest 00:00.
- Liczba dni archiwizacji: liczba dni, których archiwum ma być zapisane w pliku zip. Wartością domyślną jest 31 dni.

Ustawienia domyślne zostały tak określone, aby umożliwić utworzenie comiesięcznego raportu o archiwizacji wydarzeń w dzienniku.

Poniższy ekran pokazuje sekcję **Archiwizacja wydarzeń systemu** w dzienniku.

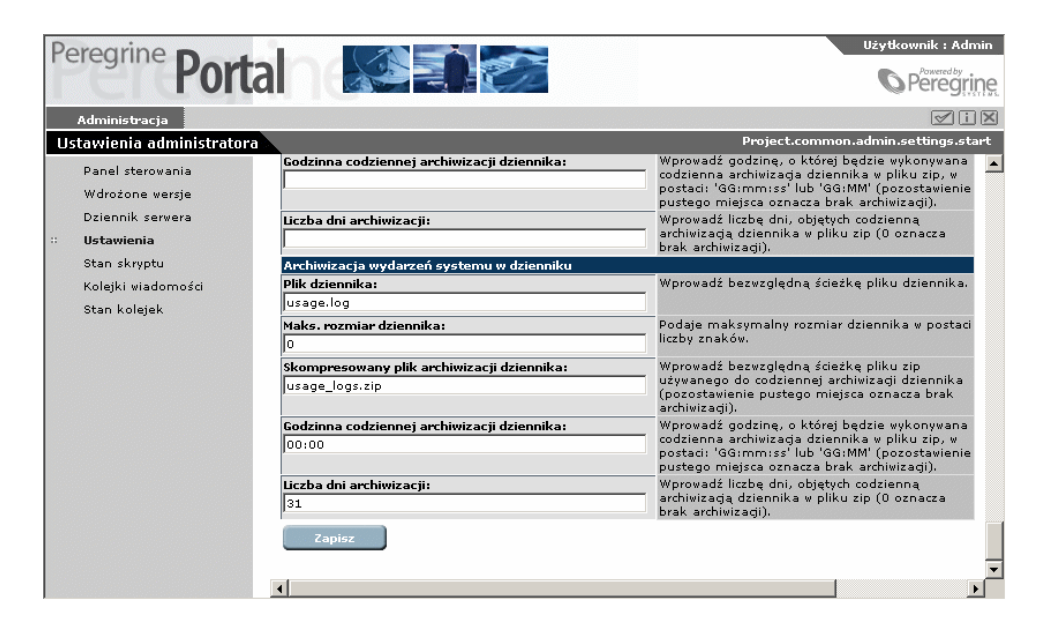

#### **Dostosowania**

Funkcja dostosowania umożliwia dostosowanie ekranów aplikacji bez wprowadzania ręcznych zmian w kodzie i bez potrzeby jego kompilacji. W Get-Resources funkcja dostosowania jest dostępna w formularzach w module Zapotrzebowania. Ikona z kluczem w prawym górnym rogu formularza wskazuje, że można go dostosować.

#### **Dostosowanie uprawnień użytkownika**

Możliwe jest wykonanie szeregu czynności administracyjnych w celu nadania lub odmówienia dostępu do funkcji dostosowania.

#### **Hierarchia dostosowań**

Konfiguracja dostosowania jest zdefiniowana w hierarchii dostępu użytkownika.

Administrator używa na ogół funkcji dostosowania w celu skonfigurowania zawartości i układu poszczególnych ekranów, czyniąc te parametry standardowymi i domyślnymi dla wszystkich użytkowników systemu. W wielu firmach jest to jedyny autoryzowany rodzaj dostosowań.

Można również ustanowić specyficzne ustawienia, obowiązujące różne grupy użytkowników w firmie. Pracownicy działu informatycznego, na przykład, mogą mieć dostęp do bardziej szczegółowych danych niż pozostali pracownicy w firmie.

Można również upoważnić poszczególnych użytkowników do dostosowania ekranów do własnych potrzeb, w uzupełnieniu do dostosowań wprowadzonych dla wszystkich użytkowników.

Hierarchia dostosowań jest definiowana w skrypcie ECMA, wywoływanym dla każdego użytkownika, gdy ten loguje się do systemu. Zadaniem skryptu jest zwrócenie ciągu wskazującego hierarchię danego użytkownika. Weźmy na przykład użytkownika o nazwisku Hartke, który pracuje w dziale informatycznym. Hierarchia użytkownika ma następującą postać:

/admin/IT/Hartke

Oznacza ona, że użytkownik Hartke ma dostęp do wszystkich ustawień określonych przez administratora, a także do wszystkich ustawień określonych na poziomie działu informatycznego. Ma on także możliwość dokonania dostosowań zgodnie z własnymi potrzebami.

Konfiguracja domyślna jest określona w skrypcie personalize.getHierarchy. Skrypt ten określa dwa stopnie dostosowań:

- admin dla użytkowników, którzy mają uprawnienia **getit.admin** lub **getit.personalization.admin**
- /admin/<user> dla wszystkich pozostałych użytkowników. Dziedziczone są wszystkie ustawienia określone na poziomie /admin, natomiast wszystkie nowo wprowadzone zmiany są przechowywane odzielnie dla każdego użytkownika.

Konfigurację domyślną można zmienić dostosowując skrypt personalize.getHierarchy.

#### **Uprawnienia dostosowania użytkownika**

Funkcje dostosowania opierają się na specyficznych uprawnieniach użytkownika. Są to następujące role:

getit.personalization - jeżeli funkcja ta została zdefiniowana, użytkownik jest klasyfikowany jako użytkownik końcowy. Jest to ustawienia domyślne dla wszystkich użytkowników. Użytkownik taki ma uprawnienia domyślne określone w ustawieniu **personalizeaccess**, które może przyjąć następujące wartości:

• Dezaktywowano. Użytkownik posługuje się uprawnieniami domyślnymi określonymi przez administratora, ale nie ma uprawnień do wprowadzania zmian.

- Aktywowano. Użytkownik dziedziczy domyślne ustawienia dostosowania i może również dodawać lub usuwać pola na ekranach.
- Ograniczone. Użytkownik dziedziczy domyślne uprawnienia dostosowania i może dokonywać zmian. Zmiany te jednak są ograniczone przez ustawienia określone przez administratora, który decyduje w schemacie pól, które z nich użytkownik może dodać lub zmodyfikować. Poza tym użytkownik nie może zmienić pól tylko do odczytu na pola do edycji.

getit.personalization.admin - jeżeli zostało to określone, użytkownik jest uznawany za administratora i otrzymuje specjalne uprawnienia, obejmujące:

- Zdolność określania, czy funkcja dostosowania obsługuje aktualizację, tworzenie i usuwanie operacji.
- Zdolność określania ustawień dziedziczonych przez użytkowników.

#### **Baza danych dostosowania**

Ustawienia dostosowania są przechowywane w bazie danych i przetwarzane w momencie, gdy użytkownik loguje się do systemu. Są one przechowywane za pomocą konektora, którego cel nosi nazwę 'weblication'.

W celu umożliwienia dostosowania nazwa weblikacji musi zostać odwzorowana w polu konektora na właściwej stronie Ustawień administratora. Więcej informacji na temat ustawień administratora można znaleźć w podrozdziale "[Użycie strony Ustawienia"](#page-33-0).

Powoduje to odwzorowanie archiwum dostosowania do konektora AC, w wyniku czego dane są przechowywane w bazie danych AssetCenter.

W AssetCenter schemat jest odworowywany do tabeli amOption, razem z kluczem OptSection dostosowywanego formularza. Jeżeli ustawienia dostosowania należy przenieść z jednej bazy do drugiej, można wykesportować te rekordy z tabeli amOption i zaimportować je do innego systemu.

#### **Stosowanie funkcji dostosowania**

Funkcja dostsowania jest dostępna w formularzach, które mają ikonę z kluczem w prawym górnym rogu ekranu.

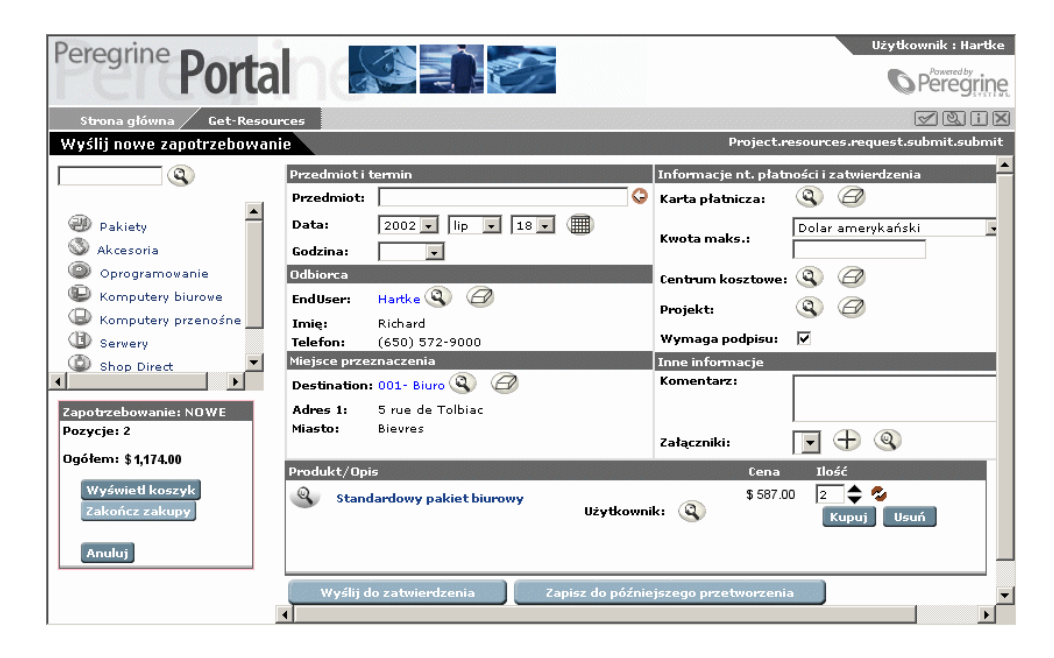

#### **Aby dostosować formularz:**

1 Kliknij ikonę z kluczem.

Wyświetla się okno edycji funkcji dostosowania.

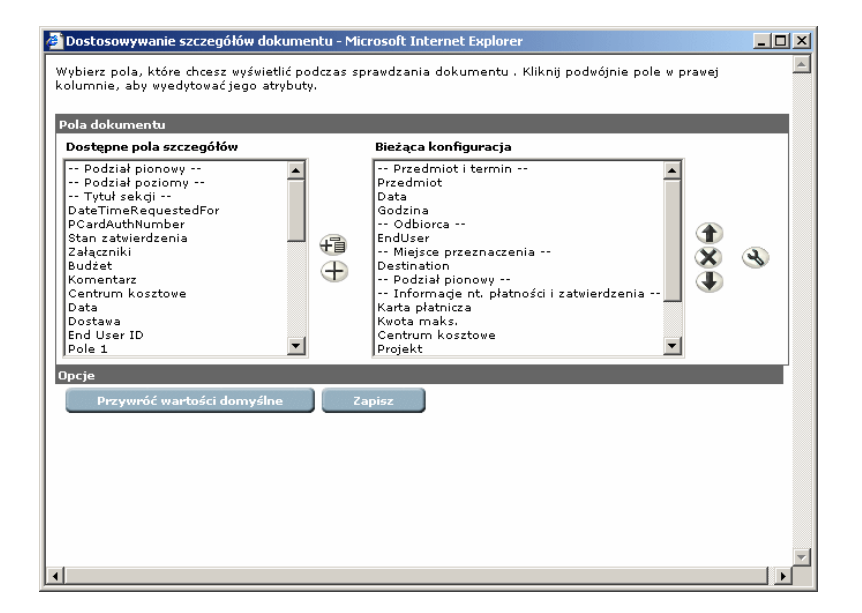

Kolumna bieżącej konfiguracji zawiera listę wszystkich pól i składników zawartych w bieżącym formularzu.

- 2 W kolumnie **Dostępne pola szczegółów** wybierz pole, które chcesz dodać do formularza, a następnie wykonaj jedną z następujących czynności:
	- Aby dodać pole w określonym miejscu formularza zaznacz pole znajdujące się tuż pod miejscem, w którym chcesz dodać nowe pole na liście **Bieżąca konfiguracja**, a następnie kliknij przycisk **Dodaj**. Nazwa nowego pola pojawia się nad wybranym polem.
	- Aby dodać pole na końcu formularza kliknij przycisk **Dodaj**. Nazwa pola pojawia się na końcu listy.

Poniższa ilustracja przedstawia pole stanu zatwierdzenia dodane do sekcji **Informacje nt. płatności i zatwierdzenia**.

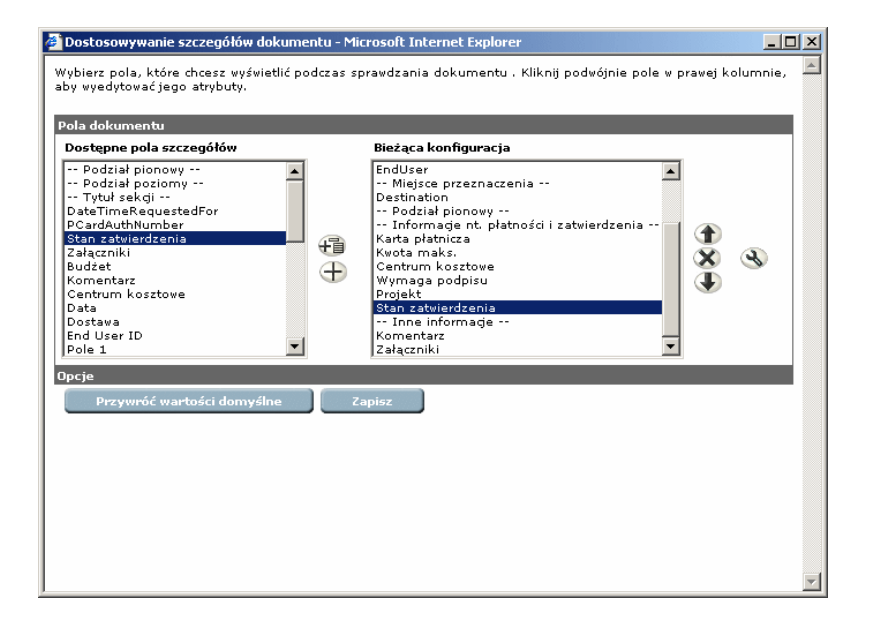

- 3 Następnie w razie potrzeby dostosuj pole wykonując jedną z następujących czynności:
	- Aby przenieść pole w inne miejsce, kliknij przycisk **Przesuń w górę** lub **Przesuń w dół**.
	- Aby usunąć pole z listy **bieżącej konfiguracji**, zaznacz pole i kliknij przycisk **Usuń**.
- 4 Aby wyedytować atrybuty pola, kliknij przycisk **Edytuj**.

Get-Resources

Wyświetla się okno edycji.

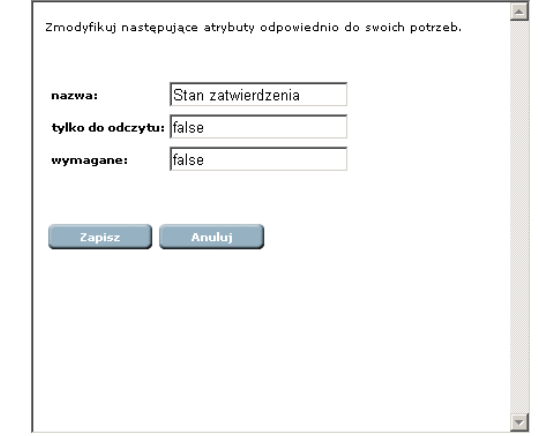

Dostępne są następujące opcje:

- Zmiana nazwy pojawiającej się obok pola.
- Określenie pola jako tylko do odczytu lub do zapisu.
- Określenie pola jako pola obowiązkowego.
- 5 Dokonaj wyboru, a następnie kliknij przycisk **Zapisz**.
- 6 W oknie Dostosowywanie szczegółów dokumentu kliknij przycisk **Zapisz** w celu zastosowania zmian w formularzu.

Poniższa ilustracja przedstawia nowe pole stanu zatwierdzania wyświetlone w formularzu.

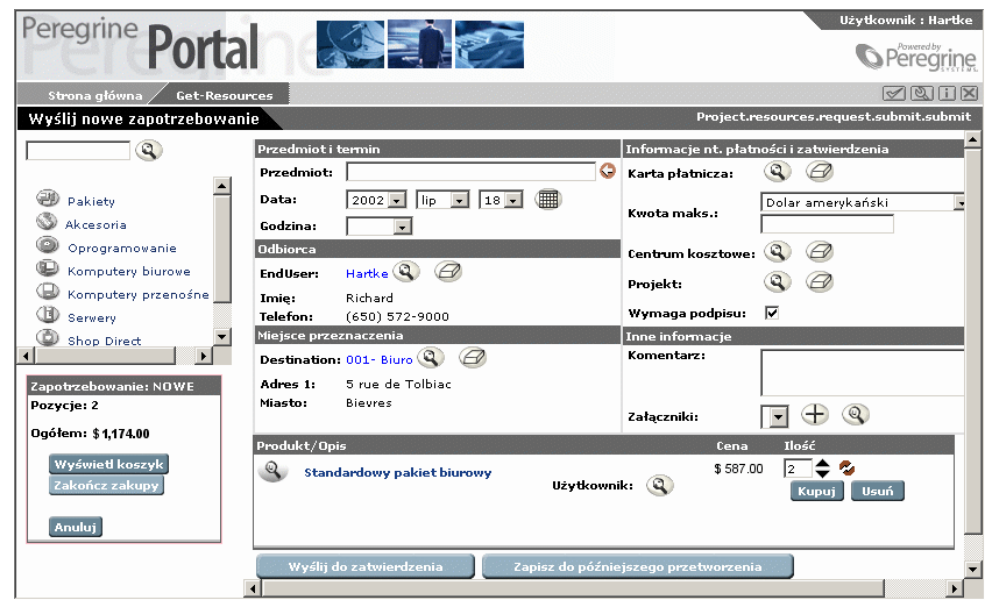

7 Aby przywrócić konfigurację domyślną, kliknij ikonę z kluczem, co wyświetli okno dostosowania, a następnie kliknij przycisk **Przywróć wartości domyślne**.

# **3** Używanie portalu Peregrine **ROZDZIAŁ**

Portal Peregrine daje dostęp do Get-Resources. Dostęp do Get-Resources można uzyskać na dwa sposoby:

- jako administrator
- jako użytkownik

W rozdziale tym opisano funkcje dostępne, gdy loguje się użytkownik. Funkcje dostępne administratorowi zostały opisane w rozdziale ["Administracja](#page-24-0)".

Portal proponuje ekrany logowania dla administratora i użytkowników. Portal zawiera również Stronę główną, w której znajduje się menu nawigacyjne, panel zawierający listę czynności oraz przyciski umożliwiające dostosowanie Portalu i zakończenie sesji.

#### Uwaga:

Przed zalogowaniem się do Portalu należy skonfigurować Get-Resources do pracy z systemem AssetCenter. Więcej informacji na ten temat można znaleźć w rozdziale ["Używanie Get-Resources z AssetCenter](#page-72-0)".

# **Logowanie**

Istnieją dwa ekrany logowania, które dają dostęp do Get-Resources:

- Ekran logowania użytkownika : http://**<server>/oaa/login.jsp**
- Ekran logowania administratora: http://**<server>/oaa/admin.jsp**

#### **Logowanie się jako użytkownik**

Jeżeli użytkownik został już wprowadzony do systemu, wystarczy podać nazwę i hasło i kliknąć przycisk **Zaloguj się**. Można się również samozarejestrować. Procedura ta jest opisana w podrozdziale ["Rejestracja użytkownika"](#page-47-0).

Poniższa ilustracja przedstawia Portal Get-Resources.

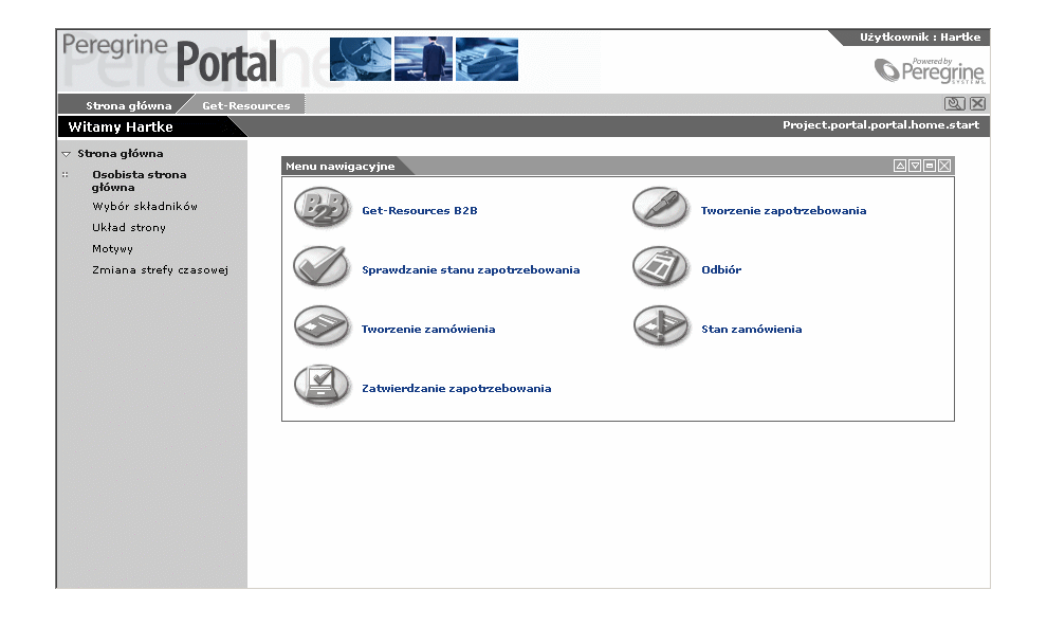

# **Używanie menu czynności**

Menu czynności daje dostęp do szeregu czynności pomocnych podczas nawigacji w Get-Resources.

64 Get-Resources 2.5 - Instalacja i administracja

Domyślnie w menu pojawiają się następujące pozycje:

- **Osobista strona główna** przywraca stronę główną portalu Peregrine.
- **Wybór składników** udostępnia ten sam formularz co przycisk **Dostosowania**, umożliwiając dostosowanie strony głównej.
- **Układ strony** umożliwia zmianę lokalizacji składnika lub jego usunięcie z portalu Peregrine.
- **Motywy** umożliwia dokonanie wyboru spośród kilku opcji: wybór ogólnego schematu dla stron, zmiana arkusza stylów lub zmiana skór.

# **Dostosowanie portalu Peregrine**

Domyślnie w portalu Peregrine wyświetlane jest **Menu nawigacyjne**. Można zmieniać układ tych elementów oraz zmniejszać element, by ukryć jego szczegóły.

# **Dodawanie składników do Portalu**

Dostępne są następujące składniki: **Składniki aplikacji WWW portalu Peregrine**

• Menu nawigacyjne

#### **Narzędzia Get-Resources**

- Zapotrzebowania do zatwierdzenia
- Wyświetlanie stanu

#### **Narzędzia osobiste**

- Kalkulator
- Kalendarz
- Skóry i style
- Data i czas

Kalendarz i Kalkulator są dostępne za pomocą Microsoft Internet Explorer 5.0+ lub Netscape 6.1+.

#### **Aby dodać składniki portalu Peregrine:**

1 Kliknij przycisk **Dostosuj** (klucz) w prawym górnym rogu strony głównej.

Wyświetla się lista dostępnych składników.

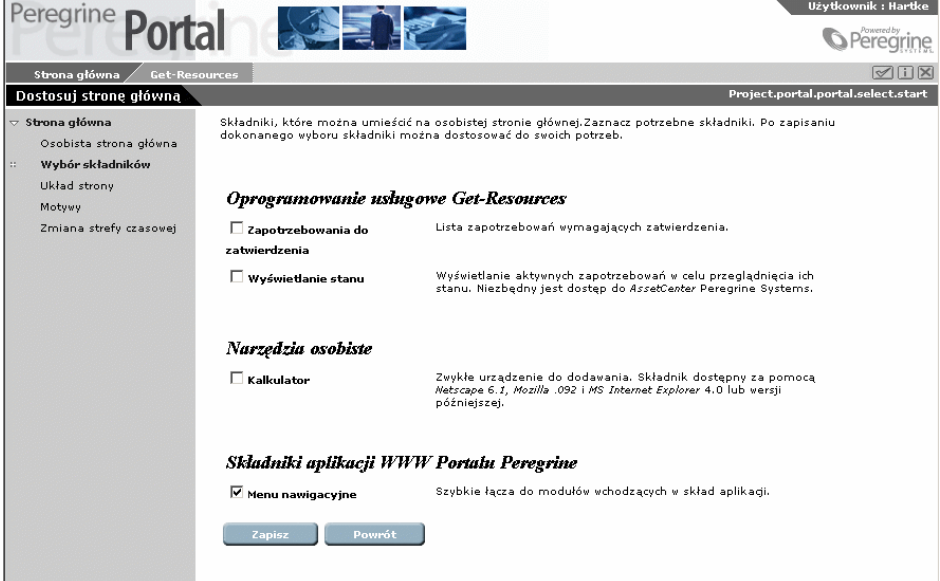

- 2 Wybierz składniki, które chcesz dodać do swojego portalu Peregrine.
- 3 Po dokonaniu wyboru przewiń ekran do dołu i kliknij przycisk **Zapisz**. Aby wrócić do portalu Peregrine bez wprowadzania zmian, kliknij przycisk **Powrót**.

Portal Peregrine wyświetla się z nowymi składnikami. Poniższy ekran pokazuje dla przykładu wszystkie opcje dodane do portalu.

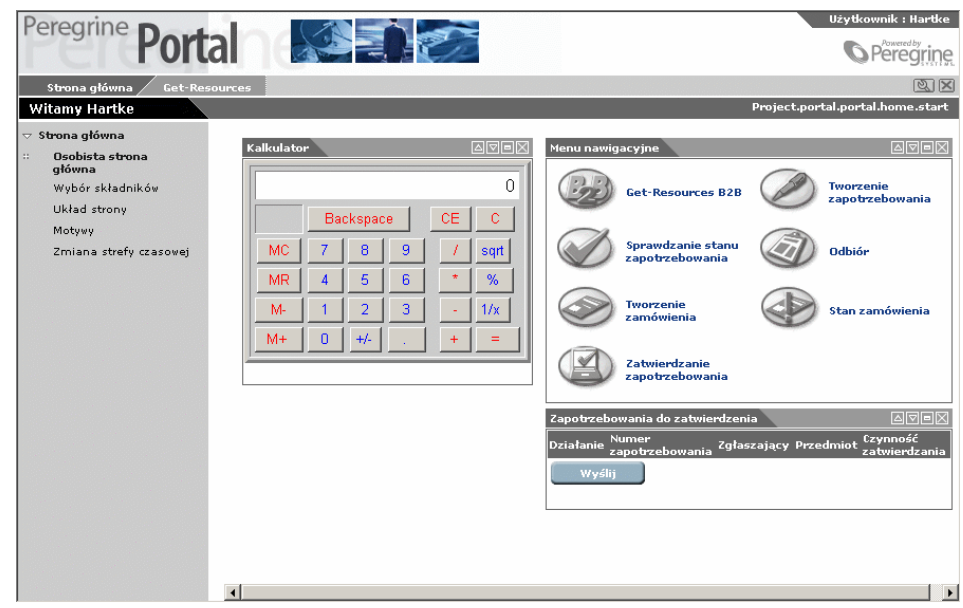

#### **Zmiana układu strony**

Kolejne podrozdziały przedstawiają procedury zmiany rozmieszczenia składników oraz usuwania ich z portalu Peregrine. Użyta procedura zależy od stosowanej przeglądarki internetowej.

#### **Microsoft Internet Explorer**

W przypadku używania przeglądarki internetowej Microsoft Internet Explorer stosuje się przyciski znajdujące się w prawym, górnym rogu każdego składnika w celu przesunięcia składnika w górę lub w dół, usunięcia go lub ukrycia albo pokazania jego szczegółów.

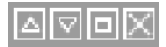

Get-Resources 2.5 - Instalacja i administracja 67

Na przedstawionym poniżej ekranie kalendarz został zmniejszony. Należy kliknąć przycisk Wyświetl szczegóły, aby wyświetlić ponownie ukryte szczegóły składnika.

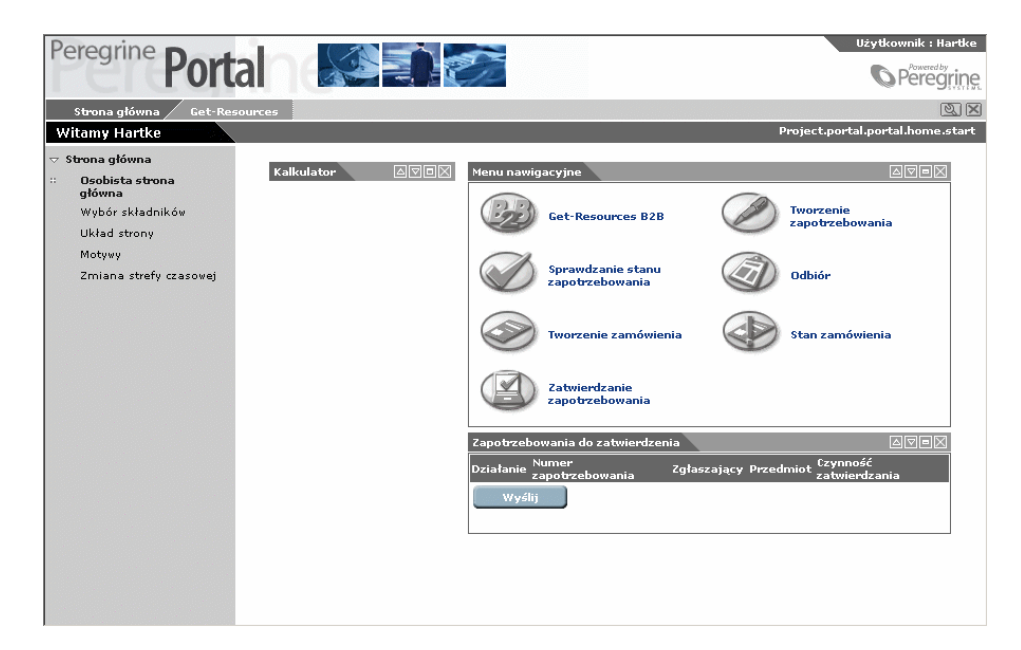

#### **Netscape Navigator**

W przypadku używania przeglądarki internetowej Netscape Navigator stosuje się następującą procedurę, by zmienić stan składników portalu Peregrine. Można przesunąć składnik w górę lub w dół albo go usunąć.

1 W menu czynności wybierz **Układ strony**.

Wyświetla się formularz, z którego można wybrać składniki. Składniki mogą być wąskie (np. kalendarz czy kalkulator). Są one umieszczone po lewej stronie portalu Peregrine. Mogą też być szerokie (np. gorące wiadomości). Składniki szerokie znajdują się po prawej stronie portalu Peregrine.

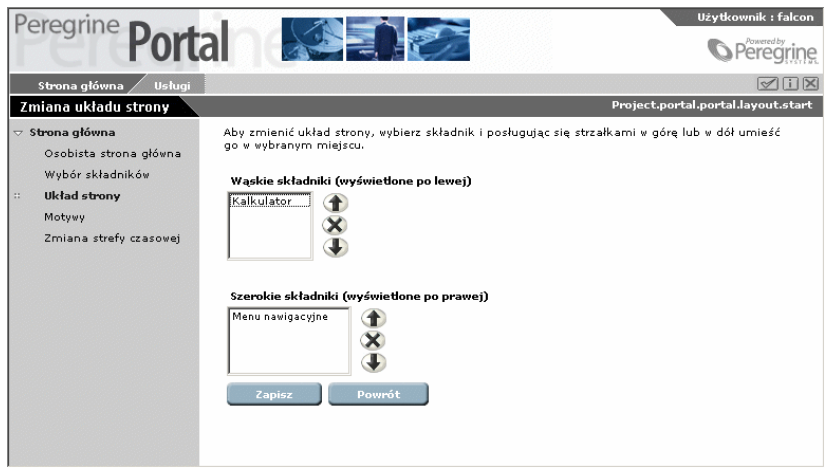

- 2 Wybierz składnik, który chcesz zmienić, a następnie kliknij odpowiedni przycisk w celu aktywowania zmiany.
	- Strzałka w górę w celu przesunięcia składnika w górę.
	- Strzałka w dół w celu przesunięcia składnika w dół.
	- X w celu usunięcia składnika z portalu Peregrine.
- 3 Kliknij przycisk **Zapisz**.

#### **Zmiana motywu**

W Get-Resources domyślnie wyświetla się skóra/motyw 'Classic'. Można dodać własne motywy albo zmienić istniejące. Aby zmienić wygląd stron www, można wybrać spośród pewnej liczby skór i arkuszy stylów. Można wybrać motyw już istniejący oraz mieszać i łączyć elementy motywu.

Dostępne są następujące opcje:

• Motywy skóra/styl - opcja ta umożliwia zmianę zarówno skóry jak i arkusza stylów. Dostarcza nowy baner w górze strony i

nowy wygląd menu czynności. Zmieniają się również kolory i ikony w menu nawigacyjnym oraz w innych składnikach Portalu.

- Skóry opcja ta służy do zmiany jedynie baneru i menu czynności.
- Arkusz stylów opcja ta służy do zmiany jedynie głównego obszaru Portalu, łącznie z menu nawigacyjnym i innymi składnikami Portalu.

#### **Aby zmienić motyw:**

1 W menu czynności na stronie głównej Portalu wybierz pozycję **Motywy**.

Pojawia się następujący formularz:

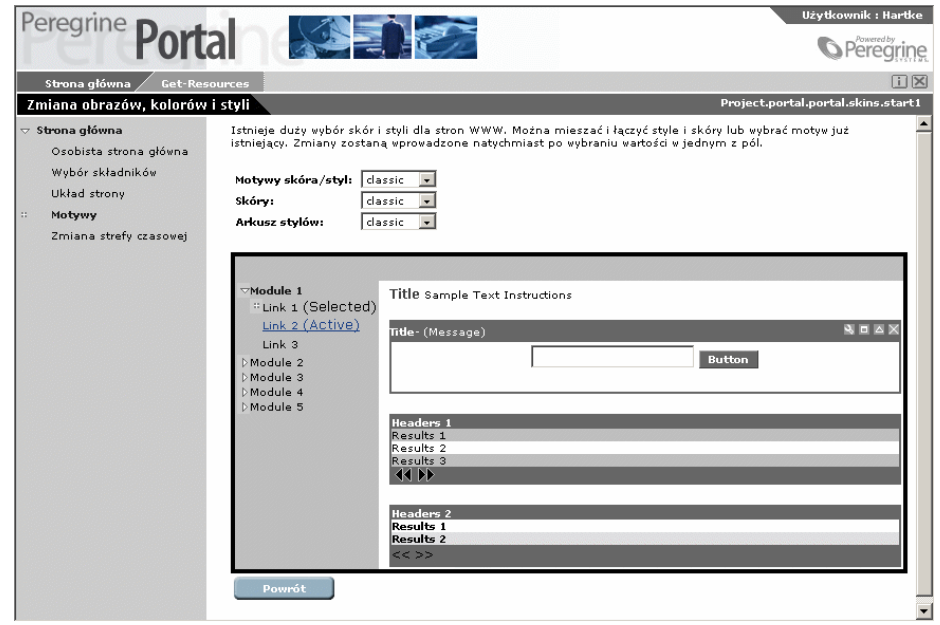

2 Wybierz pozycję z dostarczonej listy rozwijanej.

Strona zostanie natychmiast uaktualniona zgodnie z dokonanym wyborem. Poniższy ekran przedstawia portal z wybranym motywem Skóra/Styl 'Sierra'.

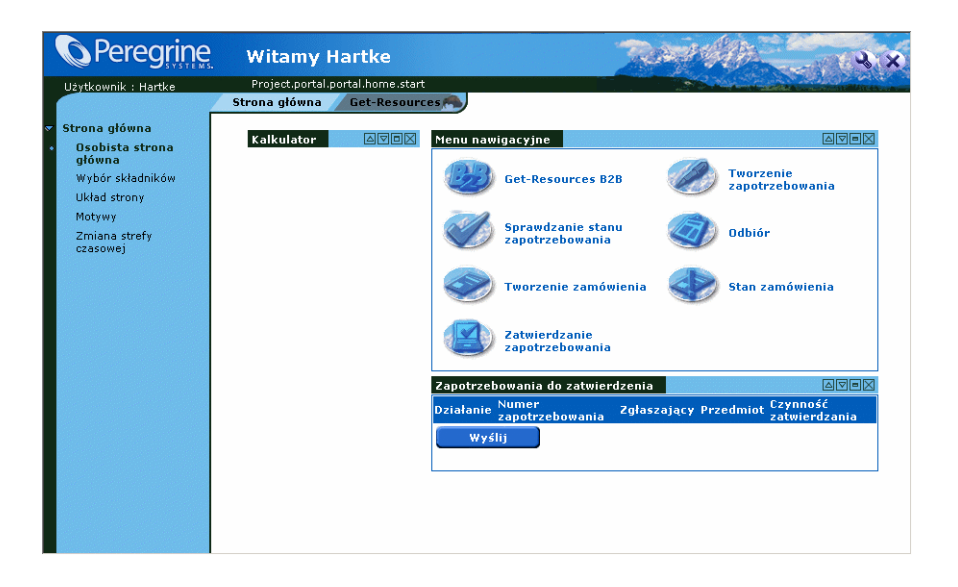

Nowe ustawienie będzie obowiązywać podczas kolejnych sesji, dopóki nie zostanie zmienione.
# **II** Używanie Get-Resources z AssetCenter

**CZęść**

# **4** Konfigurowanie Get-Resources do pracy z AssetCenter **ROZDZIAŁ**

W niniejszym rozdziale opisano konfigurację Get-Resources

potrzebną do pracy z bazą danych AssetCenter.

- Konfigurowanie Get-Resources w celu używania aplikacji z demonstracyjną bazą danych AssetCenter
- Konfigurowanie AssetCenter w celu używania aplikacji z istniejącą bazą danych AssetCenter
- Identyfikowanie wersji systemu zaplecza.
- Definiowanie nazwy bazy danych za pomocą modułu 'Administracja'.
- Konfigurowanie workflow automatycznego generowania zamówień

Rozdział ten zawiera również spis funkcji Get-Resources i diagram workflow.

Chociaż pakiet Get-Resources zawiera demonstracyjną bazę danych AssetCenter, aplikację AssetCenter należy zainstalować osobno. Podczas instalowania AssetCenter należy wybrać albo instalację pełną, albo w instalacji niestandardowej zaznaczyć opcję **API**

**AssetCenter**. Więcej informacji na ten można znaleźć dokumentacji do oprogramowania AssetCenter.

#### **Ogólna architektura Get-Resources**

Get-Resources łączy się z AssetCenter za pośrednictwem specjalnego konektora: konektora AC. Zapotrzebowania sa otwierane i przetwarzane w Get-Resources, natomiast dane są przechowywane i aktualizowane w bazie danych AssetCenter.

<span id="page-75-0"></span>Użytkownicy są uwierzytelniani za pomocą profili AssetCenter i posiadają specjalne uprawnienia do pracy w Get-Resources. Więcej informacji na temat uwierzytelniania użytkowników można znaleźć w podrozdziale ["Rejestracja i uwierzytelnianie użytkownika"](#page-88-0). Informacje na ten temat można równiez znaleźć w podręczniku 'Open Application Architecture Platform Administrator's Guide'.

#### **Konfigurowanie AssetCenter**

Chociaż program Get-Resources jest instalowane ze wszystkimi składnikami potrzebnymi do połączenia z AssetCenter, należy go skonfigurować, aby móc połączyć się albo z demonstracyjną bazą danych, albo z istniejącą bazą danych AssetCenter.

W module 'Administracja' w **Ustawieniach** konieczne jest określeniu szeregu parametrów potrzebnych do nawiązania połączenia z AssetCenter:

#### Instalacja i administracja

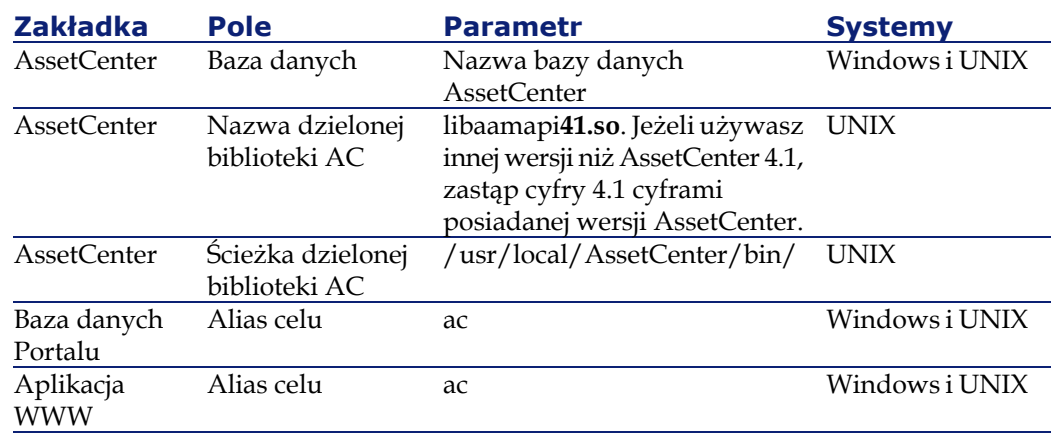

#### **Konfigurowanie Get-Resources w celu używania demonstracyjnej bazy danych AssetCenter**

Aby móc używać bazy danych AssetCenter dostarczanej razem z Get-Resources:

- W AssetCenter należy zadeklarować nowe połączenie z bazą danych. Służy to tylko do skonfigurowania użytkownika DSN.
- Jeżeli serwer aplikacji został skonfigurowany, aby funkcjonować jako usługa, skonfiguruj Systemowe DSN. Nie jest konieczne jeżeli razem z Get-Resources został zainstalowany Tomcat.
- Przetestuj połączenie łącząc się z bazą danych z programu AssetCenter.
- Użyj modułu 'Administracja', aby skierować Get-Resources na bazę danych, co zostało opisane w podrozdziale "[Konfigurowanie](#page-75-0) [AssetCenter](#page-75-0)" i określ nazwę użytkownika i hasło.

#### **Konfigurowanie Get-Resources w celu używania istniejącej bazy danych AssetCenter**

Aby skonfigurować Get-Resources w celu używania istniejącej bazy danych AssetCenter:

- Użyj AssetCenter, aby połączyć się z bazą danych, której chcesz używać.
- Zaimportuj nowe skrypty dostarczone razem z pakietem Get-Resources.
- Użyj modułu 'Administracja', aby skierować Get-Resources na bazę danych i określ nazwę użytkownika i hasło.

Skrypty należy zaimportować w określonej kolejności, podanej w procedurze opisanej w podrozdziale "[Import skryptów"](#page-81-0). Następny podrozdział zawiera tabele, które podają lokalizację skryptów i opisują ich funkcje.

#### **Opis skryptów**

Obie tabele zawarte w niniejszym podrozdziale podają informacje na temat skryptów AssetCenter:

- Pierwsza tabela zawiera listę skryptów importu w zależności od wersji AssetCenter i lokalizacji w folderach
- Druga tabela podaje szczegółowe informacje na temat skryptów i spełnianych przez nie funkcji.

Domyślna ścieżka skryptów to: c:\jakarta-tomcat-3.2.4\webapps\oaa\WEB-INF\etc\<language>\ac3 lub ac4

Gdzie <**language**> to identyfikator zlokalizowanego skryptu. Na przykład **pl** dla języka polskiego.

Uwaga:

Jeżeli Tomcat nie jest używany jako serwer aplikacji, należy zastąpić jego ścieżkę ścieżką używanego serwera aplikacji.

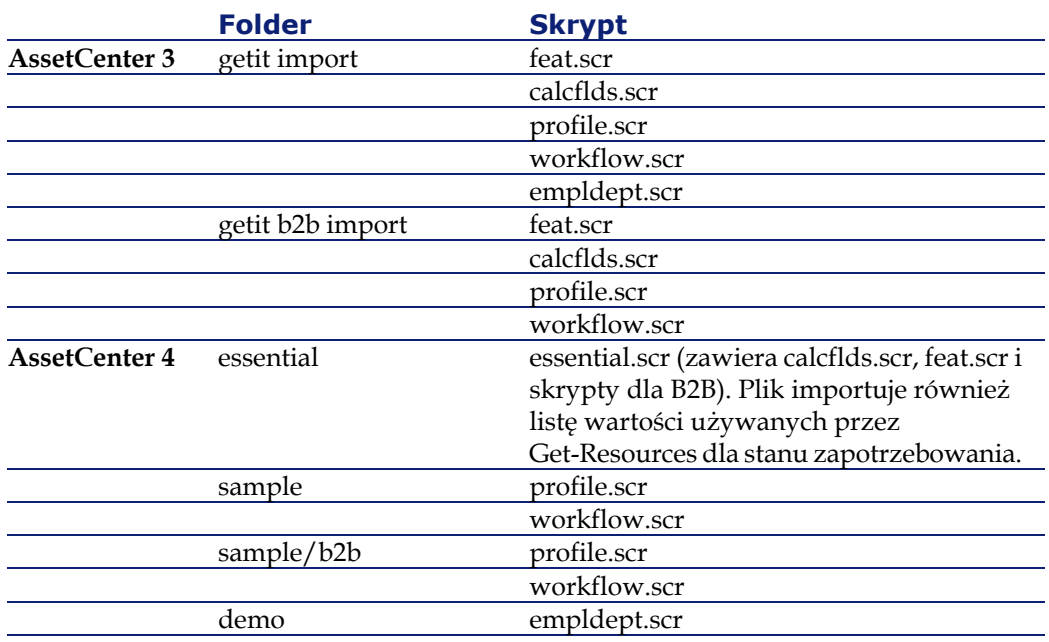

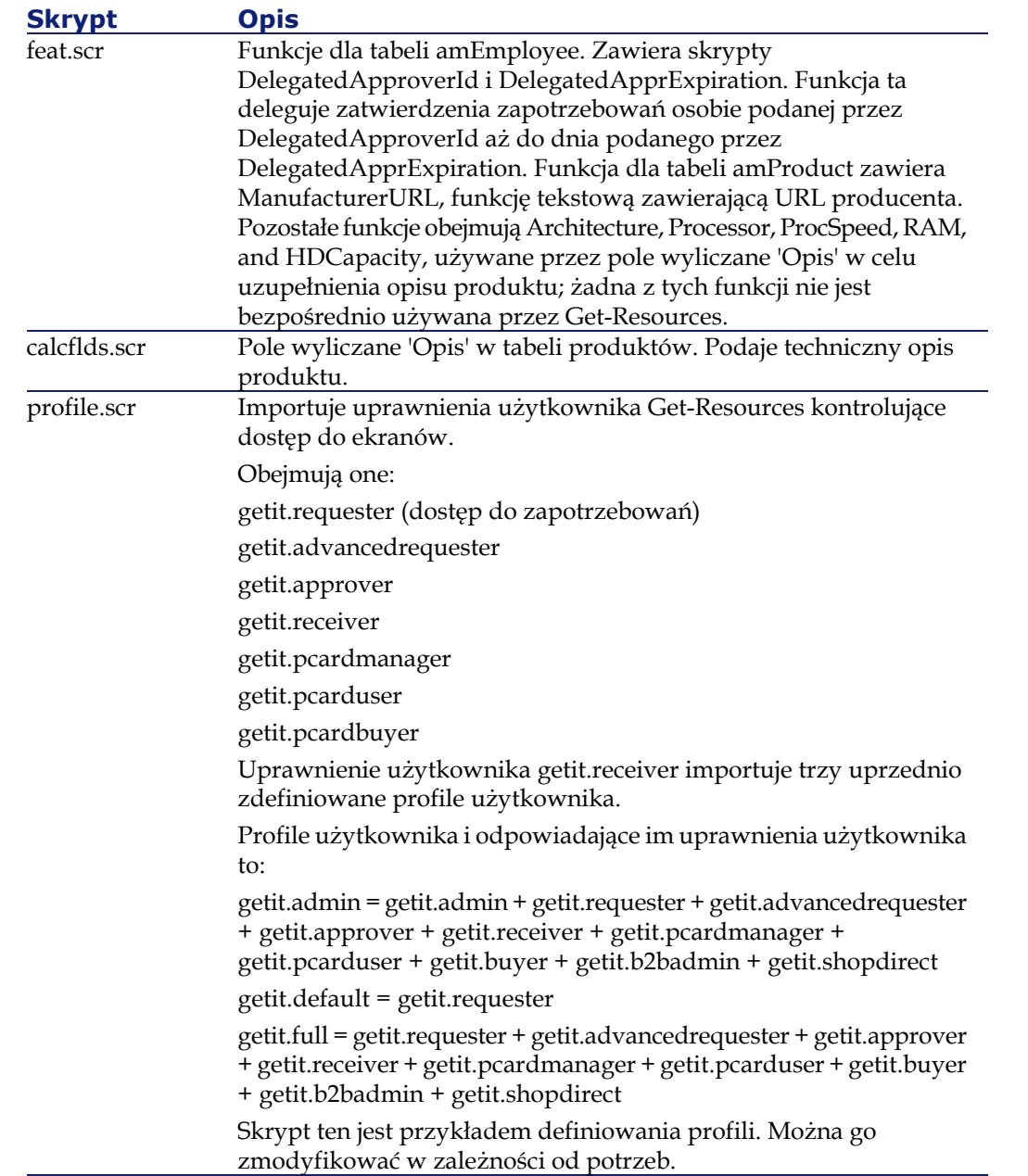

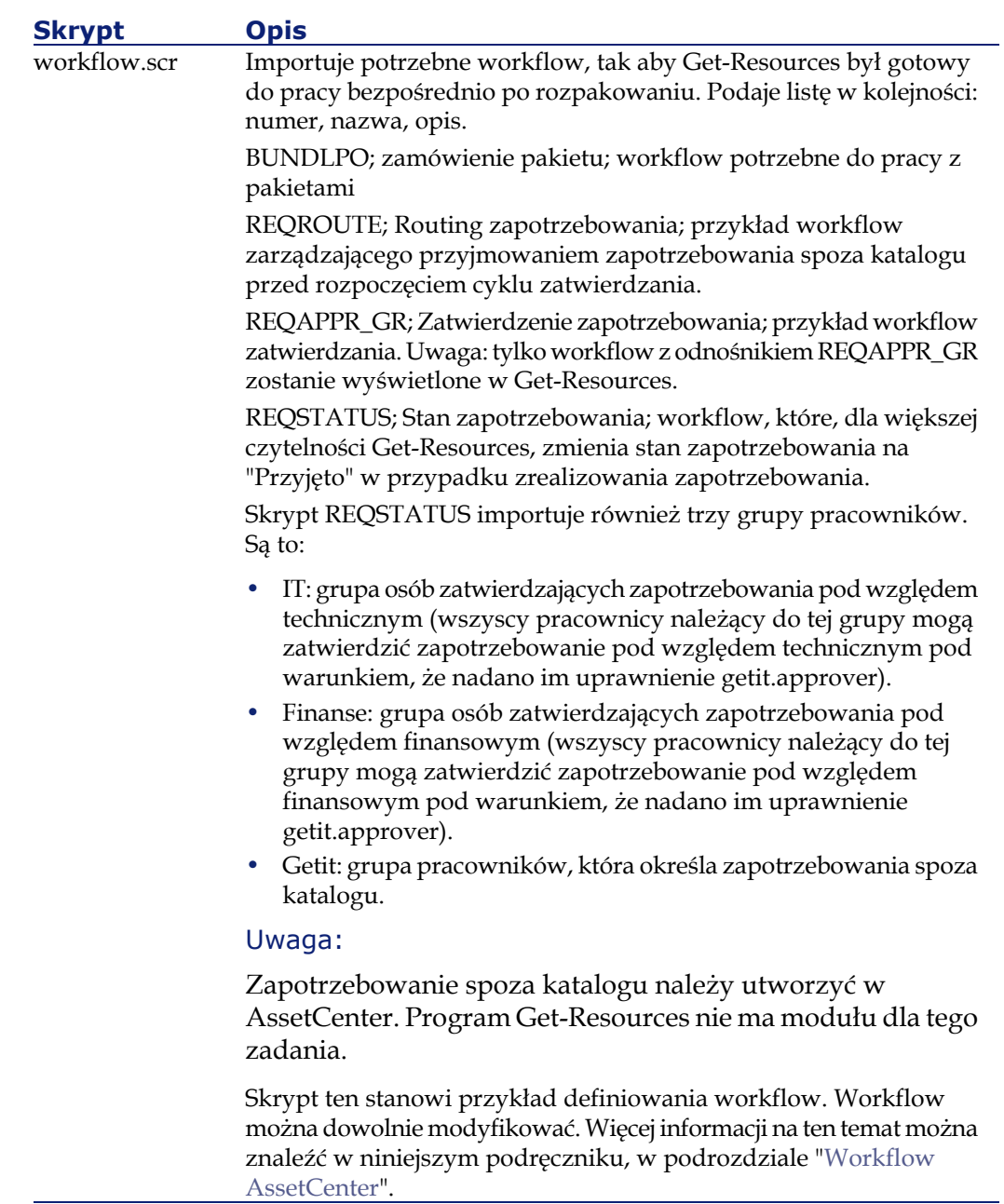

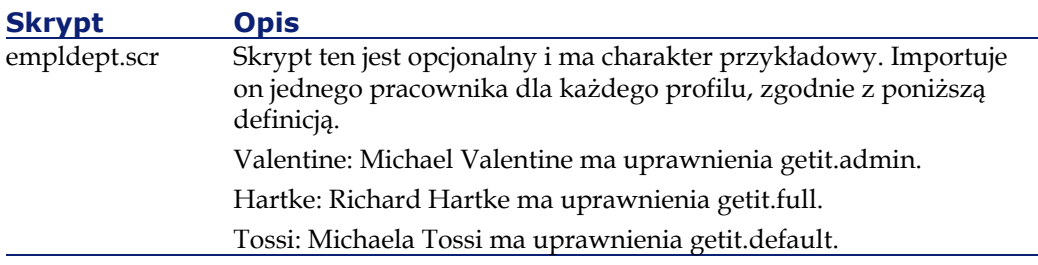

#### <span id="page-81-0"></span>**Import skryptów**

W niniejszym podrozdziale opisano procedurę importu informacji pochodzących z Get-Resources do bazy danych AssetCenter.

#### **Zaimportuj skrypty w podanej kolejności odpowiednio do posiadanej wersji AssetCenter:**

#### **AssetCenter 3:**

- Z folderu getit import zaimportuj skrypty w następującej kolejności:
	- feat.scr
	- calcflds.scr
- Z folderu getit b2b import zaimportuj skrypty w podanej kolejności. Skrypty te należy zaimportować, nawet jeżeli moduł B2B nie jest używany.
	- calcflds.scr
	- feat.scr
- Z folderu getit import zaimportuj skrypty w następującej kolejności:
	- profile.scr
	- workflow.scr
	- empldept.scr

#### **AssetCenter 4:**

- Z folderu essential zaimportuj następujący skrypt:
	- essential.scr
- Z folderu sample zaimportuj następujące skrypty:
	- profile.scr
	- workflow.scr

Z folderu podrzędnego b2b sample, zaimportuj następujące skrypty:

- profile.scr
- workflow.scr
- Z folderu demo zaimportuj następujący skrypt:
	- empldept.scr

#### **Aby zaimportować skrypty AssetCenter:**

- 1 Zaloguj się w AssetCenter.
- 2 W menu **Plik** kliknij pozycję **Import**.

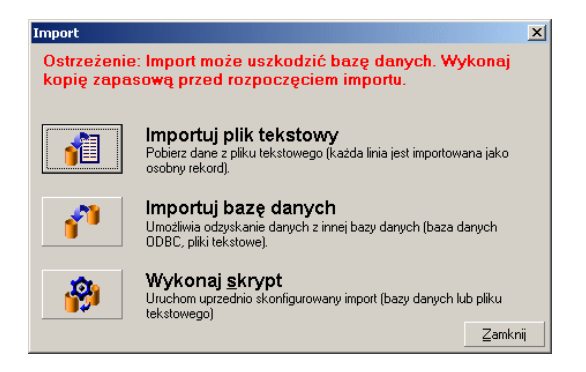

3 Kliknij przycisk **Wykonaj skrypt**.

Pojawia się okno dialogowe, w którym można wyszukać skrypt do zaimportowania.

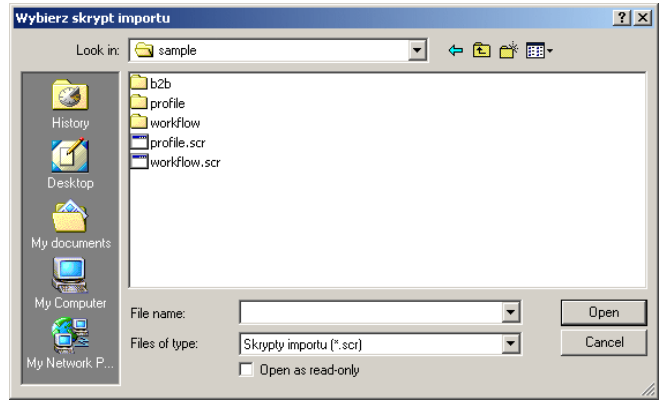

Domyślna lokalizacja to:

c:\jakarta-tomcat-3.2.4\webapps\oaa\WEB-INF\etc\language\ac3 lub ac4, w zależności od wersji AssetCenter.

- 4 Wyszukaj folder dla posiadanej wersji AssetCenter.
- 5 Kliknij skrypt do zaimportowania, a następnie kliknij przycisk **Otwórz**.

Ścieżka wybranego skryptu wyświetla się w oknie **Wykonaj skrypt importu**.

- 6 Kliknij przycisk **Importuj**.
- 7 Powtórz tę procedurę, aby zaimportować pozostałe skrypty.

Po zakończeniu importu można zacząć pracę z nowymi danymi w bazie danych. Nie trzeba ponownie uruchamiać programu AssetCenter.

8 Zaloguj się do AssetCenter i otwórz menu Narzędzia>Workflow >Schematy workflow.

Podczas importu z Get-Resources zostało zaimportowane workflow zatwierdzania. Może wystąpić konflikt między tym workflow a workflow 'Zatwierdzanie zapotrzebowania zakupu'. Jeżeli w AssetCenter występuje workflow 'Zatwierdzanie

zapotrzebowania zakupu', należy je zdezaktywować w następujący sposób:

- 1 Z listy schematów workflow wybierz **Zatwierdzanie zapotrzebowania zakupu**.
- 2 W zakładce Ogólne w ramce Ważność wyczyść pole Początek.
- 3 W polu Koniec wpisz nieaktualną datę.
- 4 Kliknij przycisk **Modyfikuj**, aby zapisać wprowadzone zmiany.
- 9 W AssetCenter sprawdź, czy profile użytkowników zostały zaktualizowane za pomocą nowych opcji Get-Resources. Profile powinny teraz zawierać uprawnienia getit.default, getit.full i getit.admin. Dodatkowo oferowane są również uprawnienia getit.buyer i getit.requester.

#### **Autoryzowanie dostępu**

Jeżeli instalujesz AssetCenter po raz pierwszy, zaloguj się do programu i podaj ciąg autoryzacji.

#### Uwaga:

Jeżeli ciąg autoryzacji nie zostanie podany, Get-Resources nie będzie miał dostępu do AssetCenter. Nie będzie możliwe połączenie DLL.

<span id="page-84-0"></span>Jeżeli Get-Resources i AssetCenter zostały zainstalowane na różnych serwerach, podaj prawidłowe parametry połączenia z AssetCenter w module 'Administracja'.

#### **Konfigurowanie workflow generowania zamówień**

Workflow automatycznego generowania zamówień w AssetCenter powoduje automatyczne utworzenie zamówienia za każdym razem, gdy w Get-Resources jest wysyłane zapotrzebowanie. Workflow to można zdezaktywować w AssetCenter.

### **Aby zdezaktywować workflow automatycznego generowania zamówień:**

- 1 W AssetCenter otwórz menu Narzędzia>Workflow>Schematy workflow
- 2 Z listy workflow wybierz workflow 'Automatyczne generowanie zamówień'.
- 3 Wybierz zakładkę Ogólne.
- 4 W ramce Ważność w polu Koniec wpisz nieaktualną datę.

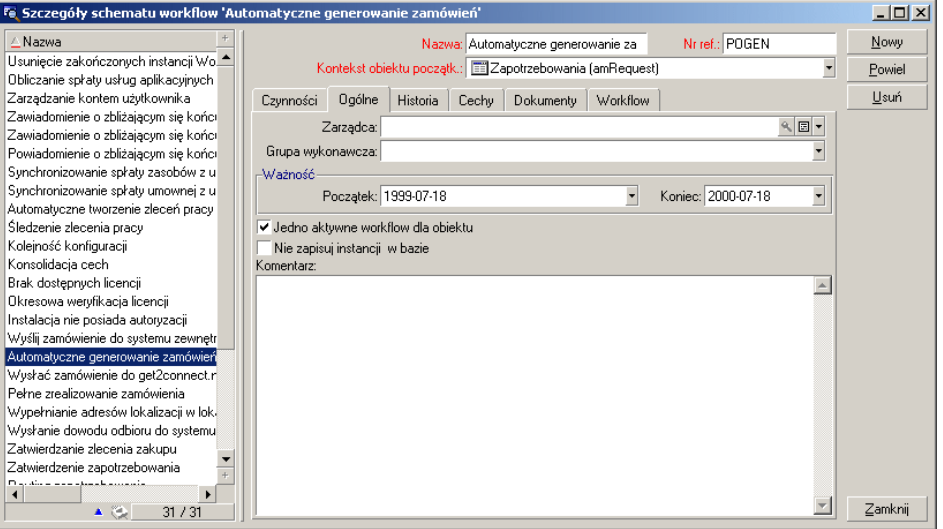

- 5 Kliknij przycisk **Modyfikuj**.
- 6 Uruchom ponownie serwer aplikacji.

## **Problemy przy połączeniu z bazą danych AssetCenter**

W przypadku problemów przy nawiązywaniu połączenia między Get-Resources a bazą danych AssetCenter, należy sprawdzić:

- 1 Stan połączenia z bazą danych w panelu sterowania modułu 'Administracja'
- 2 Jeżeli stan dla ac ma wartość 'rozłączono', sprawdź, czy nazwa podana w zakładce AssetCenter na stronie **Ustawienia administratora** jest taka sama jak nazwa bazy danych pojawiająca się przy logowaniu do AssetCenter. Na przykład: ACDemo351POL.
- 3 Sprawdź także, czy ustawienia AssetCenter zgadzają się z ustawieniami Get-Resources. Połącz się z bazą danych AssetCenter. Sprawdź, czy konto użytkownika podane w ustawieniach Get-Resources zgadza się z kontem w AssetCenter. Sprawdź także, czy Get-Resources wykorzystuje prawidłową nazwę i hasło użytkownika. Parametry te są widoczne w AssetCenter w menu **Plik**, pozycja **Edytuj połączenia**.
- 4 Sprawdź połączenia ODBC z AssetCenter. W zależności od konfiguracji serwera aplikacji wyszukiwany jest albo użytkownik DSN ODBC, albo system DSN ODBC.
- Jeżeli serwer aplikacji jest uruchamiany jako usługa (najczęściej stosowana metoda), wyszukiwany jest system DSN dla połączenia ODBC z bazą danych AssetCenter.
- Jeżeli serwer aplikacji jest uruchamiany jako aplikacja, wyszukiwany jest użytkownik DSN w celu określenia połączenia ODBC.

# **5** Administracja <sup>i</sup> zabezpieczenia **ROZDZIAŁ**

<span id="page-88-0"></span>W niniejszym rozdziale przedstawiono zadania administratora oraz zabezpieczenia właściwe dla Get-Resources skonfigurowanego do pracy z AssetCenter. Informacje na temat zabezpieczeń na poziomie platformy można znaleźć w podręczniku **Open Application Architecture Platform Administrator's Guide**.

# **Rejestracja i uwierzytelnianie użytkownika**

Aby uzyskać dostęp do Get-Resources i do bazy danych AssetCenter każdy użytkownik musi posiadać rekord profilu w AssetCenter. Do profilu AssetCenter muszą również zostać dodane specjalne uprawnienia Get-Resources, dające lub ograniczające dostęp do różnych zadań. Profil użytkownika może pozwalać na przykład na tworzenie zapotrzebowań, ale nie na ich zatwierdzanie.

Użytkownik może się również zarejestrować samodzielnie, jeżeli dany profil nie został uprzednio utworzony w AssetCenter. Gdy użytkownik rejestruje się w Get-Resources po raz pierwszy, w

AssetCenter tworzony jest rekord w tabeli amEmplDept. Nazwa i hasło użytkownika są przechowywane w tabeli amEmplDept; użytkownik otrzymuje profil domyślny **getit.default**.

Za każdym razem, gdy użytkownik łączy się z Get-Resources, nazwa i hasło użytkownika są uwierzytelniane w AssetCenter. Jeżeli nazwa i hasło użytkownika są nieprawidłowe, pojawia się komunikat z prośbą o podanie prawidłowych danych. Jeżeli podane informacje są prawidłowe, Get-Resources pobiera uprawnienia dostępu dla użytkownika i loguje użytkownika do programu.

#### **Uprawnienia użytkownika**

AssetCenter wykorzystuje uprawnienia użytkownika w celu określenia, które tabele użytkownik może zmodyfikować. Uprawnienia użytkownika są pogrupowane w profilach. Poszczególne rekordy pracowników mogą być powiązane z pojedynczymi profilami. Get-Resources sprawdza uprawnienia logującego się użytkownika i otwiera dostęp do odpowiednich części aplikacji. AssetCenter nadal ogranicza dostęp do tabel zgodnie ze szczegółami podanymi w rekordach uprawnień użytkownika.

#### **Ustawianie uprawnień użytkownika za pomocą AssetCenter**

Get-Resources wykorzystuje profil użytkownika w celu połączenia się z AssetCenter za pośrednictwem konektora AssetCenter. Parametry, **acadmin** i **acadminpassword**, można wprowadzić na stronie **Ustawień** w module 'Administracja'. Umożliwia to połączenie Get-Resources z AssetCenter. Uprawnienia użytkownika określone w AssetCenter służą do określenia, do których tabel AssetCenter ma dostęp zalogowany użytkownik, a co za tym idzie, do których części programu Get-Resources.

Profil użytkownika Get-Resources musi obejmować jedno lub kilka spośród następujących uprawnień:

#### Instalacja i administracja

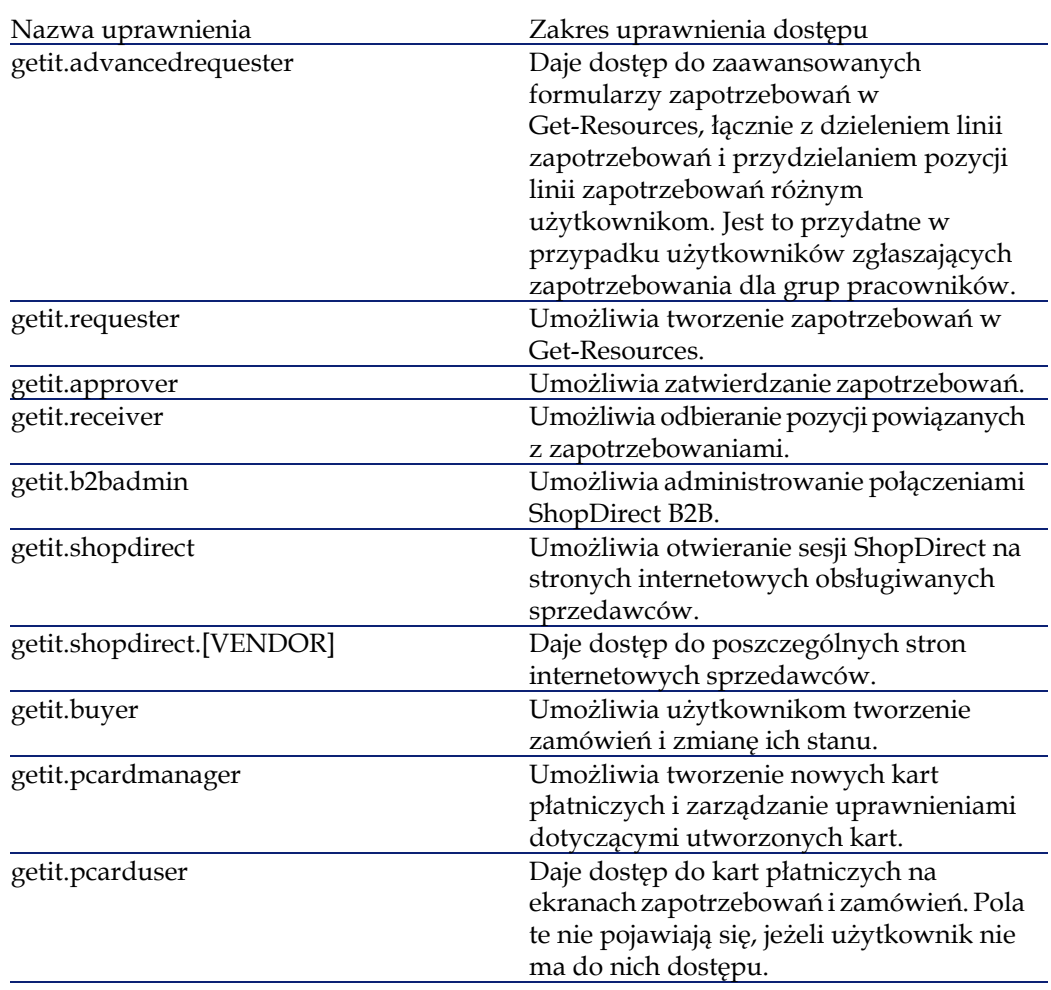

Demonstracyjna baza danych AssetCenter dostarczana razem z Get-Resources przydziela pewną liczbę funkcji uprawnieniom dostępu używanym w Get-Resources. Administrator może jednak zmienić te uprawnienia dla użytkowników, którym potrzebny jest dostęp do standardowego klienta AssetCenter.

Uprawnienie getit.requester, na przykład, daje dostęp do wielu tabel AssetCenter. Poniższa ilustracja przedstawia, w jaki sposób można ograniczyć dostęp do niektórych funkcji Get-Resources. Więcej

Get-Resources

informacji na ten temat można znaleźć w dokumentacji do oprogramowania AssetCenter.

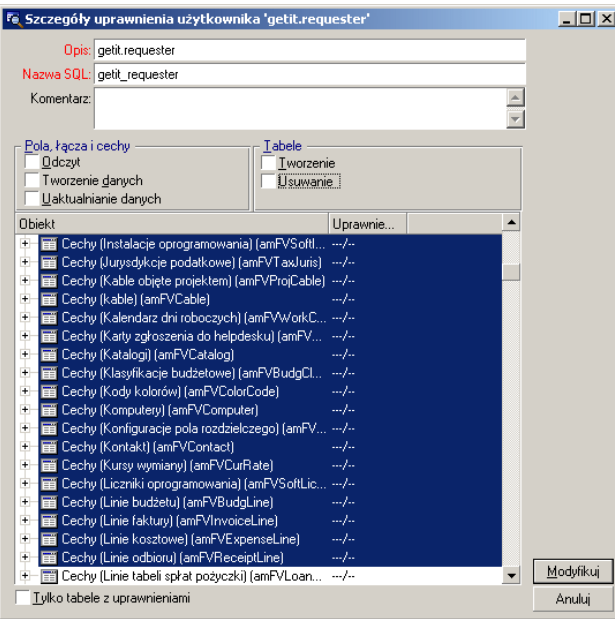

### **Przykładowe profile**

Get-Resources dostarcza kilka przykładowych predefiniowanych profili, które łączą uprawnienia dające dostęp do różnych modułów. W AssetCenter można utworzyć profile z dowolną kombinacją uprawnień.

Get-Resources zawiera następujące przykładowe profile:

#### Instalacja i administracja

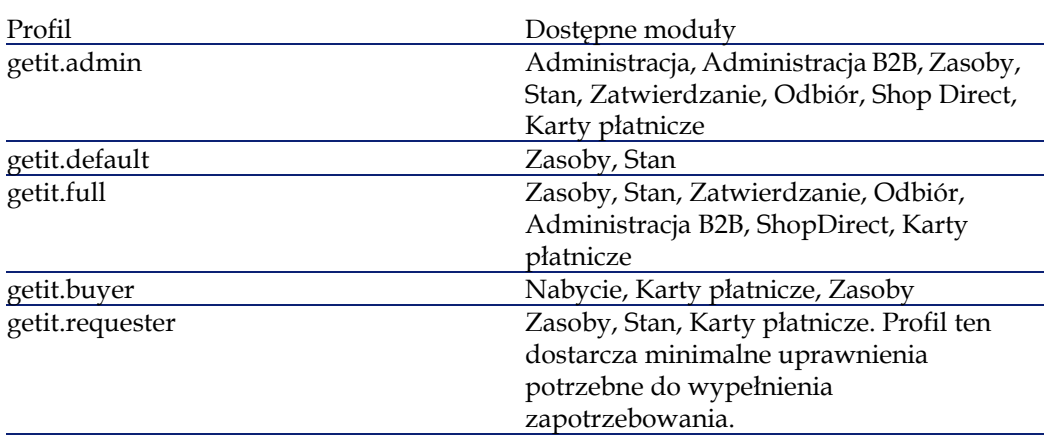

Przy rejestracji użytkownik otrzymuje domyślnie uprawnienie **getit.default**. Można zmodyfikować profil użytkownika AssetCenter, któremu potrzebne są pełne uprawnienia lub uprawnienia administratora.

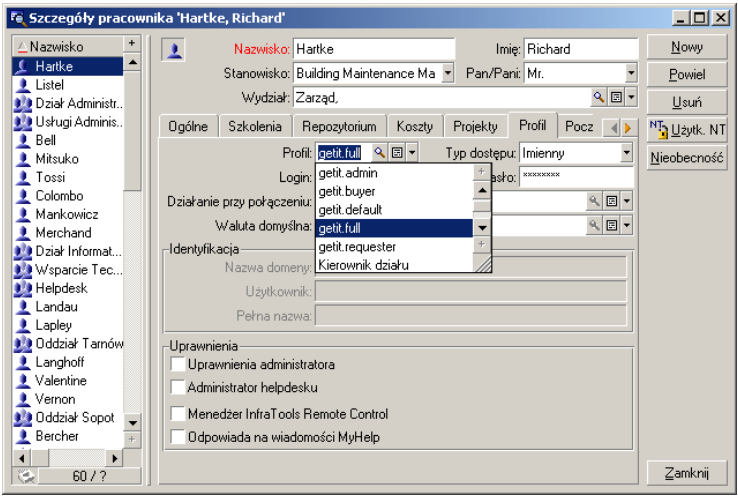

Aby dodać uprawnienia, lepiej jest utworzyć nowy profil użytkownika w AssetCenter z odpowiednimi uprawnieniami.

# **6** Interfejs Get-Resources **ROZ**

W niniejszym rozdziale omówiono:

- Logowanie się do Get-Resources jako przykładowy użytkownik.
- Wprowadzenie do interfejsu.
- Informacje na temat katalogów i workflow AssetCenter.

## **Logowanie do Get-Resources jako przykładowy użytkownik**

W Get-Resources istnieje trzech przykładowych użytkowników:

- Richard Hartke (nazwa użytkownika: Hartke), który ma uprawnienia zgłaszania zapotrzebowań, zatwierdzania i odbierania.
- Michaela Tossi (nazwa użytkownika: Tossi), będąca użytkownikiem mającym wyłącznie uprawnienia zgłaszania zapotrzebowań.

• Michael Valentine (nazwa użytkownika: Valentine), który ma uprawnienia zgłaszania zapotrzebowań, zatwierdzania, odbierania i nabywania zasobów oraz uprawnienia administracyjne.

Każdy z tych użytkowników dysponuje profilem, który został określony w demonstracyjnej bazie danych AssetCenter w celu zilustrowania różnych uprawnień dostępu do Get-Resources. W zakładce Profil poszczególnych użytkowników można zobaczyć listę dostępnych tabel. Informacje na temat wyświetlania uprawnień użytkowników oraz uprawnień dostępu do tabel można znaleźć w dokumentacji do AssetCenter.

#### **Parametry Get-Resources**

Get-Resources oferuje interfejs, który obejmuje cały cykl nabycia zasobu: od zgłoszenia zapotrzebowania na dany produkt, poprzez procedurę zatwierdzania, wysłanie zamówienia do odbioru zamówionego zasobu. Od momentu otwarcia zapotrzebowania można śledzić jego stan za pomocą workflow, które są automatycznie aktualizowane podczas przechodzenia przez kolejne etapy procedury zatwierdzania.

Poniższy diagram przedstawia workflow Get-Resources skonfigurowane do użycia razem z AssetCenter.

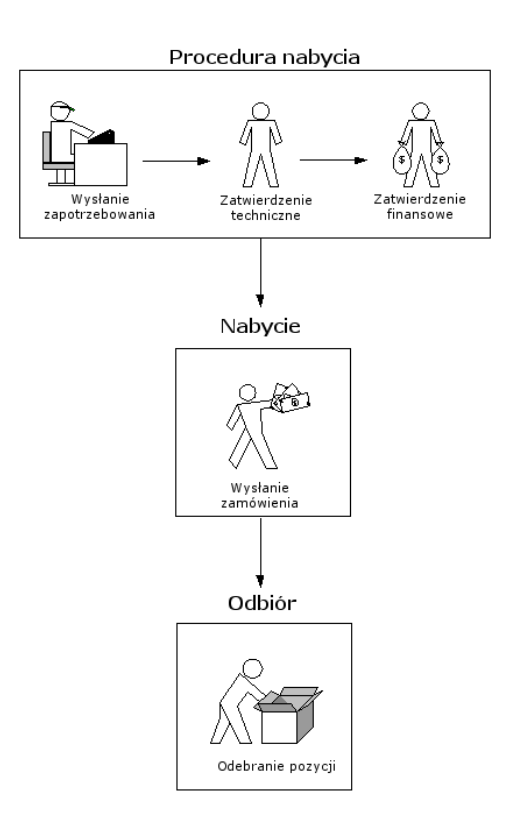

Gdy użytkownik rozpoczyna procedurę tworzenia zapotrzebowania, otrzymuje koszyk, w którym koszt ogółem jest dynamicznie aktualizowany w miarę dodawania nowych pozycji. Pozycje katalogowe są wyświetlane zgodnie z kategorią wybraną przez użytkownika i ustawieniami w katalogu AssetCenter.

Poniższa ilustracja przedstawia typowy ekran katalogu w Get-Resources. Panel po lewej stronie zawiera wszystkie dostępne opcje, a także dostęp do koszyka.

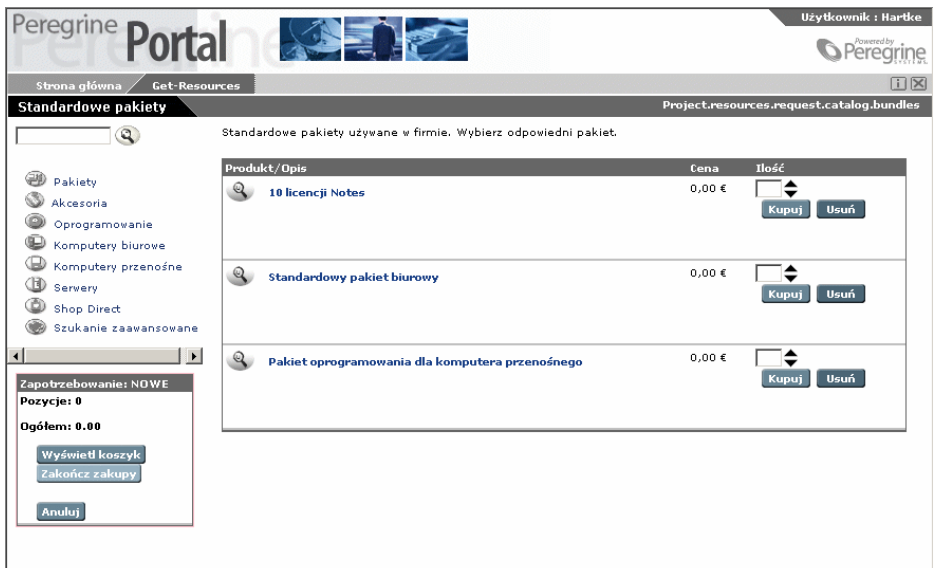

### **Katalog AssetCenter**

Get-Resources wykorzystuje katalog produktów AssetCenter znajdujący się w tabeli amProduct. Dwa obszary katalogu wymagają specjalnej konfiguracji:

- Pole Dopuszczenie
- Pole wyliczane

#### **Dopuszczenie**

Get-Resources wykorzystuje pole Dopuszczenie w celu określenia dostępności pozycji w katalogu AssetCenter.

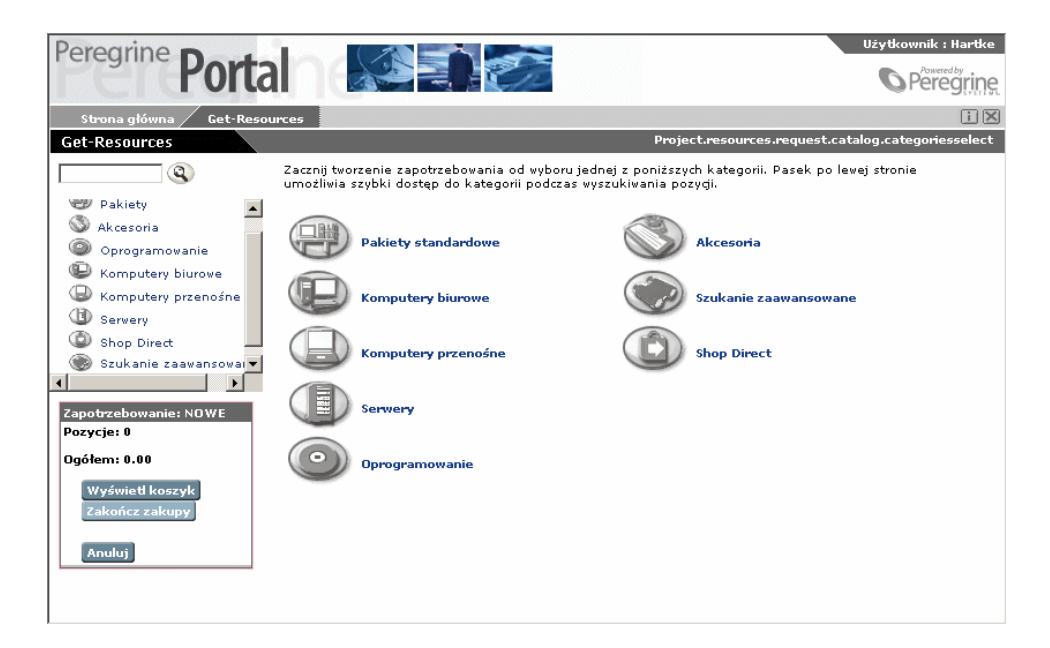

Przyciski w menu Katalog wywołują zapytanie do tabeli amProduct. Wykonywane zapytania mają następującą postać w przypadku komputerów biurowych:

SELECT lProdId,Brand,Model,mPrice FROM amProduct WHERE (Certification LIKE 'Desktop%')

Z wyjątkiem dopuszczenia dla pakietu można łatwo dostosować do potrzeb wszystkie inne dopuszczenia.

W Get-Resources dopuszczenie pakietu jest skonfigurowane inaczej. Pakiety są to grupy pozycji powiązane ze sobą w określonym celu. Pakiet Laptop, na przykład, może się składać z laptopa, karty PCMCIA NIC, systemu operacyjnego i określonego

oprogramowania. Związek ten jest odzwierciedlony w tabeli amProdCompo, w której zostały powiązane różne rekordy z tabeli amProduct. Skrypt procure.js zawiera kod przeznaczony specjalnie dla pakietów.

#### **Pole wyliczane: cf\_Description**

Pole wyliczane jest stosowane do określania nazwy opisującej rekordy w katalogu. Zgodnie ze schematem produktu, pole Opis odwzorowuje do pola wyliczanego cf\_Description.

Poniższy ekran przedstawia przykład stosowania pól wyliczanych AssetCenter w Get-Resources w celu uproszczenia prezentacji danych. Więcej informacji na temat pól wyliczanych można znaleźć w dokumentacji do AssetCenter.

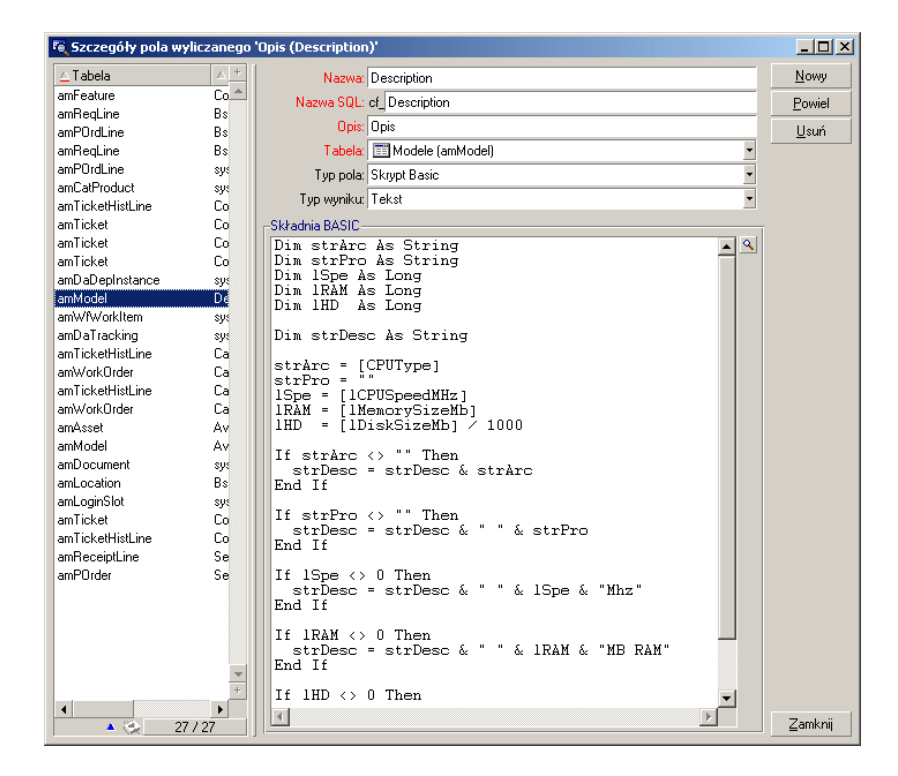

#### **Workflow AssetCenter**

<span id="page-100-0"></span>AssetCenter dostarcza workflow ułatwiające automatyzację i formalizację procedur produkcyjnych. Poniżej została podana lista workflow AssetCenter, które można stosować z Get-Resources. System wykorzystuje je w następującej kolejności:

- Zamawianie pakietu (tylko wersje 3.x AssetCenter)
- Routing zapotrzebowania
- Zatwierdzanie zapotrzebowania
- Automatyczne generowanie zamówień
- Stan zapotrzebowania

Poszczególne workflow stosują procedurę ustaloną w AssetCenter dla Get-Resources. Workflow można jednak dostosować do własnych potrzeb.

#### Uwaga:

Nie należy zmieniać pierwszego i ostatniego okna workflow, ponieważ stanowią one łącze z poprzednimi i następnymi workflow. Ich zmiana mogłaby spowodować przerwanie łączy ztymi workflow, a w konsekwencji przerwanie ich działania. Więcej informacji na temat tworzenia i modyfikowania workflow można znaleźć w dokumentacji do AssetCenter.

#### **Workflow 'Zamawianie pakietów'**

Jeżeli zostanie wysłane zapotrzebowanie, workflow 'Zamawianie pakietów' sprawdza, czy nie zostało wysłane zapotrzebowanie na pakiet. Jeżeli tak, workflow usuwa pakiet z części procedury zapotrzebowania dotyczącej zamówienia. Dzieki temu poszczególne pozycje tworzące pakiet zostaną przetworzone osobno.

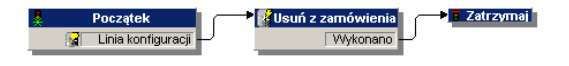

#### **Workflow 'Routing zapotrzebowania'**

Workflow 'Routing zapotrzebowania' jest aktywowane, gdy stan zapotrzebowania przyjmuje wartość **Wysłane**. Domyślnie wszystkie zapotrzebowania są przetwarzane jako zapotrzebowania z katalogu, dlatego też nie stosuje się okna 'Określenie zapotrzebowania'. Ostatnie okno workflow wywołuje rozpoczęcie cyklu zatwierdzania.

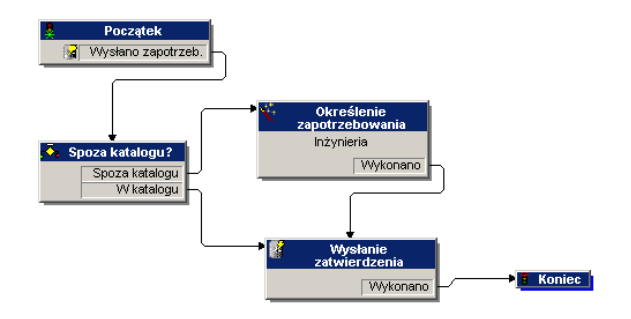

#### **Workflow 'Zatwierdzanie zapotrzebowania'**

Workflow 'Zatwierdzanie zapotrzebowania' wyświetla etapy zatwierdzania zapotrzebowania, które zostało wysłane. Po zakończeniu procedury zatwierdzania możliwe są dwa rozwiązania:

- Jeżeli zapotrzebowanie zostało zatwierdzone, stan zatwierdzania i stan zapotrzebowania przyjmują wartość **Ztwierdzono**. Stan zapotrzebowania określa, co zostanie wyświetlone na ekranie podczas wyświetlania stanuzapotrzebowania.
- Jeżeli zapotrzebowanie nie zostało zatwierdzone, stan zatwierdzania i stan zapotrzebowania przyjmują wartość **Odrzucono**.

Jeżeli workflow zostanie zmienione w AssetCenter, należy się upewnić, czy pierwsza część pola 'Odniesienie' REQAPPR\_GR nie

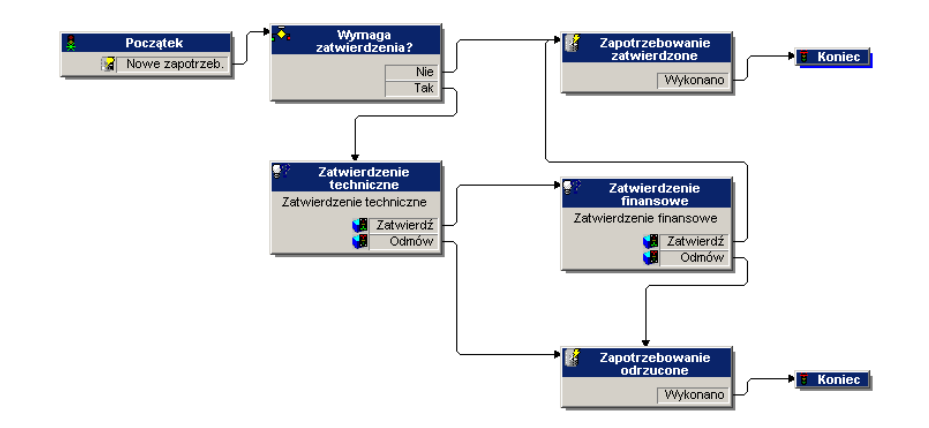

została usunięta, gdyż nie będzie można uruchomić procedury workflow.

#### **Workflow 'Automatyczne generowanie zamówienień'**

Jeżeli stan zatwierdzania przyjmuje wartość **Zatwierdzono**, aktywowane jest workflow 'Automatyczne generowanie zamówienień'. Dla każdego zapotrzebowania automatycznie tworzone jest jedno zamówienie. Można zmienić tę zasadę w taki sposób, aby móc tworzyć wielu zamówień dla każdego sprzedawcy bądź też łączyć kilka pakietów w jednym zamówieniu. Informacje na temat dezaktywowania automatycznego tworzenia zamówień można znaleźć w podrozdziale "[Konfigurowanie workflow](#page-84-0) [generowania zamówień"](#page-84-0).

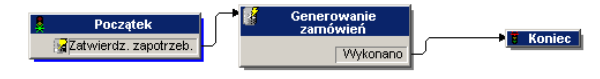

#### **Workflow 'Stan zapotrzebowania'**

Po odebraniu pozycji, workflow 'Stan zapotrzebowania' zmienia stan zapotrzebowania na **Odebrano**. Stan zapotrzebowania **Odebrano** jest widoczny na ekranie stanu zapotrzebowania.

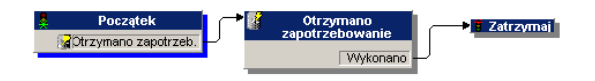

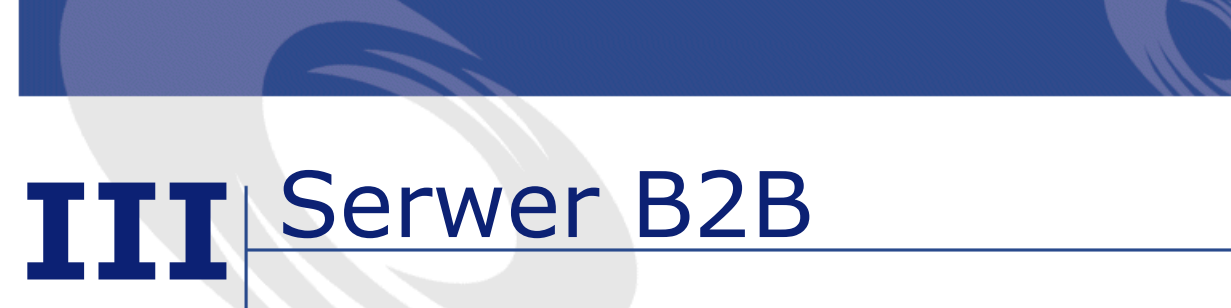

**CZęść**

# **7** Komunikacja B2B **ROZDZIAŁ**

Get-Resources oferuje kilka sposobów zarządzania zgłaszaniem zapotrzebowań i cyklem zatwierdzania. Funkcja B2B programu Get-Resources umożliwia współdziałanie z Get2Connect.net, będącym rozwiązaniem B2B oferowanym przez Peregrine. System ten pośredniczy między systemem Get-Resources a dostawcami, niezależnie od protokołu używanego.

W niniejszym rozdziale opisano rozwój komunikacji B2B do czasu nastania ery internetu oraz sposób, w jaki Get2Connect.net używa narzędzi komunikacyjnych B2B.

# **Rozwój komunikacji B2B**

Komunikacja business-to-business (B2B) wykorzystuje oprogramowanie, serwery i technologie internetowe w celu nawiązania kontaktów między firmami sprzedającymi i kupującymi w internecie. Podstawowa architektura B2B składa się z klientów, za pomocą których użytkownicy końcowi robią zakupy w internecie,

serwerów do przechowywania informacji na temat produktów i ich cen oraz protokołów i skryptów do przekazywania informacji między stronami e-handlu.

Komunikacja B2B rozwinęła się równocześnie z internetem. Pierwsze serwisy B2B, prowadzone przez dostawców, bardzo przypominają obecne strony business-to-consumer, takie jak Amazon.com. Informacje były wyświetlane w języku HTML. Wysyłanie takich dokumentów jak na przykład zamówienia nie było możliwe. Z serwisów tych korzystali jedynie profesjonaliści, zajmujący się zamawianiem dóbr dla swoich firm. Użytkownicy musieli wpisywać informacje na temat dostawców, adresy faktur, numery zamówień w formularzach na stronach WWW dostawców. Serwisy te nie oferowały pomocy dla kupujących.

Kolejnym etapem było pojawienie się serwisów dostawców usług internetowych (ASP - Application Service Provider). Serwisy te wykorzystują serwery, które umożliwiają pracę on-line, a w tym: zgłaszanie zapotrzebowań, uruchamianie workflow zatwierdzania i przesyłanie raportów. Podobnie jak przy pierwszych serwisach B2B kupujący muszą wprowadzać informacje ręcznie.

Dzisiejsze metody komunikacji B2B umożliwiają automatyczne zgłaszanie zapotrzebowań i uruchamianie procedur zatwierdzania. Aplikacje używane obecnie do transakcji B2B i wykorzystujące serwery WWW działają pod ochroną zapór ogniowych zarówno od strony kupujących, jaki i dostawców. Katalogi, z których korzystają użytkownicy, są importowane w całości do aplikacji służących do nabywania zasobów, albo mogą zintegrować strony internetowe dostawców podczas zgłaszania zapotrzebowań.

Transakcje te są możliwe dzięki sieci B2B, takiej jak na przykład Get2Connect.net firmy Peregrine lub Commerce Network Services firmy Ariba. Sieci B2B używają serwerów w celu uwierzytelniania transakcji, zmiany formatu dokumentów i do innych zadań związanych z komunikacją B2B. Dzięki temu kupujący nie muszą komunikować się z każdym dostawcą, co oznaczałoby stosowanie innego protokołu w zależności od dostawcy. Zamiast tego w
komunikacji z sieciami B2B, a w szczególności Get2Connect.net, aplikacja nabywania używa protokołu XML.

Większość kupujących oczekuje, że w komunikacji B2B wszystkie transakcje będą przeprowadzane elektronicznie, w tym także:

- Wysyłanie i odbieranie zamówień oraz potwierdzanie przyjęcia zamówień.
- Odbieranie powiadomień o oficjalnej akceptacji lub odrzuceniu zamówienia z uzasadnieniem.
- Odbieranie dowodów odbioru
- Odbieranie faktur

Większość dostawców nie potrafi sprostać wszystkim tym wymaganiom na raz. Niektórzy z nich korzystają ze starszych protokołów, takich jak EDI, zamiast używać XML. W takich przypadkach sieci B2B służą za pośredników między aplikacją nabywania zasobów u kupującego a serwisami dostawców.

#### **Ogólny opis procedury B2B**

Sposób wykorzystania Get2Connect.net podczas komunikacji B2B zależy od wyborów dokonywanych przez użytkowników podczas nabywania produktów. Przepływ dokumentów i informacji różni się w zależności od tego, czy użytkownik wybierze pozycję z katalogu przechowywanego w AssetCenter (katalog dostawcy), czy też wybierze pozycję u na stronie dostawcy, który przechowuje swój katalog u siebie. W tym ostatnim przypadku protokół - zdefiniowany przez Peregrine - nosi nazwę ShopDirect. Więcej informacji na temat ShopDirect można znaleźć w rozdziale ["ShopDirect](#page-138-0)".

#### **Dostęp do katalogów i ich przechowywanie**

Aby użytkownicy mogli dokonać zakupów w internecie, należy udostępnić katalogi. Istnieją trzy sposoby dostępu do katalogów. Można: wyświetlić pozycje na stronie dostawców (ShopDirect); użyć Get-Resources do pobrania poszczególnych pozycji katalogowych i zapisać je w AssetCenter; załadować całe katalogi dostawców do bazy danych. Metoda dostępu zależy od możliwości dostawców. Więcej informacji na temat katalogów można znaleźć w rozdziale "[Katalogi"](#page-126-0).

### **Wybór pozycji**

Gdy użytkownik wybiera pozycję z katalogu, znajdującego się u kupującego, wszystkie transakcje mają miejsce za zaporą ogniową, łącznie z wygenerowaniem zamówienia i wysłaniem go do Get2Connect.net. Gdy użytkownik wybiera pozycję u dostawcy (ShopDirect), procedura jest następująca:

- 1 Get-Resources wysyła zapytanie dotyczące pozycji katalogowej do dostawcy za pośrednictwem Get2Connect.net.
- 2 Serwis dostawcy rozpoznaje wersję Get-Resources i przekierunkowuje Get-Resources do katalogu zawierającego informację na temat danej pozycji.
- 3 Gdy użytkownik kończy sesję, informacje dostawcy na temat pozycji zawartych w koszyku użytkownika są wysyłane do Get-Resources za pośrednictwem Get2Connect.net.

#### **Zatwierdzanie zapotrzebowań i generowanie zamówień**

Niezależnie od tego, czy użytkownik wybrał pozycje z katalogu przechowywanego w AssetCenter, czy też za pomocą serwisu ShopDirect, procedura generowania zapotrzebowań i zamówień jest taka sama.

- 1 Get-Resources generuje zapotrzebowanie i umieszcza je w AssetCenter w oczekiwaniu na zatwierdzenie.
- 2 W zależności od konfiguracji AssetCenter, zapotrzebowanie jest zatwierdzane automatycznie za pomocą workflow AssetCenter lub ręcznie za pomocą Get-Resources.

3 AssetCenter generuje zamówienie i umieszcza je w kolejce w celu doręczenia dostawcy za pośrednictwem Get2Connect.net.

#### **Wysyłanie i akceptacja zamówienia**

Po zatwierdzeniu zamówienia Get-Resources umieszcza je w kolejce do dostawcy za pośrednictwem Get2Connect.net. Get-Resources używa skryptów do wysyłania i pobierania oczekujących dokumentów.

Jeżeli zamówienie zostanie wysłane, użytkownik dostanie pierwsze powiadomienie, gdy Get2Connect.net otrzyma zamówienie, a drugie, gdy dostawca je zaakceptuje. Więcej informacji na temat zamówień można znaleźć w rozdziale "[Zamówienia"](#page-132-0).

#### **Fakturowanie i wysyłanie towaru**

W Get-Resources i Get2Connect.net te same procedury, jak w przypadku zamówień, są wykorzystywane do odbierania faktur i powiadomień o wysłaniu towaru. Za pomocą Get-Resources można sprawdzić stan zamówień i wysłanych pozycji. Więcej informacji na ten temat można znaleźć w rozdziale "[Administracja serwisu](#page-148-0) [B2B](#page-148-0)"

#### **Architektura B2B Peregrine**

System B2B Peregrine jest zgodny z opisanym wcześniej standardowym modelem B2B. Składa się on z szeregu składników, z których część znajduje się za zaporą ogniową użytkownika, a część na serwerach B2B Peregrine.

Centralnym elementem systemu B2B Peregrine jest Get2Connect.net, koncentrator technologii, za pomocą którego kupujący może współpracować z dostawcami. Get2Connect.net stanowi pomost pomiędzy serwerem B2B a serwisami dostawców. Get2Connect.net wysyła i przyjmuje dokumenty takie jak zamówienia przesyłane z

Get-Resources do dostawców, dostosowując je do formatów używanych przez tych ostatnich. Get2Connect.net wykorzystuje następujące technologie:

- Protokoły katalogów u dostawców, takie jak: OBI, PunchOut i RoundTrip
- Protokoły katalogów u kupujących, takie jak: Catalog Interchange Format (CIF), Catalog Update Package (CUP) i Peregrine's CatalogUpdates.xml Format.
- Konektory ServiceCenter i AssetCenter łączące Get-Resources z tymi systemami zaplecza. Get2Connect.net używa funkcji otwierania karty problemu, jeżeli wystapi błąd.
- Skomplikowane motory B2B takie jak Power Enterprise i Extricity's Alliance

Get-Resources stanowi fronton umożliwiający zarządzanie procesami serwera B2B. Użytkownicy używają Get-Resources do robienia zakupów w internecie lub do wyboru pozycji z przechowywanych katalogów. Podczas robienia zakupów mogą oni korzystać z katalogów, które są ładowane i przechowywane w bazie danych AssetCenter. W takim przypadku użytkownicy nigdy nie przekraczają zapory ogniowej. Można również przeglądać serwisy dostawców, którzy wolą przechowywać katalogi na własnych stronach. Jest to tzw. metoda ShopDirect. Informacje na temat współdziałania AssetCenter i Get-Resources można znaleźć w rozdziale ["AssetCenter i Get-Resources"](#page-118-0). Informacje na temat ShopDirect można znaleźć w rozdziale ["ShopDirect](#page-138-0)".

Poniższy schemat ilustruje system B2B.

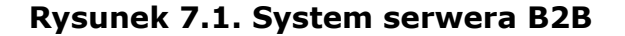

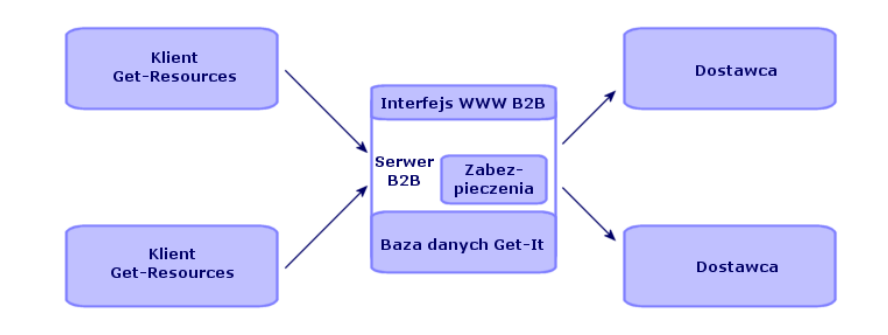

Poniższy schemat ilustruje współdziałanie technologii Alliance z systemem B2B.

**Rysunek 7.2. System serwera B2B i Alliance**

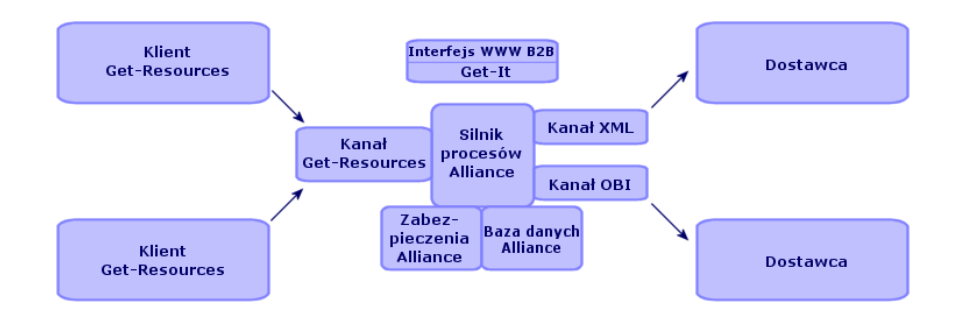

AssetCenter i Get-Resources, będące kluczowymi aplikacjami systemu serwera B2B, stosują następujące elementy konstrukcyjne:

- HTTPS: zabezpieczona odmiana protokołu HTTP, służąca dp przesyłania dokumentów między klientami Get-Resources a serwerem.
- XML: metajęzyk służący do tworzenia dokumentów, dający dużą swobodę w organizowaniu ich struktury
- Serwery WWW: Apache, Netscape Enterprise Server, IIS lub serwer WWW Java

Get-Resources

• Zwykłe klienty dostarczające interfejsy dla Get2Connect.net, takie jak przeglądarki internetowe, Palm piloty lub telefony komórkowe (za pośrednictwem HDML).

114 Get-Resources 2.5 - Instalacja i administracja

## **8** Konfigurowanie Get-Resources dla B2B **ROZDZIAŁ**

Po zainstalowaniu oprogramowania i technologii B2B, należy skonfigurować Get-Resources w taki sposób, aby program ten mógł współdziałać z Get2Connect.net, będącym technologią B2B Peregrine. Get2Connect.net opisano w następnym rozdziale.

Informacje na temat instalacji oprogramowania serwera B2B można znaleźć w podręczniku 'B2B Server 2.0 Installation and Administration Guide'.

Konfiguracja Get-Resources dla B2B polega na wykonaniu jednej czynności: dodaniu URL serwera B2B w ustawieniach modułu 'Administracja' Get-Resources. URL serwera B2B identyfikuje system w Get2Connect.net i umożliwia współdziałanie z dostawcami. Procedura ta została opisana poniżej.

Aby dodać URL po raz pierwszy, patrz podrozdział "[Konfigurowanie](#page-115-0) [URL serwera B2B po raz pierwszy"](#page-115-0). Aby zaktualizować URL serwera B2B, patrz podrozdział ["Aktualizowanie bieżącego URL serwera](#page-115-1) [B2B](#page-115-1)".

## <span id="page-115-0"></span>**Konfigurowanie URL serwera B2B po raz pierwszy**

Aby skonfigurować serwer B2B po raz pierwszy, należy wykonać poniższą procedurę w celu wpisania URL serwera B2B.

#### **Aby dodać nowy URL B2B:**

- 1 Zaloguj się jako administrator na stronie http://localhost/getit/admin.jsp.
- 2 W menu po lewej kliknij pozycję **Ustawienia**.
- 3 W polu Serwer B2B wpisz URL hosta serwera B2B.

Przykład URL B2B: http://b2bserver.get2connect.net. Jeżeli nie znasz URL serwera B2B, skontaktuj się z Działem Pomocy Technicznej Peregrine.

- 4 Przewiń stronę w dół i kliknij przycisk **Zapisz**.
- 5 Uruchom ponownie serwer.

Uwaga:

<span id="page-115-1"></span>Jeżeli po raz pierwszy nawiązujesz połączenie z serwerem B2B opartym na Alliance, a nie masz jeszcze utworzonego partnera Get-Resources w Alliance, upewnij się, że instancja Get-Resources nie ma numeru DUNS i hasła. Aby usunąć te ustawienia, usuń wszystkie wpisy w Ustawieniach B2B z wyjątkiem wpisu w polu 'Serwer B2B'.

### **Aktualizowanie bieżącego URL serwera B2B**

Aby zaktualizować URL serwera B2B, należy wykonać poniższą procedurę.

### **Aby zaktualizować bieżący URL serwera B2B:**

- 1 Zaloguj się jako administrator na stronie http://localhost/getit/admin.jsp.
- 2 W menu po lewej kliknij pozycję **Ustawienia**.
- 3 W polu Serwer B2B usuń bieżący URL hosta serwera B2B i wpisz nowy.

Przykład URL B2B: http://b2bserver.get2connect.net. Jeżeli nie znasz URL serwera B2B, skontaktuj się z Działem Pomocy Technicznej Peregrine.

- 4 Przewiń stronę w dół i kliknij przycisk **Zapisz**.
- 5 Uruchom ponownie serwer.

## **9** AssetCenter <sup>i</sup> Get-Resources **ROZDZIAŁ**

<span id="page-118-0"></span>AssetCenter i Get-Resources to odpowiednio system zaplecza i przeglądarka systemu B2B. Oprócz zarządzania zasobami AssetCenter umożliwia zarządzanie zapotrzebowaniami, zatwierdzeniami, zamówieniami i fakturami używanymi przy transakcjach z dostawcami za pośrednictwem Get2Connect.net. Get-Resources to fronton dla składników B2B AssetCenter. Get-Resources komunikuje się z dostawcami za pośrednictwem Get2Connect.net, umożliwiając użytkownikom przeglądanie katalogów dostawców.

W niniejszym rozdziale opisano sposób, w jaki AssetCenter i Get-Resources obsługują środowisko Get2Connect.net.

#### **AssetCenter**

Do zarządzania dokumentami i procesami powiązanymi ze środowiskiem B2B AssetCenter używa skryptów, workflow i specyficznych pól tabel. Elementy te są importowane automatycznie podczas instalacji serwera B2B.

W poniższych rozdziałach opisano skrypty, workflow i pola bazy danych wykorzystywane przez Get2Connect.net.

#### **Skrypty**

Skrypty importują dane potrzebne do przetwarzania procesów B2B w bazie danych AssetCenter. Aby AssetCenter współdziałał z Get2Connect.net, należy zaimportować pięć skryptów:

- Skrypt Feat.scr importuje funkcje delegujące zatwierdzanie zapotrzebowań użytkownikom, którzy mają uprawnienia zatwierdzania w AssetCenter.
- Skrypt Calcflds.scr importuje do systemu AssetCenter informacje techniczne na temat produktów. Informacje te pojawiają się w polu opisującym produkt.
- Skrypt Profle.scr importuje uprawnienia użytkowników dla stron Get-Resources. Importowane są następujące uprawnienia:
	- getit.requester
	- getit.advanced requester
	- getit.approver
	- getit.asset
	- getit.assetrw
	- getit.receiver, importujący następujące profile użytkowników: getit.admin dla administratorów, get.full obejmujący zatwierdzanie i uprawnienia ShopDirect oraz getit.default stanowiący profil podstawowy.

Więcej informacji na temat uprawnień wchodzących w skład uprawnień użytkownika można znaleźć w rozdziale ["Opis](#page-77-0) [skryptów](#page-77-0)".

• Skrypt Workflow.scr importuje workflow, potrzebne programowi Get-Resources do prawidłowego funkcjonowania:

- BUNDLPO Zamówienie pakietu workflow potrzebne do pracy z pakietami
- REQROUTE Routing zapotrzebowania przykład workflow zarządzającego przyjmowaniem zapotrzebowania spoza katalogu przed rozpoczęciem cyklu zatwierdzania.
- REQAPPR Zatwierdzanie zapotrzebowań przykładowe workflow zatwierdzania.
- REQSTATUS Stan zapotrzebowania workflow, które zmienia stan zapotrzebowania na 'Przyjęto' w przypadku zrealizowania zapotrzebowania.
- EMPLDEPTSCR Wydziały i pracownicy opcjonalny skrypt przeznaczony do celów demonstracyjnych. Importuje jednego pracownika na każdy profil.
- Skrypt Reqstatus.scr importuje trzy grupy pracowników. Są to:
	- IT: grupa osób zatwierdzających zapotrzebowania pod względem technicznym. Wszyscy pracownicy należący do tej grupy mogą zatwierdzić zapotrzebowanie pod względem technicznym, pod warunkiem, że nadano im uprawnienie getit.approver.
	- Finanse: grupa osób zatwierdzających zapotrzebowania pod względem finansowym. Wszyscy pracownicy należący do tej grupy mogą zatwierdzić zapotrzebowanie pod względem finansowym, pod warunkiem, że nadano im uprawnienie getit.approver.
	- Getit: grupa pracowników upoważniona do zgłaszania zapotrzebowań spoza katalogu. Zapotrzebowanie spoza katalogu należy utworzyć w AssetCenter. Program Get-Resources nie ma modelu dla tego zadania.

#### **Workflow**

Workflow automatyzują procedury produkcyjne w AssetCenter. Każde workflow składa się z zadania do wykonania i ze zdarzeń wywołujących inne czynności. Poniżej podano listę workflow

związanych z Get2Connect.net. Workflow te są automatycznie importowane do AssetCenter podczas instalacji serwera B2B.

#### WAŻNE:

Podczas modyfikowania workflow w AssetCenter nie należy modyfikować zdarzeń początkowych i końcowych, bo może to uszkodzić inne workflow.

• Workflow 'Zatwierdzanie zapotrzebowań', stanowiące standardową procedurę zatwierdzania dla wszystkich zapotrzebowań zakupu. Poniższa ilustracja przedstawia workflow 'Zatwierdzanie zapotrzebowań'.

**Rysunek 9.1. Workflow 'Zatwierdzanie zapotrzebowań'.**

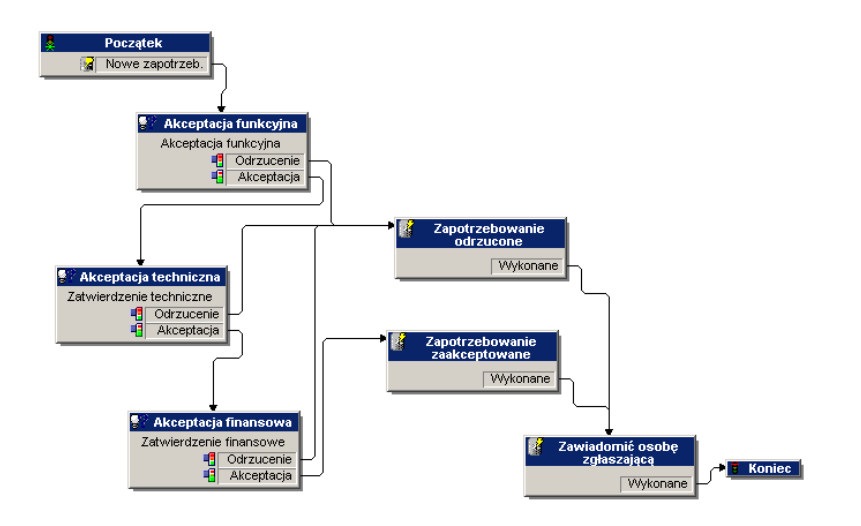

• Workflow 'Automatycznie generowanie zamówień', które tworzy zamówienie po zatwierdzeniu zapotrzebowania. Poniższa ilustracja przedstawia workflow 'Automatyczne generowanie zamówień',

#### **Rysunek 9.2. Workflow 'Automatyczne generowanie zamówień'**

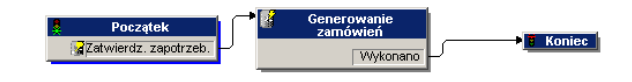

• Workflow 'Wysyłanie zamówień do Get2Connect.net', które automatycznie używa Get2Connect.net do rozsyłania zamówień. Poniższa ilustracja przedstawia workflow 'Wysyłanie zamówień do Get2Connect.net'.

#### **Rysunek 9.3. Workflow 'Wysyłanie zamówień do Get2Connect.net'**

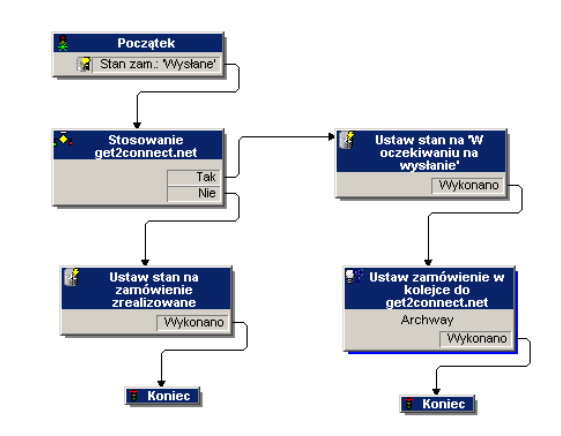

#### **Pola bazy danych**

AssetCenter wykorzystuje cztery następujące pola bazy danych do pracy ze środowiskiem B2B.

• fv\_DUNSnumber zawiera numer DUNS dostawcy rozpoznawany przez Get2Connect.net. Pole to jest wypełniane automatycznie

za każdym razem, gdy mają miejsce transakcje ShopDirect na stronach WWW dostawców.

- fv\_useGet2Connect.net jest to pole wyboru, w którym określa się, czy zamówienia będą wysyłane do Get2Connect.net.
- fv\_SupplierAuxiliaryPartNumber dotyczy tabeli amProdSupp i zawiera dodatkowe informacje na temat numeru dostawcy. Informacje te zawierają "cookie" generowane przez dostawcę, zawierające numer zlecenia lub identyfikator koszyka.
- fv\_UNSPSC\_code należy do tabeli amProduct. Zawiera kody kategorii UNSPSC odpowiadające numerom referencyjnym dostawców.

#### **Get-Resources i Get2Connect.net**

Wszystkie dokumenty B2B, takie jak na przykład zamówienia, generowane w AssetCenter i wysyłane za pośrednictwem Get-Resources, mają format XML. Ponieważ nie wszyscy dostawcy obsługują format XML, Get2Connect.net przekształca dokumenty XML do formatu obsługiwanego przez dostawców, na przykład OBI.

Dokumenty przysyłane przed dostawców są przekształcane przez Get2Connect.net do formatu XML tak, aby można je było odczytać w Get-Resources. Dokumenty te obejmują faktury, zamówienia, potwierdzenia i aktualizacje katalogów.

Get2Connect.net i Get-Resources stosują odpytywanie skryptów w celu automatycznego transferu dokumentów i ich przekształcenia do odpowiedniego formatu. Funkcja odpytywania skryptów wykorzystuje skrypty, które automatycznie wykonują zadania wysyłania i pobierania dokumentów. W niniejszym podręczniku omówiono jedynie skrypty Get-Resources.

Z Get2Connect.net współpracują następujące skrypty Get-Resources:

• Pactask2qdoc umieszcza w kolejce zatwierdzone zamówienia w celu ich przekazania do Get2Connect.net.

- SendB2Bpo wysyła zamówienia oczekujące w kolejce do Get2Connect.net w celu ich przetworzenia.
- ProcessCatalogUpdates przetwarza wszystkie oczekujące dokumenty XML typu aktualizacje katalogów i dodaje informacje do bazy danych AssetCenter.
- ProcessInvoices przetwarza oczekujące faktury i aktualizuje je w AssetCenter.
- GetWaitingDocs pobiera dokumenty takie jak aktualizacje stanu zamówienia i faktury, oczekujące w Get2Connect.net.
- ProcessPOStatus sprawdza Get2Connect.net i pobiera potwierdzenia przyjęcia zamówień.

## **Uprawnienia dostępu**

Get-Resources jest skonstruowany w taki sposób, aby użytkownicy mogli się rejestrować samodzielnie, co zwalnia administratora z rozpatrywania każdego zapotrzebowania osobno.

Gdy użytkownik loguje się do Get-Resources, sprawdzana jest zgodność jego nazwy i hasła z profilami AssetCenter. AssetCenter opiera się na profilach użytkownika w celu sprawdzenia, jakie zadania ma prawo wykonywać użytkownik w Get-Resources. Uprawnienia użytkownika są pogrupowane w profilach. Get-Resources sprawdza uprawnienia logującego się użytkownika i otwiera dostęp do odpowiednich części aplikacji. Użytkownik może mieć na przykład profil getit.ShopDirect pozwalający na używanie ShopDirect. Do pracy z Get-Resources zostały przewidziane następujące uprawnienia:

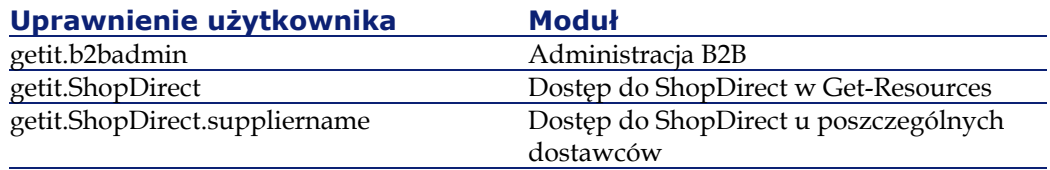

## **Zabezpieczenia**

Wszystkie połączenia B2B są automatycznie szyfrowane za pomocą SSL (Secure Sockets Layer), stanowiącego standard szyfrowania dla HTTP. Jest on dostępny za pośrednictwem Get2Connect.net. SSL używa się w następujących przypadkach:

- do wszystkich połączeń między serwerem WWW Get-Resources a Get2Connect.net
- do wszystkich połączeń między Get2Connect.net a dostawcami.
- do wszystkich połączeń między Get2Connect.net a serwerem potokowym Get2Connect.net (który stanowi interfejs wysyłania i otrzymywania EDI).

Peregrine wymaga również wybrania identyfikatora użytkownika i hasła przy rejestracji do Get2Connect.net. Identyfikator użytkownika i hasło są przechowywane w postaci zaszyfrowanej na serwerze WWW Get-Resources. Są one dołączane do zaszyfrowanych wiadomości wysyłanych do Get2Connect.net i sprawdzane przez Get2Connect.net przed przetworzeniem jakiegokolwiek zapotrzebowania.

Do zadań administratora należy:

- określenie ustawień dotyczących kont użytkowników i ich uprawnień
- ograniczenie dostępu do serwera WWW Get-Resources i jego systemu plików, dzięki wykorzystaniu identyfikatora i hasła podawanych w przeglądarce
- upewnienie się, że nieupoważnieni użytkownicy nie mogą przygotować i zatwierdzić zamówienia
- określenie maksymalnej kwoty, do której jest możliwe automatyczne zatwierdzanie

# **10** Katalogi **ROZDZIAŁ**

<span id="page-126-0"></span>Katalogi zawierają informacje na temat produktów oferowanych przez dostawców. Każda pozycja katalogowa zawiera następujące informacje:

- numer producenta
- numer dostawcy (numer ten różni się od numeru producenta jedynie w przypadku, gdy dostawca jest dystrybutorem, a nie producentem).
- opis pozycji
- identyfikator dostawcy
- cena pozycji

Katalogi mogą się znajdować u dostawcy (supplier-hosted) lub u kupującego (buyer-hosted). Kupujący może korzystać zarówno z jednej, jak i drugiej formy robienia zakupów i nabywać pozycje za pośrednictwem Get2Connect.net. W następnych podrozdziałach szczegółowo opisano każdą z metod.

#### **Katalogi u dostawców**

Niektórzy dostawcy wolą przechowywać katalogi w swoich serwisach internetowych. Ma to tę zaletę, że oferta i ceny są bardziej aktualne, ponieważ informacje pochodzą bezpośrednio z serwera dostawcy. Dane z katalogu nie są pobierane dopóki użytkownik nie wybierze pozycji do nabycia. Jedynie informacje dotyczące wybranej pozycji są importowane do bazy danych AssetCenter.

Dostawcy stosują jedną z następujących metod przechowywania katalogów i umożliwiania transakcji B2B:

- OBI (Open Buying on the Internet) opracowany przez konsorcjum Open Buying on the Internet
- OCI (Open Catalog Interface) opracowany przez SAP. Początkowo była to medoda oparta na HTML służąca do komunikowania się między stroną dostawcy a aplikacją nabycia za zaporą ogniową kupującego. OCI używa teraz XML.
- PunchOut będący częścią protokołu cXML opracowanego przez Ariba.
- RoundTrip opracowany przez CommerceOne. Początkowo protokół był oparty na CBL, ale został przekształcony, aby spełniać standardy OCI w celu ułatwienia współpracy między SAP a CommerceOne.

Get2Connect.net używa protokołu ShopDirect, opracowanego przez Peregrine w celu zharmonizowania wszystkich wyżej wymienionych protokołów w jeden zestaw działań XML. W przeciwieństwie do innych systemów B2B, takich jak Ariba, które mogą współpracować wyłacznie z dostawcami używającymi tego samego systemu, Get2Connect.net umożliwia programowi Get-Resources na współpracę z dostawcami niezależnie od używanego protokołu. Katalogi u dostawców mają zalety i wady, które zostały

przedstawione w poniższej tabeli.

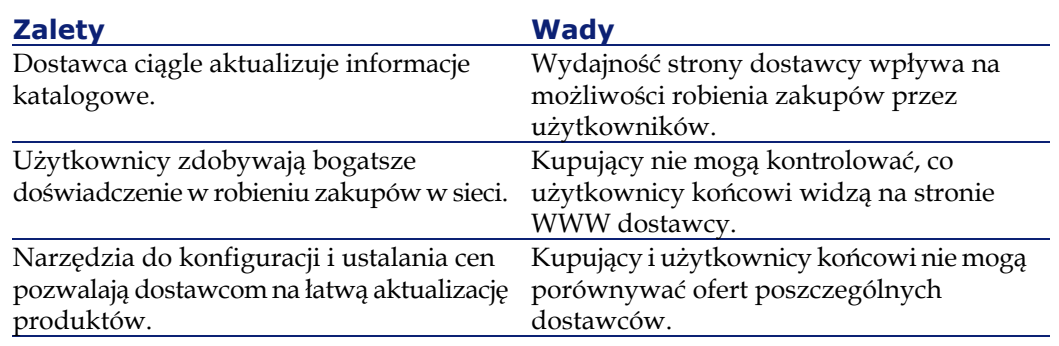

## **Katalogi u kupujących**

Niektórzy dostawcy umożliwiają administratorom systemowym pobranie katalogu do bazy danych kupującego. Są to tzw. katalogi u kupujących. Administrator systemowy może albo pobrać poszczególne pozycje katalogowe, albo za pomocą skryptów pobrać cały katalog dostawcy. (Więcej informacji na ten temat można uzyskać kontaktując się z przedstawicielami firmy Peregrine). Po pobraniu katalogu można odpowiednio sklasyfikować zawarte w nim pozycje i przechować je w bazie danych AssetCenter. Użytkownicy mają dostęp do katalogu za pośrednictwem programu Get-Resources. Poniżej przedstawiono zalety i wady tej metody.

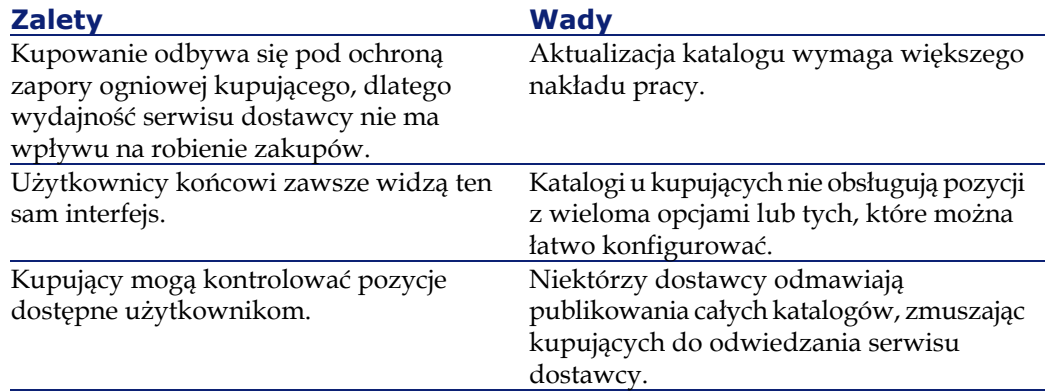

Katalogi u kupujących stosują następujące protokoły:

- CIF (Catalog Interchange Format) opracowany przez firmę Ariba
- CUP (Catalog Update Package) opracowany przez firmę CommerceOne
- CatalogUpates.xml opracowany przez firmę Peregrine.

Get2Connect.net tworzy normy dla wszystkich tych protokołów, dzięki czemu Get-Resources może pobrać katalogi i umieścić je w bazie danych AssetCenter.

Katalogi można pobrać na dwa sposoby: metodą Capture Catalog (pobranie pozycji katalogowych) i metodą skryptów.

#### Uwaga:

Pobranie katalogów do bazy danych i ich przetworzenie w środowisku Get2Connect.net wymaga pomocy ze strony specjalistów firmy Peregrine.

#### **Metoda pobierania pozycji katalogowych**

Niektórzy dostawcy udostępniają katalogi wyłącznie na swoich stronach internetowych. Nie wszyscy kupujący chcą jednak, aby użytkownicy końcowi mieli dostęp do stron dostawców bezpośrednio. Aby wprowadzić to ograniczenie można zastosować metodę pobierania pozycji katalogowych, z których będą mogli wybierać użytkownicy. W tym celu należy się posłużyć funkcją Get-Resources przeznaczoną do pobierania pozycji katalogowych do przeglądnięcia stron dostawców, pobrania pozycji i zaimportowania ich do bazy danych AssetCenter. Informacje na ten temat można znaleźć w rozdziale ["Administracja serwisu B2B](#page-148-0)".

#### **Metoda skryptów serwera**

Niektórzy dostawcy publikują katalogi w formacie, który umożliwia ich import do bazy danych AssetCenter za pomocą Get2Connect.net. Peregrine zawiera porozumienie z tymi dostawcami, aby katalogi były dostępne w następujących formatach:

• Catalog Interchange File (CIF)

- pliki z separatorami: ASCII, Excel, Access, dBASE lub Lotus 1-2-3
- Catalog Update Package (CUP)

Get-Resources i Get2Connect.net posługują się funkcją odpytywania skryptów w celu automatycznego pobierania plików katalogów. Więcej informacji na temat pobierania katalogów za pomocą metody odpytywania skryptów można uzyskać u przedstawicieli firmy Peregrine.

# **11** Zamówienia **ROZDZIAŁ**

<span id="page-132-0"></span>Gdy użytkownik wybiera pozycję katalogową w celu jej nabycia, Get-Resources generuje zapotrzebowanie, zapisywane w AssetCenter. Po zatwierdzeniu zapotrzebowania w AssetCenter generowane jest zamówienie, wysyłane do dostawcy za pomocą Get2Connect.net. Informacje na temat workflow i skryptów służących do automatycznego generowania zamówień można znaleźć w rozdziale "[AssetCenter i Get-Resources](#page-118-0)". Informacje na temat przeglądania zamówień i zarządzania nimi można znaleźć w rozdziale ["Administracja serwisu B2B"](#page-148-0). W rozdziale tym omówiono procedurę generowania zamówień i dostawy.

#### **Przetwarzanie**

Każde zamówienie zawiera numer zapotrzebowania oraz numer zamówienia nadany przez system AssetCenter. Get2Connect.net reformatuje zamówienie do formatu wymaganego przez dostawcę. Poniżej opisano procedurę przetwarzania zamówienia.

AssetCenter generuje zamówienie i umieszcza je w kolejce do Get2Connect.net. Przed wysłaniem zamówienia Get-Resources potwierdza, czy zamówienie jest prawidłowe i zawiera potrzebne informacje. (W następnym podrozdziale "[Zatwierdzanie](#page-133-0)" opisano prawidłowo wypełnione zamówienie). Następnie zamówienie jest przesyłane do Get2Connect.net, który przekazuje je dostawcy. W rezultacie zwracany jest komunikat o stanie zamówienia, który informuje, na jakim etapie przekazywania znajduje się zamówienie. Więcej informacji na temat stanu zamówienia można znaleźć w podrozdziale ["Stan](#page-135-0)".

<span id="page-133-0"></span>W zależności od możliwości dostawcy Get2Connect.net wysyła wiadomość elektroniczną lub faks.

### **Zatwierdzanie**

Get-Resources zatwierdza zamówienie przed wysłaniem go do Get2Connect.net. Sprawdza, czy zamówienie zawiera następujące informacje:

- wszystkie pola zostały wypełnione
- co najmniej jedną pozycję
- nazwę dostawcy
- numer DUNS dostawcy
- numer zapotrzebowania
- nazwisko zgłaszającego
- adres dostawy
- adres faktury
- numer referencyjny dostawcy dla każdej z linii
- ilość i cenę jednostkową oraz cenę ogółem
- kwotę ogółem, będącą sumą wszystkich kwot cząstkowych
- jednostkę miary dla każdej z linii

• wartość ogołem, będącą sumą poszczególnych wartości linii Jeżeli zamówienie nie spełnia powyższych kryteriów, nie ono jest wysyłane, zaś stan zamówienia przyjmuje wartość 'Dane

niekompletne', 'Nie wysłano'. W podrozdziale "[Stan](#page-135-0)" podano wszystkie możliwe stany zamówienia. Informacje na temat sprawdzania stanu zamówienia można znaleźć w rozdziale "[Administracja serwisu B2B](#page-148-0)".

#### **Doręczenie**

Przy doręczaniu zamówień bierze się pod uwagę następujące elementy:

- format dokumentu
- metodę doręczenia
- procesy kolejkowania i wysyłania

#### **Format dokumentu**

Wszystkie zamówienia generowane w AssetCenter i wysyłane za pośrednictwem Get-Resources mają format XML. Po zatwierdzeniu, Get-Resources przekazuje zamówienie do dostawcy za pośrednictwem Get2Connect.net. Ponieważ nie wszyscy dostawcy przyjmują zamówienia w formacie XML, ale na przykład w OBI lub EDI 850, Get2Connect.net przekształca dokumenty XML do formatu obsługiwanego przez dostawców.

#### **Metoda doręczenia**

Get2Connect.net używa HTTPS do odbierania dokumentów. HTTPS jest zabezpieczoną wersją protokołu HTTP używanego do wyświetlania stron internetowych. W zależności od możliwości dostawcy Get2Connect.net może wysłać zamówienie do dostawcy w postaci wiadomości elektronicznej, ftp lub faksu.

#### **Procesy kolejkowania i wysyłania**

<span id="page-135-0"></span>Get-Resources stosuje funkcję odpytywania skryptów w celu umieszczenia w kolejce, za pośrednictwem Get2Connect.net, takich dokumentów jaki zamówienia. Odpytywanie skryptów polega na uruchamianiu procesów wysyłania i pobierania dokumentów od Get2Connect.net w plikach wsadowych. Skrypt getwaitingdocs, na przykład, okresowo odpytuje i pobiera dokumenty XML oczekujące w Get2Connect.net.

#### **Stan**

Po wysłaniu zamówienia do Get2Connect.net., zwracana jest aktualizacja stanu do Get-Resources. Poniższa tabela pokazuje możliwe stany zamówienia. Informacje na temat sprawdzania stanu zamówienia można znaleźć w rodziale "[Administracja serwisu B2B"](#page-148-0).

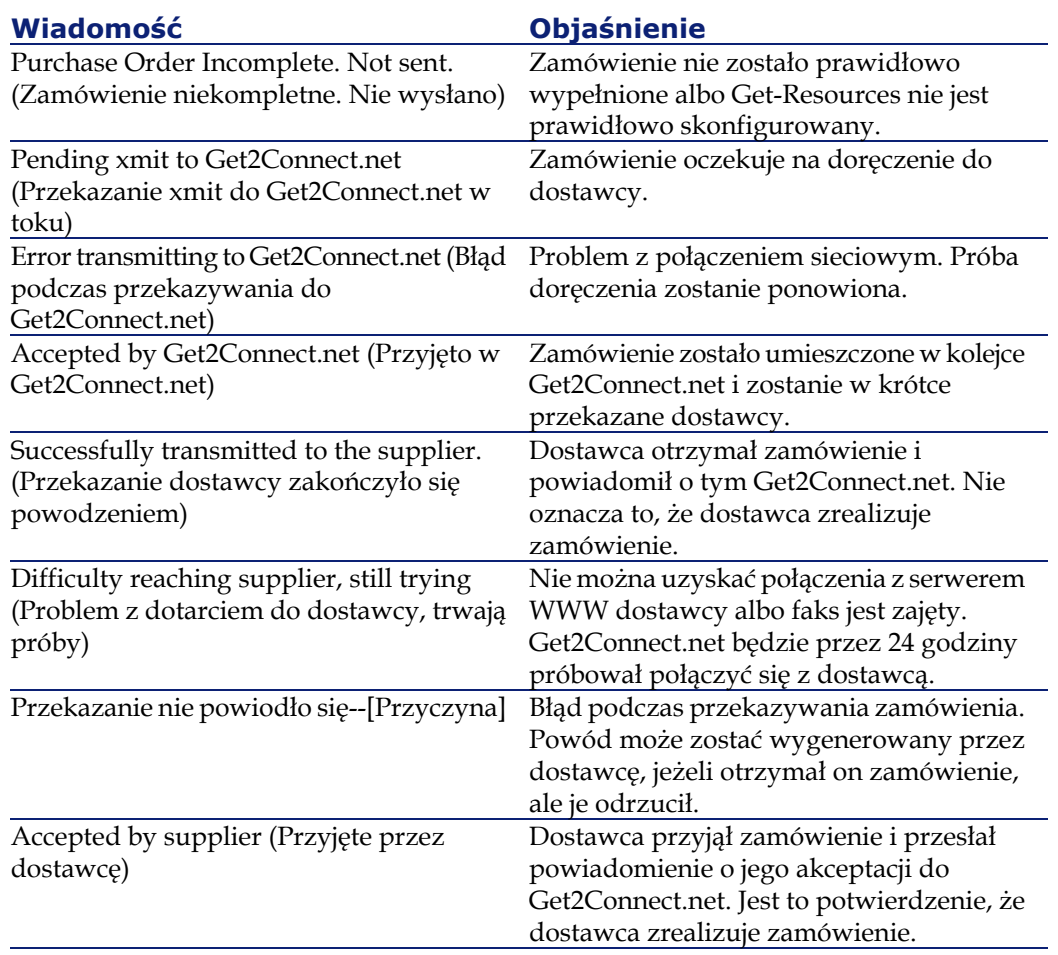

# **12** ShopDirect **ROZDZIAŁ**

<span id="page-138-0"></span>ShopDirect polega na używaniu Get-Resources w celu połączenia się ze stroną dostawcy, wybrania produktów do nabycia i wygenerowania zapotrzebowania na podstawie strony dostawcy, co wywoła proces zatwierdzenia zapotrzebowania i wygenerowanie zamówienia w AssetCenter. Ponieważ niektórzy dostawcy nie pozwalają na pobranie katalogu, ShopDirect jest czasami jedyną metodą nabycia produktów.

ShopDirect, będący metodą nabywania zasobów zdefiniowaną przez Peregrine, obejmuje także protokół Get2Connect.net oraz serię działań, które umożliwiają transakcje między kupującymi a niektórymi dostawcami. W niniejszym rozdziale omówiono poszczególne aspekty ShopDirect.

## **Zastosowanie ShopDirect**

Niektórzy dostawcy wolą zachować całkowitą kontrolę nad danymi katalogowymi. Dostawcy ci mogą zawrzeć porozumienie ShopDirect

z Peregrine i Get2Connect.net, aby kupujący mogli łączyć się z serwisami WWW dostawców i korzystać z ich katalogów.

#### **Wymagania**

Metoda ShopDirect wymaga od kupującego dostępu do internetu i posiadania aplikacji służacej do nabywania zasobów (na przykład Get-Resources). Wymaga ona również koncentratora w rodzaju Get2Connect.net, służącego do przekazywania dokumentów przekształconych do formatu obsługiwanego przez dostawcę. Konieczni są również dostawcy oferujący dostęp on-line do swoich katalogów.

#### **Procedura ShopDirect**

Procedura ShopDirect obejmuje kilka faz. Zostały one przedstawione poniżej.

W pierwszej kolejności firma Peregrine Systems musi się porozumieć z dostawcą, mogącym zaimplementować ShopDirect, aby pracował z Get2Connect.net. Peregrine musi się upewnić, że Get2Connect.net może współdziałać z technologią dostawcy. Jest to na ogół formalność, ponieważ Get2Connect.net można przystosować do wielu technologii.

#### Uwaga:

W przypadku dostawcy ShopDirect, z którym Peregrine nie zawarło porozumienia, można się posłużyć Get-Resources, aby zgłosić zapotrzebowanie na takie porozumienie. Więcej informacji na ten temat można znaleźć w rodziale "[Administracja serwisu B2B](#page-148-0)".

Po zawarciu porozumienia między dostawcą a Peregrine, w wyniku którego dostawca zacznie stosować Get2Connect.net (lista dostawców pracujących z Get2Connect.net jest dostępna u

Peregrine), należy się skontaktować z dostawcą w celu dopełnienia formalności związanych z korzystaniem z usług B2B.

Następnie należy skonfigurować Get-Resources do pracy z systemem dostawcy. W tym celu można wykorzystać funkcje B2B dostępne w Get-Resources i utworzyć łącze z serwisem dostawcy. Na ogół wymaga to tylko podania nazwy użytkownika, hasła i informacji dotyczących dostawcy (np. MPID) dostarczonych przez tego ostatniego. Informacje te będą wysyłane podczas stosowania ShopDirect do dostawcy za pośrednictwem Get2Connect.net. Więcej informacji na temat konfigurowania dostawców można znaleźć w rozdziale ["Administracja serwisu B2B](#page-148-0)"'.

### **Typowa sesja ShopDirect**

Po skonfigurowaniu systemu dostawcy w Get-Resources użytkownicy uzyskują dostęp do serwisu ShopDirect i oferowanych pozycji katalogowych. Podczas sesji ShopDirect:

- 1 Użytkownik końcowy otwiera Get-Resources i wybiera dostawcę ShopDirect za pomocą Get-Resources, współdziałającym z Get2Connect.net.
- 2 Get2Connect.net przekazuje dane identyfikacyjne do dostawcy.
- 3 W serwisie ShopDirect dostawca oferuje bądź katalog dostosowany do potrzeb firmy, bądź katalog standardowy.
- 4 Użytkownik wybiera pozycje, które są dodawane do wirtualnego koszyka zakupów, a następnie klika ikonę zakończenia sesji.
- 5 Informacje dotyczące pozycji katalogowych wybranych przez użytkownika, takie jak numer producenta, cena i opis, są przekazywane do AssetCenter za pośrednictwem Get2Connect.net i Get-Resources.
- 6 Rozpoczyna się procedura zatwierdzania zapotrzebowania. Jeżeli zapotrzebowanie zostanie zatwierdzone, jest ono przekształcane w zamówienie i wysyłane do dostawcy.
- 7 Dostawca potwierdza otrzymanie zamówienia, a następnie akceptuje je, wysyłając za każdym razem powiadomienie do Get2Connect.net, który przekazuje je dalej użytkownikowi.
- 8 Dostawca realizuje zamówienie i wysyła zamówione pozycje, powiadamiając o tym użytkownika za pośrednictwem Get2Connect.net.

#### Uwaga:

Aby dokonać zakupów pod ochroną zapory ogniowej, można pobrać pozycje katalogowe z serwisu ShopDirect i umieścić je w AssetCenter. Więcej informacji na ten temat udzielają przedstawiciele firmy Peregrine.

## **13** Ustawienia środowiska B2B **ROZDZIAŁ**

Aby skonfigurować połączenie z usługami Get-Resources B2B, należy wykonać dwie procedury. Zostały one opisane w dalszej części rozdziału. Przed przystąpieniem do dalszej konfiguracji należy się upewnić, że procedury te zostały wykonane.

• Zainstaluj Get-Resources.

Get-Resources B2B.

- Zawrzyj umowę z Peregrine dotyczącą używania modułu Get-Resources B2B i dopełnij odpowiednich formalności.
- Określ dostawców, z którymi chcesz współpracować (firma Peregrine udziela pomocy w określeniu dostawców, którzy najbardziej odpowiadają potrzebom firmy).
- Skontaktuj się z wybranymi dostawcami i zawrzyj z nimi umowy. Po dopełnieniu odpowiednich formalności dostawca dostarczy nazwę użytkownika, hasło i dodatkowe dane, np. numer MPID (firma Peregrine udziela pomocy również w tym przypadku). W niniejszym rozdziale opisano pozostałe czynności do wykonania w celu skonfigurowania połączenia z usługami
- Informacje na temat rejestracji do usług Get-Resources B2B można znaleźć w podrozdziale ["Rejestracja do usług Get-Resources B2B"](#page-143-0).
- Informacje na temat określania adresu faktury i danych kontaktowych dostawcy można znaleźć w podrozdziale "[Określanie adresu faktury i danych kontaktowych"](#page-144-0).

#### Uwaga:

<span id="page-143-0"></span>Interfejs pojawiający się podczas wykonywania tych procedur zależy od posiadanej wersji Get-Resources.

### **Rejestracja do usług Get-Resources B2B**

Po wprowadzeniu URL podanego przez firmę Peregrine, można się zarejestrować do usług B2B.

- 1 Zaloguj się w Get-Resources na stronie **logowania** z uprawnieniami administratora.
- 2 Na stronie głównej Get-Resources kliknij zakładkę **Get-Resources B2B**.
- 3 W menu **Get-Resources B2B** po lewej stronie kliknij pozycję **Rejestracja do usług**.

Wyświetla się strona **Rejestracja do usług Get-Resources B2B**. Część tej strony jest widoczna na ilustracji poniżej.
**Rysunek 13.1. Za pomocą tej strony można się zarejestrować do usług B2B.**

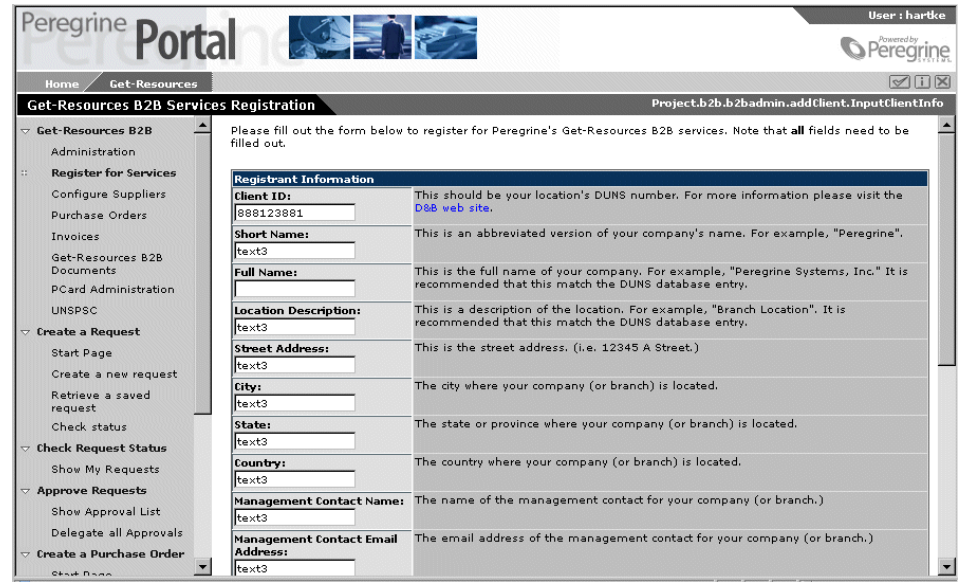

4 Wypełnij pola znajdujące się na stronie i kliknij przycisk **Zapisz**. Pojawia się następujący komunikat: "Zostałeś prawidłowo zarejestrowany do usług Get-Resources B2B. Skonfiguruj teraz aplikację 'Skonfiguruj dostawców Get-Resources B2B' ". Aby skonfigurować dostawców przejdź do rozdziału "[Administracja](#page-148-0) [serwisu B2B](#page-148-0)". Aby podać informacje dotyczące adresu faktury lub danych kontaktowych dostawcy, przejdź do następnego podrozdziału.

### **Określanie adresu faktury i danych kontaktowych**

Za pomocą Get-Resources można zaktualizować domyślny adres faktury i dane kontaktowe wysyłane do dostawcy.

### **Aby ustalić lub zmienić adres faktury:**

1 Na stronie głównej Get-Resources kliknij zakładkę Get-Resources B2B.

Wyświetla się strona **Parametry faktur**, na której widoczne są bieżące domyślne adres faktury i dane kontaktowe. Jeżeli nie zostały one jeszcze wprowadzone, pojawiają się puste pola.

2 Aby zmienić lub dodać adres faktury, kliknij ikonę z lupą obok pola lokalizacji.

Otwiera się okno **Wyszukiwanie** z polami do uzupełnienia i listą dostępnych lokalizacji.

3 Wpisz adres albo wybierz miejsce lub miasto i kliknij przycisk Szukaj.

Wyświetla się lista lokalizacji dostępnych w bazie danych AssetCenter.

4 Kliknik wybraną lokalizację.

Okno **Wyszukiwanie** zamyka się, a lokalizacja wyświetla się w polU Domyślny adres faktur dla zamówień.

### **Aby zmienić lub wybrać kontakt:**

1 Na stronie głównej Get-Resources kliknij zakładkę **Get-Resources B2B**.

Wyświetla się strona **Parametry faktur**, na której widoczne są bieżące domyślne adres faktury i dane kontaktowe. Jeżeli nie zostały one jeszcze wprowadzone, pojawiają się puste pola.

2 Kliknij przycisk z lupą obok pola Kontakt. Wyświetla się okno Wyszukiwanie pracownika służace do wyszukiwania pracowników.

Okno **Wyszukiwanie pracownika** wyświetla listę dostępnych kontaktów, co zilustrowano poniżej.

**Rysunek 13.2. Okno Wyszukiwanie pracownika wyświetla listę kontaktów do wyboru.**

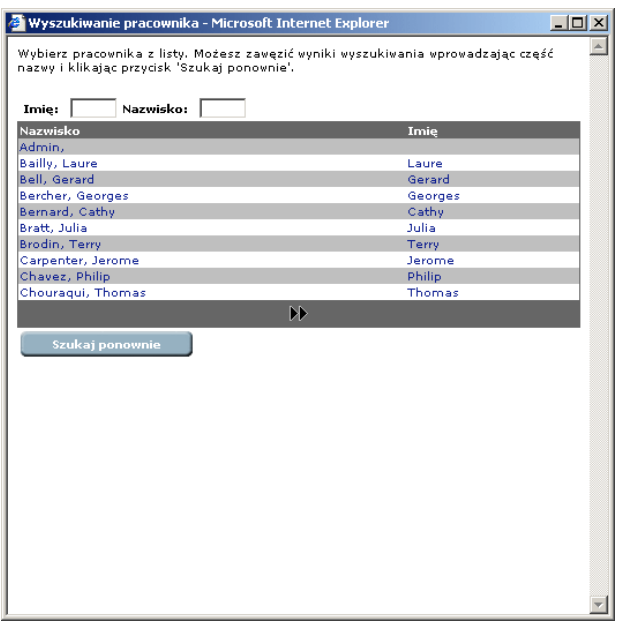

3 Wybierz nazwisko z listy albo wpisz nazwisko lub imię pracownika i kliknij przycisk Szukaj.

Po wyborze kontaktu z listy okno **Wyszukiwanie pracownika** zamyka się, a odpowiednia informacja pojawia się w polach dotyczących kontaktu.

4 Po wyszukaniu pracownika kliknij nazwisko na liście wyników wyszukiwania.

Odpowiednie informacje pojawiają się w polach dotyczących kontaktu.

5 Na stronie **Parametry faktur** kliknij przycisk 'Wyślij' w celu zaktualizowania informacji, a następnie kliknij przycisk 'Strona główna,' aby powrócić do strony głównej.

# **14** Administracja serwisu B2B **ROZDZIAŁ**

<span id="page-148-0"></span>Get-Resources umożliwia administrowanie serwisem B2B. W niniejszym rozdziale opisano:

- konfigurowanie dostępu do dostawców, zob. podrozdział "[Konfigurowanie dostawców dla ShopDirect](#page-149-0)";
- zmianę hasła dostępu do stron dostawców i usunięcie dostępu, zob podrozdział ["Modyfikowanie lub usuwanie dostępu do stron](#page-151-0) [ShopDirect"](#page-151-0);
- zgłaszanie zapotrzebowania do Peregrine, dotyczące dodania dostawcy do usług Get-Resources B2B, zob. podrozdział "[Zgłaszanie zapotrzebowania na nowego dostawcę"](#page-152-0);
- pobieranie pozycji katalogowych, zob. podrozdział ["Pobieranie](#page-154-0) [katalogów](#page-154-0)";
- sprawdzanie stanu zamówienia i szczegółów zamówienia, zob. podrozdział "[Praca z zamówieniami"](#page-156-0);
- śledzenie innych dokumentów, w tym faktur i powiadomień o zmianie stanu zamówień, zob. podrozdział "[Śledzenie](#page-158-0) [dokumentów B2B"](#page-158-0);

<span id="page-149-0"></span>• Informacje na temat określania adresu faktury i danych kontaktowych dostawcy można znaleźć w podrozdziale "[Ustawienia środowiska B2B](#page-142-0)".

### **Konfigurowanie dostawców dla ShopDirect**

Po zarejestrowaniu do usług B2B i zawarciu porozumień z dostawcami, można dodać serwisy tych dostawców do stron ShopDirect. Dostępne serwisy dostawców zostały dostosowane przez Peregrine do pracy w środowisku Get-Resources B2B. Aby wybrać dostawcę, który nie został dodany przez Peregrine, należy wysłać zapotrzebowanie do Peregrine. Zob. podrozdział ["Zgłaszanie](#page-152-0) [zapotrzebowania na nowego dostawcę"](#page-152-0).

#### Uwaga:

Interfejs pojawiający się podczas wykonywania tych procedur zależy od posiadanej wersji Get-Resources.

Przed rozpoczęciem konfigurowania należy sprawdzić, czy dostawca przesłał nazwę użytownika i hasło.

### **Aby skonfigurować serwisy dostawców:**

1 Na stronie głównej Get-Resources kliknij zakładkę **Get-Resources B2B**.

Peregrine **Portal** User : hartke **S** Peregrine  $\square \boxtimes$ Project.b2b.b2badmin.b2bAdmin.b2badministration Get-Resources B2B Administrator Functions Get-Resources B2B Perform Get-Resources B2B administration functions Administration Register for Services **Purchase Orders** Capture Catalog Items Configure Suppliers Purchase Orders Request a new supplier site Invoices Invoices Get-Resources B2B<br>Documents B Register for Get-Resources B2B Services **Billing Settings** PCard Administration UNSPSC **Create a Request Configure Suppliers** Track Get-Resources B2B Documents Start Page Create a new request Back Home Retrieve a saved<br>request Check status Check Request Status Show My Requests Approve Requests Show Approval List Delegate all Approvals Create a Purchase Order  $\overline{\phantom{a}}$ 

Wyświetla się okno **Funkcje administratora Get-Resources B2B**.

- 2 Kliknij ikonę **Konfigurowanie dostawców**.
- 3 Na stronie **Wybór czynności** kliknij **Dodaj nową stronę B2B**.

Pojawiająca się strona **Wybór dostawcy** zawiera listę dostawców, upoważnionych przez Peregrine do pracy środowisku Get-Resources B2B.

4 Aby skontaktować się z dostawcą elektronicznie, kliknij nazwę dostawcy.

5 Na wyświetlonej stronie wpisz nazwę użytkownika, hasło i potwierdzenie hasła, a następnie kliknij przycisk 'Wyślij zapotrzebowanie'.

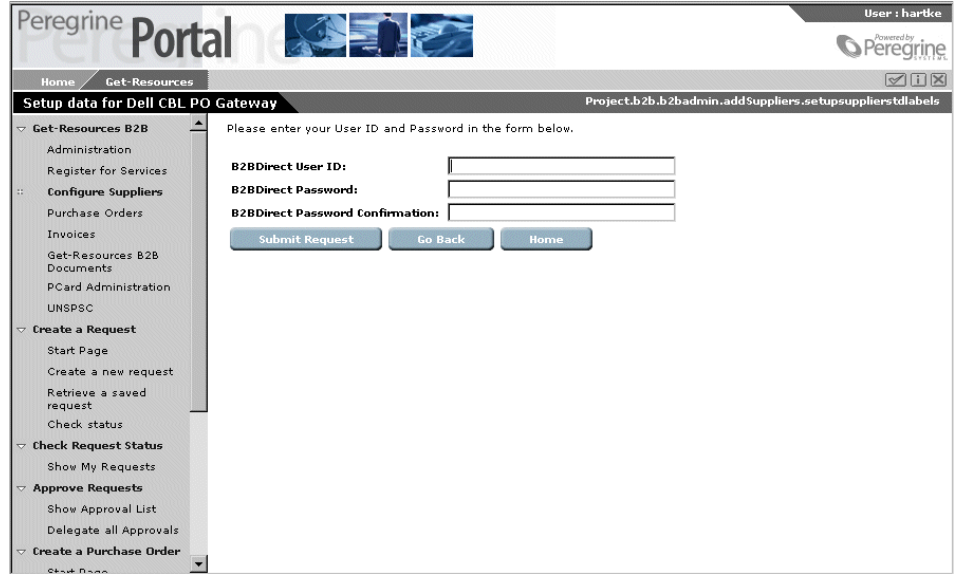

Pojawiająca się strona **Dodanie dostawcy - wyniki** zawiera komunikat potwierdzający dodanie dostawcy.

<span id="page-151-0"></span>6 Kliknij przycisk 'Strona główna', aby powrócić do strony głównej Get-Resources.

### **Modyfikowanie lub usuwanie dostępu do stron ShopDirect**

Po skonfigurowaniu dostawcy dla Get-Resources, można zmienić nazwę użytkownika i hasło albo usunąć dostęp do dostawcy.

### **Aby zmienić dostęp do stron ShopDirect:**

- 1 Na stronie głównej Get-Resources kliknij zakładkę **Get-Resources B2B**.
- 2 Kliknij przycisk **Konfigurowanie dostawców**
- 3 Na stronie **Wybór czynności** kliknij **Usuń lub zmodyfikuj dostęp do strony B2B**.

Wyświetlona zostaje lista skonfigurowanych dostawców.

- 4 Kliknij nazwę dostawcy, dla którego chcesz zmienić dostęp.
- 5 Na wyświetlonej stronie zmień nazwę użytkownika i hasło, a następnie kliknij przycisk **Zmodyfikuj**.

Wyświetla się komunikat potwierdzający zmianę.

6 Aby usunąć dostęp do strony, kliknij przycisk **Usuń dostęp do strony**.

Wyświetla się komunikat "Dostęp do [nazwa dostawcy] został usunięty".

<span id="page-152-0"></span>7 Kliknij przycisk **Strona główna**, aby powrócić do strony głównej Get-Resources.

### **Zgłaszanie zapotrzebowania na nowego dostawcę**

Jeżeli serwis dostawcy, z którym chcesz pracować, nie jest dostępny za pośrednictwem Get2Connect.net, można zgłosić zapotrzebowanie do Peregrine w celu zawarcia umowy z danym dostawcą i uzyskania dostępu do jego serwisu ShopDirect.

### **Aby zgłosić zapotrzebowanie na nowego dostawcę:**

1 Na stronie głównej Get-Resources kliknij zakładkę **Get-Resources B2B**.

2 Na stronie **Funkcje administratora Get-Resources B2B** kliknij **Zgłaszanie zapotrzebowania na stronę nowego dostawcy**

Wyświetla się strona **Zgłaszanie zapotrzebowania na stronę nowego dostawcy**.

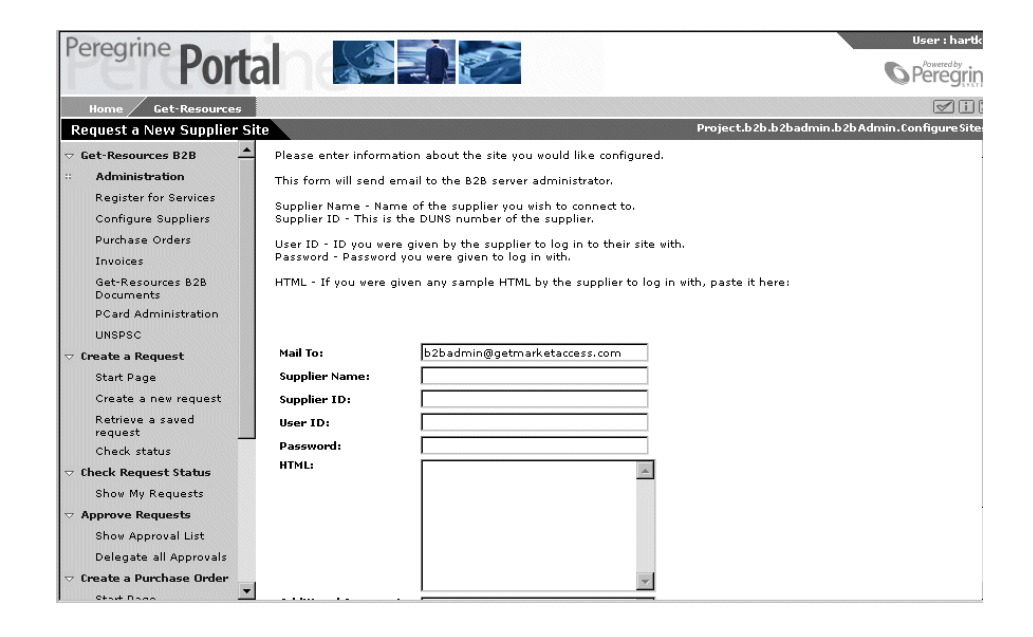

Instrukcje wyświetlone na stronie wyjaśniają, w jaki sposób należy wypełnić formularz.

3 Wpisz potrzebne informacje na stronie **Zgłaszanie zapotrzebowania na stronę nowego dostawcy**, a następnie kliknij przycisk **Wyślij zapotrzebowanie**.

Wyświetla się komunikat potwierdzający wysłanie zapotrzebowania.

4 Kliknij przycisk **Strona główna**, aby powrócić do strony głównej Get-Resources.

Jeżeli zostanie zgłoszone zapotrzebowanie na nowego dostawcę, administrator Peregrine B2B skontaktuje się z dostawcą, aby uzyskać jego URL, a następnie przetestuje łącze. Po wykonaniu

<span id="page-154-0"></span>tych czynności można dodać dostawcę do swojej konfiguracji Get-Resources.

### **Pobieranie katalogów**

Katalogi można przechowywać w bazie danych AssetCenter na kilka sposobów. Aby ograniczyć listę pozycji dostępnych użytkownikom, należy pobrać pozycje katalogowe ze stron ShopDirect. Użytkownicy przeglądają wówczas wybór pozycji i zgłaszają zapotrzebowania bez odwiedzania serwisu ShopDirect dostawcy. Szczegółowe informacje na temat katalogów można znaleźć w rozdziale '["Katalogi](#page-126-0)".

### **Aby pobrać pozycje katalogowe:**

- 1 Na stronie głównej Get-Resources kliknij zakładkę **Get-Resources B2B**.
- 2 Na stronie **Funkcje administratora Get-Resources B2B** kliknij **Uzyskiwanie listy pozycji katalogowych**

Wyświetlająca się strona zawiera serwisy dostawców, do których został skonfigurowany dostęp ShopDirect.

3 Kliknij nazwę dostawcy.

Wyświetla się serwis ShopDirect dostawcy.

STAPLES Link.com HOME OFFICE SUPPLIES TECHNOLOGY FURNITURE FEATURED You have a saved order. You can view this order or clear this orde **Search Office Supplies** > 2002 Calendars & Planners  $>$  Labels > Mailroom Supplies > Basic Office Supplies Quick Order > <u>Basic Olice Supplies</u><br>> <u>Binders & Binder Accessories</u><br>> Briefcases & Travel > Maintenance & Breakroom Enter Item No. below: > Message Books and Holder: > Briefcases & Travel  $>$  Paper > Pens, Pencils & Correction > Card Files  $\frac{\frac{\text{Deirvenv}}{\text{Date}}}{\frac{\text{Date}}{\text{2}} \times \frac{\text{Add} \cdot \text{These}}{\text{2}} \times \frac{\text{Beck} \cdot \text{Accessories}}{\text{2}}}{\text{2} \times \frac{\text{2}}{\text{2}} \times \frac{\text{2}}{\text{2}} \times \frac{\text{2}}{\text{2}} \times \frac{\text{2}}{\text{2}} \times \frac{\text{2}}{\text{2}} \times \frac{\text{2}}{\text{2}} \times \frac{\text{2}}{\text{2}} \times \frac{\text{2}}{\text{2}} \times \frac{\text{2}}{\text{2}} \times \frac{\text{2}}{\text{2}}$ > Post-It Notes & Tape Flags<br>> Presentation & Meeting Sup Enter Several Items  $>$  Envelopes  $>$  Storage > Tape, Glue & Adhesives > File Folders Templates View All -<u>Technology</u> > Books & Maps<br>> Calculators > Office Machines<br>> Printers & Multifunction Mac

Poniżej przedstawiono serwis ShopDirect firmy Staples.

4 Wykorzystaj łącza na stronie ShopDirect, aby rozpocząć wybieranie pozycji.

Pobieranie pozycji na stronie dostawcy zależy od konfiguracji serwisu. Na ogół przypomina to robienie zakupów on-line. Po zakończeniu procedury pozycje zostaną zaimportowane do bazy danych AssetCenter.

5 Określ kategorie i dopuszczenie.

Pozwala to ona określenie kategorii pozycji oraz rodzajów zasobów tworzonych w AssetCenter w przypadku nabycia danej pozycji.

Uwaga:

Dopuszczenie domyślne to ShopDirect. Pozycje z dopuszczeniem ShopDirect nie będą jednak widoczne w katalogu dla użytkowników.

6 Kliknij przycisk **Aktualizuj**, aby umieścić pozycje w katalogu.

### **Praca z zamówieniami**

<span id="page-156-0"></span>W Get-Resources można sprawdzać stan i szczegóły zamówień. Można wyszukać poszczególne zamówienia lub wyświetlić listę wszystkich zamówień równocześnie.

### **Aby wyświetlić zamówienia:**

- 1 Na stronie głównej Get-Resources kliknij zakładkę **Get-Resources B2B**.
- 2 Na stronie **Funkcje administratora Get-Resources B2B** kliknij **Zamówienia**

Wyświetla się strona **Wyszukiwanie zamówień**.

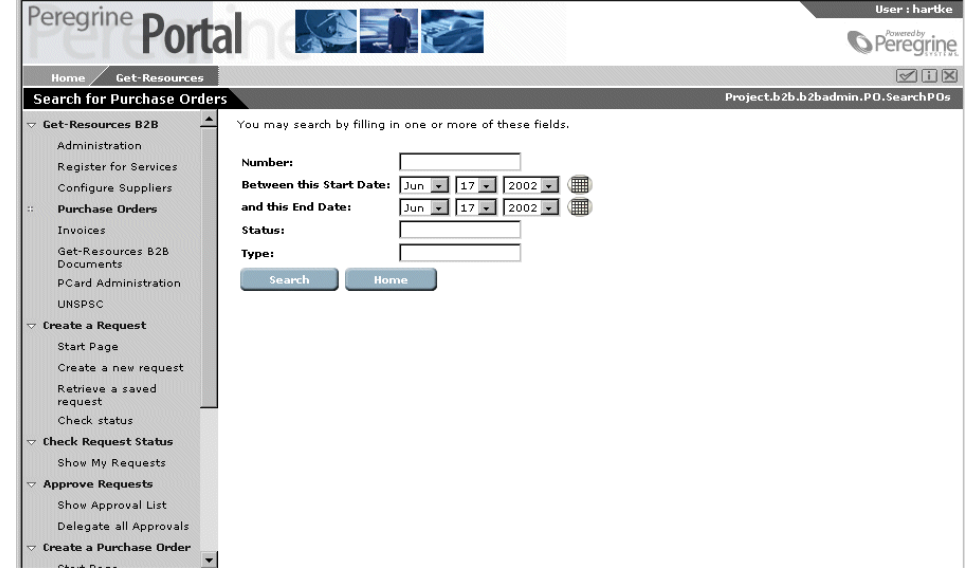

3 Posłuż się polami na tej stronie, aby zawęzić wyszukiwanie. Wpisz dane dotyczące określonego zamówienia, na przykład numer, datę wystawienia, stan lub typ, a następnie kliknij

przycisk 'Szukaj'. Aby wyświetlić listę zamówień, pozostaw wszystkie pola puste i kliknij przycisk Szukaj.

Wyświetla się strona 'Zamówienia' z listą zamówień.

- 4 Kliknij zamówienie, aby wyświetlić jego szczegóły.
- 5 Kliknij przycisk 'Strona główna', aby powrócić do strony głównej.

#### Uwaga:

W usługach Get-Resources B2B stany zamówień są aktualizowane często. Podczas sprawdzania stanu zamówienia można kliknąć przycisk 'Odśwież', aby odświeżyć stan zamówienia. Jeżeli stan zamówienia nie zmienia się przez dłuższy okres czasu, należy sprawdzić, czy flaga Get2Connect.net w tabeli dostawców AssetCenter ma wartość 'prawda'. Flaga ta musi mieć wartość 'prawda' dla każdego dostawcy.

### **Praca z fakturami**

W Get-Resources można sprawdzić stan i szczegóły faktur. Można wyszukać poszczególne faktury lub wyświetlić listę wszystkich faktur równocześnie.

### **Aby wyświetlić faktury:**

- 1 Na stronie głównej Get-Resources kliknij zakładkę **Get-Resources B2B**.
- 2 Na stronie **Funkcje administratora Get-Resources B2B** kliknij **Faktury**

Wyświetla się strona **Wyszukiwanie faktur**.

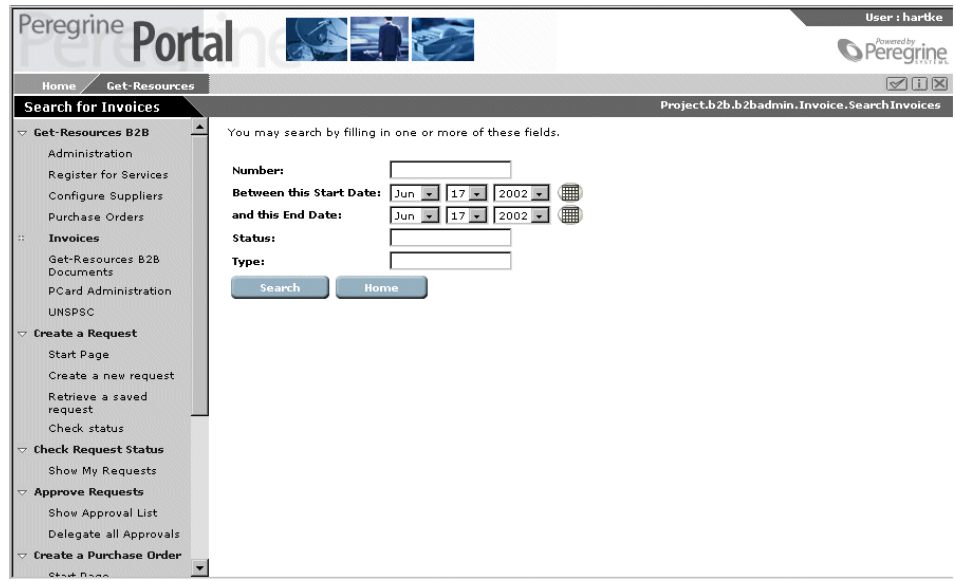

3 Posłuż się polami na tej stronie, aby zawęzić wyszukiwanie. Wpisz dane dotyczące określonej faktury, na przykład numer, datę wystawienia, stan lub typ, a następnie kliknij przycisk **Szukaj**. Aby wyświetlić listę faktur, pozostaw wszystkie pola puste i kliknij przycisk **Szukaj**.

Wyświetla się okno **Faktura** z listą faktur.

- <span id="page-158-0"></span>4 Kliknij fakturę, aby wyświetlić jej szczegóły.
- 5 Kliknij przycisk 'Strona główna', aby powrócić do strony głównej.

## **Śledzenie dokumentów B2B**

Aby wyświetlić zamówienie oraz pozostałe dokumenty, takie jak faktury i aktualizacje katalogów, należy użyć funkcji 'Śledzenie dokumentów B2B'.

- 1 Na stronie głównej Get-Resources kliknij zakładkę **Get-Resources B2B**.
- 2 Na stronie **Funkcje administratora Get-Resources B2B** kliknij **Śledzenie dokumentów B2B**

Wyświetla się strona **Wyszukiwanie historii dokumentu**.

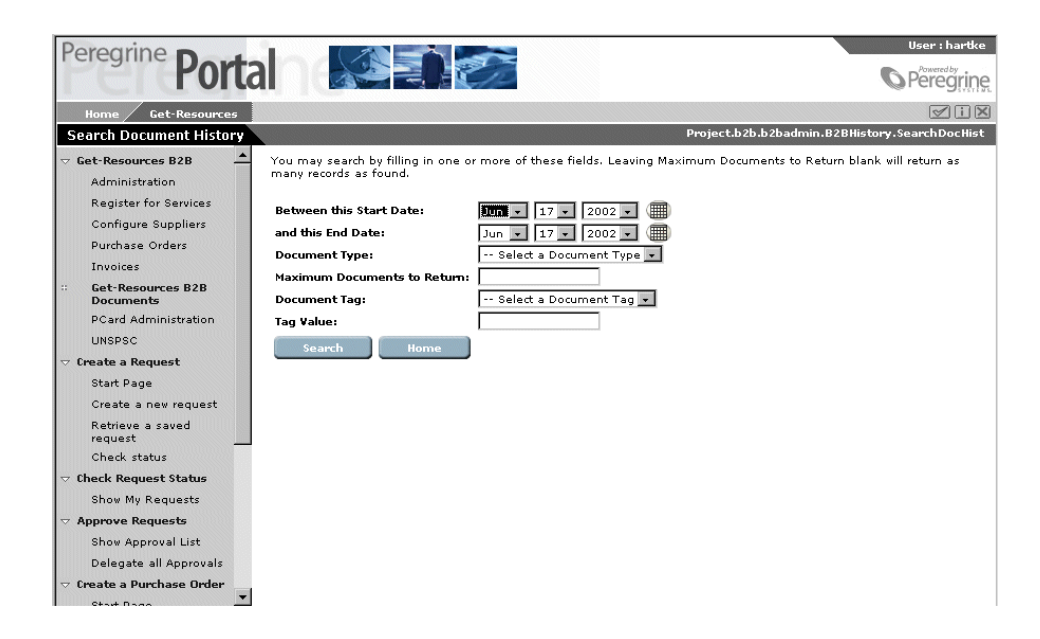

- 3 Użyj pól na stronie **Wyszukiwanie historii dokumentu**, aby zawęzić wyszukiwanie, a następnie kliknij przycisk **Szukaj**.
- 4 Kliknij dokument z listy, aby wyświetlić jego szczegóły. Po zakończeniu kliknij łącze **Administracja**.

## **15** Często zadawane pytania **ROZDZIAŁ**

Wiekszość administratorów Get-Resources ma pytania dotyczące połączeń B2B. W niniejszym rozdziale podano odpowiedzi na najczęstsze z nich.

### **Co to jest protokół?**

Protokół jest to zestaw kryteriów określający zasady wykonania procesów. W przypadku protokołu B2B Get2Connect.net w grę wchodzi wiele elementów. Są to na przykład:

- Protokoły komunikacyjne, takie jak HTTP, HTTPS lub SMTP. Protokoły komunikacyjne określają reguły przesyłania danych między systemami.
- Standard koperty wiadomości, np. MIME. Protokół ten określa, w jaki sposób dane są kapsułkowane.
- Zawartość dokumentu, co określa jaki typ dokumentu można przesłać między systemami. Protokół B2B umożliwia na przykład przesyłanie zamówień i faktur, ale nie dokumentów nie związanych z transakcjami B2B.

• Zabezpieczenia. Opcje zabezpieczeń określają, w jaki sposób informacje są szyfrowane lub uwierzytelniane przy przesyłaniu ich do innego systemu.

#### **Czy Get2Connect.net obsługuje modyfikowanie zamówień?**

Nie, ponieważ żaden z protokołów dostawców nie obsługuje tej funkcji. Ograniczenie to wynika z protokołów stosowanych przez dostawców, a nie przez Get2Connect.net. Kolejne wersje Get2Connect.net być może pozwolą na modyfikowanie zamówień.

#### **Czy do wysyłania zamówień należy stosować AssetCenter czy Get-Resources?**

Peregrine zaleca stosowanie Get-Resources do wszystkich transakcji B2B, w tym także do wysyłania i zatwierdzania zamówień. W przypadku stosowania AssetCenter niektóre informacje zamówienia mogą zostać nieprawidłowo odwzorowane.

#### **Czy gdy użytkownik zamawia pozycję katalogową tabela produktów w AssetCenter jest aktualizowana?**

Tak. Tabela ta jest aktualizowana w każdym przypadku. Aby móc utworzyć zapotrzebowanie lub zamówienie, produkt musi istnieć w tabeli produktów.

#### **Czy Get-Resources rozpoznaje kody UNSPSC?**

Tak. Od wersji 2.0 (lub 1.3, SP2) Get-Resources odwzorowuje kody UNSPSC do wybranych kategorii.

#### **Jak działa integracja z CommerceOne?**

Get2Connect.net jest w stanie współdziałać z serwisami opartymi na technologii CommerceOne. Jest to program pośredniczący podobny do Get2Connect.net lub Ariba Commerce Services Network. Jeżeli klient posiadający Get-Resources będzie korzystał z serwisu handlowego, może on używać Get-Resources i Get2Connect.net do wykonywania transakcji z danym serwisem, tak jak to robił używając CommerceOne BuySite.

#### **Jak działa integracja z SupplyAccess?**

SupplyAccess jest partnerem Peregrine, który działa jako dostawca usług internetowych (ASP), oferując wyposażenie techniczne do nabywania zasobów. Metoda ta jest przeznaczona dla tych, którzy zajmując się nabywaniem produktów nie chcą mieć u siebie aplikacji nabywania. SupplyAccess jest to serwis internetowy, w którym użytkownicy mogą porównać ceny wyposażenia IT u różnych dystrybutorów. Get-Resources ma dostęp do SupplyAccess za pomocą funkcji ShopDirect Get2Connect.net.

#### **W jaki sposób Get-Resources uzyskuje dostęp do danych katalogowych danego serwisu WWW?**

Get-Resources może uzyskać dane katalogowe na dwa sposoby. Przedstawiciel firmy Peregrine może pobrać dane katalogowe, które zostaną załadowane do serwera Peregrine Get2Connect.net. Następnie katalog zostanie przekształcony do formatu XML i przekazany do aplikacji Get-Resources z zastosowaniem HTTPS, gdzie można go będzie używać pod ochroną zapory ogniowej. Druga metoda jest dostępna dla tych, którzy obsługują RoundTrip. Get-Resources łączy się z dostawcami za pośrednictwem Get2Connect.net wykorzystując funkcję ShopDirect. Niezależnie od wybranej metody, zatwierdzone zapotrzebowania,

przekształcone w zamówienia, są przekazywane z zastosowaniem HTTPS za pośrednictwem Get2Connect.net. Get2Connect.net aktualizacje Get-Resources po każdym wykonanym etapie.

#### **Kim jest dostawca stosujący Ariba?**

Dostawcy stosujący Ariba to w zasadzie dostawcy stosujący protokół cXML. Na ogół błędnie uważa się, że dokumenty cXML muszą

przejść przez sieć Ariba. Obecnie Get2Connect.net współdziała bezpośrednio z dostawcami stosującymi cXML.

#### **Get-Resources pobiera dane katalogowe z Get2Connect.net w określonych odstępach czasu. Jaka jest najlepsza częstotliwość?**

Peregrine zaleca codzienną aktualizację danych pochodzących od Get2Connect.net. Ustawienie to zależy jednak od potrzeb firmy, w zależności od tego, jak ważne są dane katalogowe.

#### **Czy codzienna aktualizacja katalogu nie zmniejsza wydajności systemu?**

Get2Connect.net wysyła jedynie dane o wprowadzonych modyfikacjach, a nie całe katalogi. Aby uzyskać lepsze wyniki, należy ustawić czas aktualizacji poza godzinami roboczymi.

#### **W jaki sposób system rozwiązuję problem integracji danych katalogowych?**

Integracja katalogów to jeden z najtrudniejszych etapów implementacji systemu B2B. Procedury integracji katalogów opracowane przez Peregrine są niezwykle giętkie, dzięki czemu można znacznie przyspieszyć integrację i zredukować koszty. W przeciwieństwie do innych dostawców, system Peregrine nie wymaga stosowania określonego standardu lub inwestowania w nowy system lub technologię. Obsługiwane są wszystkie istniejące instalacje, infrastruktura i metody połączeń, w tym standardy komunikacyjne typu HTTP, SMTP i FTP.

#### **Jak skonfigurować workflow zatwierdzania?**

Jest to zadanie bardzo złożone, dlatego najlepszą zasadą jest tworzenie jak najprostszych schematów workflow. Zalecane jest na ogół utworzenie kilku reguł uwzględniających poziom zgłaszającego i typ wybieranego produktu. Workflow uwzględniające poziom

#### Instalacja i administracja

zgłaszającego stosują na ogół zasadę maksymalnej dopuszczalnej kwoty dla zapotrzebowania. Zapotrzebowania zgłoszone z niższego poziomu będą na ogół potrzebować zatwierdzenia kierownika w przypadku znacznie niższej kwoty. Pracownicy niższego poziomu mogą również wymagać specjalnego zatwierdzenia w przypadku bardzo wysokiej kwoty. Pracownik administracji może na przykład zgłosić zapotrzebowanie nie wymagające zatwierdzenia do kwoty 20 000 PLN. Zapotrzebowanie o większej kwocie wymaga zatwierdzenia przez kierownika danego pracownika. Zapotrzebowanie o kwocie przekraczającej 50 000 PLN wymaga zatwierdzenia przez zwierzchnika danego kierownika.

Zalecana jest również implementacja zatwierdzania funkcjonalnego. Produkty spełniające określone funkcje, takie jak sprzęt komputerowy, wyposażenie itd. mogą wymagać zatwierdzenia przez odpowiedni wydział. Odpowiedzialnym za te zatwierdzenia powinien systematycznie być kierownik właściwego działu, w celu uniknięcia zamieszania między poszczególnymi działami.

#### **Czy można upoważnić pracowników do wybierania spośród wszystkich pozycji, czy należy stosować ogólne opisy?**

Zależy to od typu produktów. W przypadku wyposażenia biurowego i innych tego typu produktów można używać standardowych pozycji katalogowych dostępnych wszystkim użytkownikom. Wykorzystywane będą tylko najczęściej używane pozycje, a nie cały katalog. W takim przypadku lepiej jest stosować metodę katalogu u kupującego. Określeni administratorzy otrzymują uprawnienie dostępu do ShopDirect w celu dokonania jednorazowych zakupów z całego katalogu. Pracownik zgłasza zapotrzebowanie na określony produkt spoza standardowej listy pozycji katalogowych (za pomocą Get-Resources). Zapotrzebowanie to jest przesyłane do osoby, która ma dostęp do całego katalogu i może zamówić daną pozycję w imieniu pracownika.

W przypadku produktów takich jak sprzęt komputerowy lub meble radzimy utworzyć predefiniowane pakiety lub opisy ogólne.

Przedstawiciel handlowy, na przykład, może wybrać laptop dla przedstawicieli handlowych lub krzesło biurowe. To zapotrzebowanie ogólne zostanie albo powiązane z określonym produktem, który zostanie automatycznie zamówiony, albo osoba zatwierdzająca wyedytuje zapotrzebowanie i dokona wyboru odpowiedniego produktu wykorzystując katalog wewnętrzny lub katalog ShopDirect.

#### **Czy uprawnienie zatwierdzania należy przypisać pracownikom indywidualnym czy grupom?**

Za zatwierdzanie finansowe powinien odpowiadać jeden pracownik, natomiast zatwierdzanie funkcjonalne lepiej przypisać grupie (na przykład specjalistom działu komputerowego). Przyspiesza to znacznie procedurę zatwierdzania.

#### **W jaki sposób są integrowane inne aplikacje, takie jakie system ERP?**

Istnieje kilka sposobów integracji innych aplikacji. Najbardziej rozpowszechniona metoda to stosowanie plików wsadowych importu lub eksportu napisanych specjalnie dla firmy lub EAI (Enterprise Application Integration), takich jak NEON, Vitria lub Active Software.

Jeżeli integracja jest prosta, Peregrine Professional Services lub certyfikowany partner mogą dostosować procedurę pliku wsadowego importu-eksportu między Get-Resources a produktem firmy trzeciej.

Jeżeli integracja jest skomplikowana, można użyć aplikacji EAI. Get-Resources wysyła wtedy dokument XML za pomocą HTTP do aplikacji EAI. Aplikacja EAI, mająca predefiniowane bramy do produktu firmy trzeciej, przekształca dokument XML do formatu obsługiwanego przez produkt firmy trzeciej i mu je wysyła. Niektóre produkty Peregrine można zintegrować z aplikacją EAI opartą na MQSeries.

Peregrine Professional Services i certyfikowani partnerzy udzielają pomocy w określaniu najlepszego sposobu integracji z systemami zaplecza.

#### **Jak przebiega cykl B2B?**

Cykl B2B składa się z szeregu etapów:

- 1 Uwierzytelnianie użytkownika
- 2 Wybór produktów (przez użytkownika)
- 3 Cykl zatwierdzania (przez użytkownika)
- 4 Generowanie zamówienia
- 5 Wysyłanie zamówienia
- 6 Księgowanie
- 7 Odbiór produktu
- 8 Akceptacja przez użytkownika końcowego
- 9 Odbiór faktury
- 10 Porównanie zamówienia z fakturą
- 11 Dokonanie zapłaty

Identyfikatory użytkowników i ich hierarchia są przechowywane albo w bazie danych działu kadr, albo w katalogu LDAP. Używany system jest integrowany z katalogiem użytkowników Get-Resources za pomocą pliku wsadowego import-eksport albo za pomocą aplikacji EAI obsługującej MQSeries.

Katalogi są przechowywane i aktualizowane w Get-Resources, a specyficzne widoki katalogów są wyświetlane zgodnie z uprawnieniami użytkowników w interfejsie Get-Resources. Po wybraniu pozycji katalogowych system workflow Get-Resources rozpoczyna procedurę zatwierdzania (hierarchia jest przechowywana w Get-Resources, ale zarządzana w bazie danych działu kadr lub w systemie LDAP). Po zatwierdzeniu Get-Resources przekształca zapotrzebowanie w zamówienie. Get-Resources otrzymuje szereg numerów zamówień od systemu ERP lub systemu nabywania i przypisuje zamówieniu odpowiedni numer. (Zalecane jest zarezerwowanie numerów zamówień na okres co najmniej roku. Dzięki temu nie trzeba będzie synchronizować obu systemów tylko z powodu numerów zamówień. Jeżeli na przykład założymy, że w Get-Resources zostanie wygenerowanych 10000 zamówień, system nabywania wstępnie zarezerwuje 10000 numerów zamówień od 1 do 10000 dla Get-Resources. Zamówienie generowane przez inny system nabywania otrzyma numer od 10001).

Zamówienia są generowane w Get-Resources, który przesyła je do Get2Connect.net. Get2Connect.net automatycznie wysyła zamówienia do dostawców i automatycznie otrzymuje akceptacje, potwierdzenia i faktury, które można wyświetlić w Get-Resources. Może się też uruchomić dodatkowe workflow takie jak układanie harmonogramu instalacji produktu lub automatycznie porównanie zamówienia z fakturą.

Po wygenerowaniu zamówienia Get-Resources wysyła informacje do systemu ERP, systemu nabywania bądź systemu finansowego w celu uaktualnienia systemu księgowego za pomocą pliku wsadowego importu-eksportu lub aplikacji EAI.

Odbiór produktu powinien mieć miejsce w Get-Resources, ponieważ program ten może przechować wiele szczegółowych informacji, dotyczących w szczególności cyklu życia zasobów, które wymagają śledzenia. Jeżeli po odbiorze zostanie autoryzowana zapłata, Get-Resources może automatycznie powiadomić system płatności, że produkt został odebrany. Za pomocą Get-Resources można również wysłać powiadomienie po akceptacji przez użytkowników końcowych. Za pomocą Get-Resources albo systemu finansowego można również dokonać porównania zamówienia z fakturą, co może wywołać powiadomienie. Fakturę należy jednak odebrać w Get-Resources, ponieważ Get2Connect.net może automatycznie wysłać fakturę do porównania do Get-Resources.

Po wysłaniu powiadomienia system finansowy dokonuje zapłaty. Większość procedury ma miejsce w Get-Resources, ponieważ Get-Resources jest połączony z Get2Connect.net, który automatyzuje transakcje B2B takie jak wysyłanie zamówień, wysyłanie faktur i powiadomień.

#### **W jaki sposób należy zintegrować system działu kadr, system nabywania i system finansowy?**

Zalecane są dwie metody, w zależności od złożoności systemów. Jeżeli systemy są proste, Peregrine Professional Services może utworzyć procedury plików wsadowych importu-eksportu w celu wymiany informacji. Jeżeli integracja jest złożona, radzimy posłużyć się aplikacją EAI obsługującą MQSeries.

#### **Czy można używać własnych produktów z workflow?**

Tak, choć nie jest to zalecane ze względu na złożoność kolejnej integracji dodatkowe koszty.

#### **Czy można generować zamówienia, odbierać produkty, przeprowadzać porównania faktur z zamówieniami we własnym systemie nabywania, systemie ERP lub systemie finansowym?**

Tak, choć nie jest to zalecane. Nie można wtedy wysyłać i odbierać dokumentów elektronicznych za pośrednictwem Get2Connect.net. Konieczne jest ręczne wprowadzanie informacji i ręczne wysyłanie zamówień produktów. Rozwiązanie to jest bardziej kosztowne.

#### **Czy można zarządzać katalogiem w systemie katalogów ERP?**

Tak, choć nie jest to zalecane. Wymaga to utworzenia własnych połączeń z dostawcami w celu otrzymania katalogów. Natomiast dzięki połączeniu Get2Connect.net z serwisami dostawców katalogi są automatycznie aktualizowane w Get-Resources.

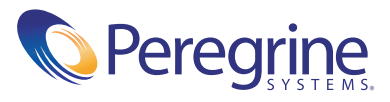